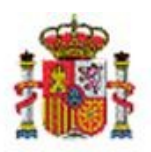

INTERVENCIÓN GENERAL DE LA ADMINISTRACIÓN DEL ESTADO

OFICINA DE INFORMÁTICA PRESUPUESTARIA DIVISIÓN DE APLICACIONES DE CONTABILIDAD Y CONTROL

OFICINA NACIONAL DE CONTABILIDAD DIVISIÓN DE PLANIFICACIÓN Y DIRECCIÓN DE LA CONTABILIDAD PÚBLICA

# SOROLLA2

# GESTIÓN DE GASTOS ELECTORALES PARA LAS CAJAS PAGADORAS PARTE I

# **Tabla de contenido**

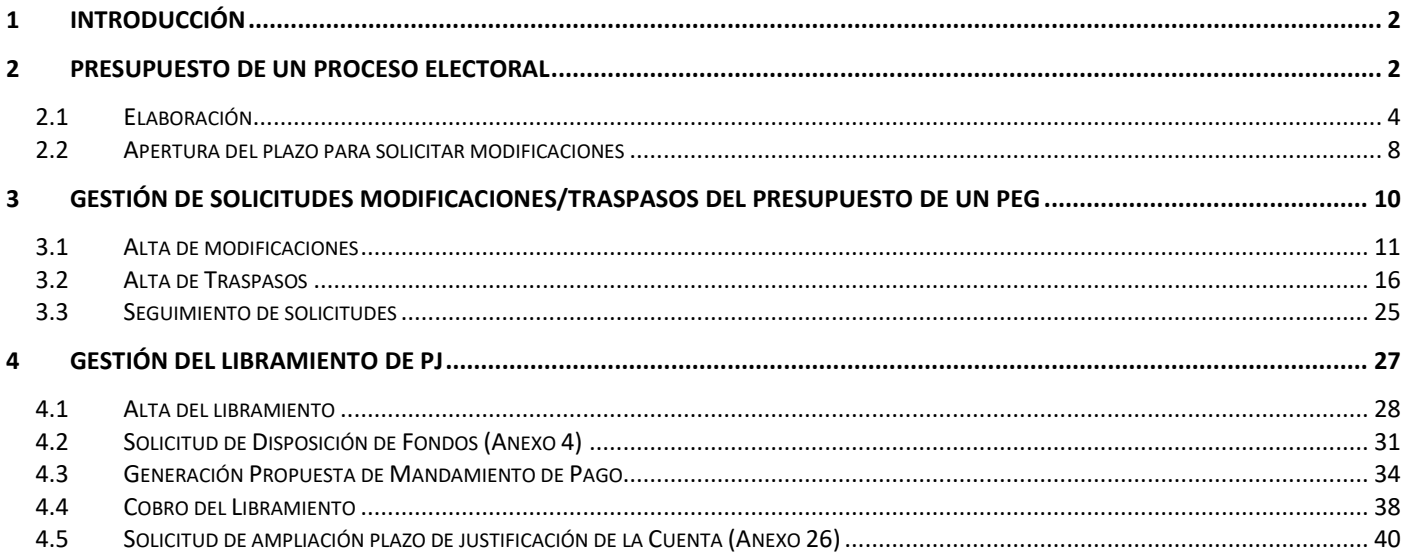

# **Historial de versiones**

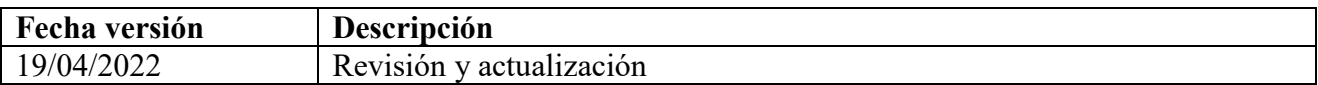

# <span id="page-1-0"></span>**1 Introducción**

El procedimiento para la gestión económica del Presupuesto Electoral está regulado por:

-La Disposición Adicional Sexta de la Ley 47/2003 del 26 de noviembre, General Presupuestaria, que señala que "la gestión de los gastos de funcionamiento que deba asumir el Estado como consecuencia de la celebración de procesos electorales, en el ámbito de la Ley orgánica del Régimen Electoral General, se realizará mediante un procedimiento específico…".

-Real Decreto 562/1993, de 16 de abril, por el que se desarrolla el artículo 18 de la Ley 31/1991, de 30 de diciembre, de Presupuestos Generales del Estado para 1992, sobre procedimiento especial de gestión de gastos electorales.

-Las instrucciones económico – administrativas que se dicten para el proceso electoral concreto.

# <span id="page-1-1"></span>**2 Presupuesto de un Proceso Electoral**

Un presupuesto electoral se articula en epígrafes o conceptos generales del presupuesto, que se dividen a su vez en sub-epígrafes para detallar los subconceptos englobados.

SOROLLA2 permite la generación de tantos presupuestos electorales distintos como sea preciso, con identificadores individuales, distinguiéndolos por tipo de proceso (general, local, autonómico…) y por la fecha de celebración del mismo.

El Órgano Gestor, en adelante OG, "Dirección General de Política Interior" (DGPI), realiza la carga inicial del presupuesto, bien mediante la importación de datos por plantilla Excel o bien mediante la copia de un presupuesto electoral existente en SOROLLA2 a uno nuevo. En el momento de su creación el presupuesto está en estado "Borrador".

Esa carga inicial del proceso es editable por el OG, pudiendo realizar modificaciones en las cantidades asignadas a cada sub-epígrafe, de cada una de las Cajas implicadas.

A partir de ese momento, el OG puede abrir diferentes plazos para que las Cajas soliciten modificaciones en su presupuesto en función de las necesidades que identifiquen, debiendo justificar a nivel de sub-epígrafe cada solicitud.

Es en la apertura del primer plazo, cuando las Cajas son conscientes, en primer término, del presupuesto que se les ha asignado.

Una vez que el presupuesto electoral está en ejecución, las Cajas pueden solicitar cambios, en cualquier momento, llamados, en este caso, traspasos debiendo formalmente adjuntar una Memoria Justificativa de la solicitud.

El OG podrá rechazar las solicitudes, aceptarlas totalmente o en una parte. En este último caso la aceptación parcial puede sustentarse bien en considerar unos sub-epígrafes sí y otros no, o bien en conceder las solicitudes por importe distinto al solicitado.

La decisión del OG se comunicará a las Cajas mediante justificación en la aplicación, en el caso de modificaciones, o mediante resolución motivada, en el caso de traspasos.

El OG podrá, también, decidir el momento en que las modificaciones o traspasos son efectivos en el presupuesto de las Cajas, mediante un volcado de las mismas en el presupuesto existente en SOROLLA2.

La propia aplicación facilitará, antes del volcado, una simulación de cómo quedará el presupuesto resultante en caso de aplicarse las modificaciones seleccionadas.

Así mismo, el OG podrá incoar modificaciones de presupuesto en borrador o traspasos de presupuesto en ejecución debiendo igualmente, en este último caso, elaborar una resolución motivada.

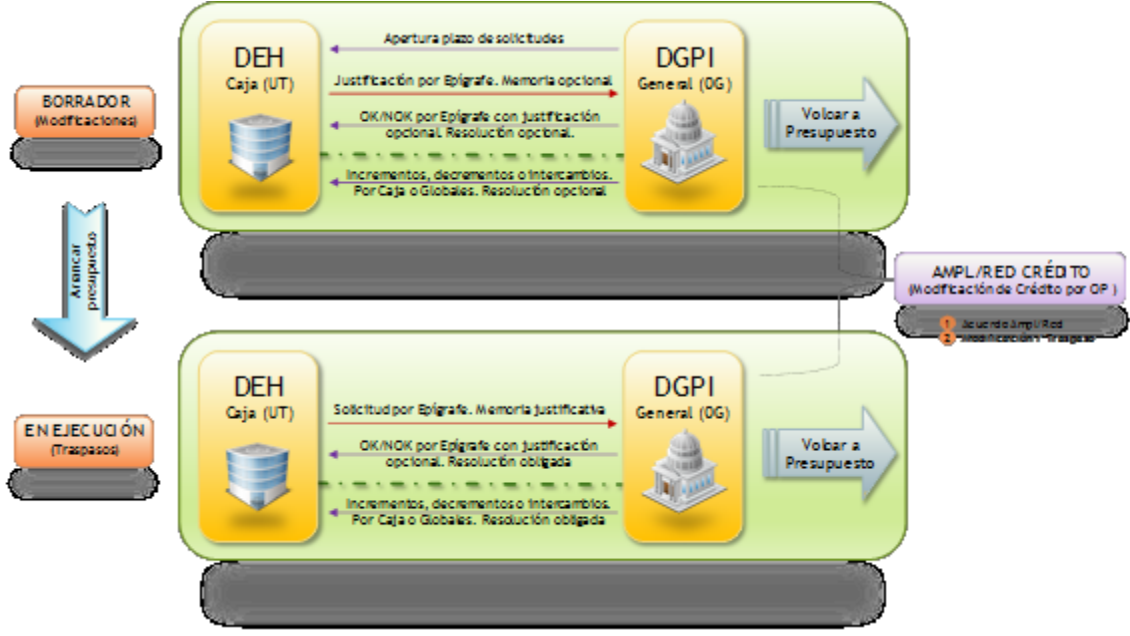

**Ilustración 1: Esquema elaboración de un presupuesto de un proceso electoral**

# <span id="page-3-0"></span>**2.1 Elaboración**

Para elaborar el presupuesto de un proceso electoral el OG "Dirección General de Política Interior", seleccionará un proceso electoral ya tramitado en SOROLLA2 y traspasará el presupuesto a cada Caja pagadora o insertará un presupuesto electoral mediante plantilla Excel. Dichos presupuestos podrán ser susceptibles de modificaciones o traspasos, dependiendo del estado en el que se encuentre el proceso electoral. Un proceso electoral contendrá el presupuesto electoral de cada una de las Cajas implicadas, de esta manera, la totalidad de los importes de cada uno de los epígrafes y sub-epígrafes de cada Caja conformarán el presupuesto general.

Dentro del proceso electoral general definimos los siguientes tipos:

- 1. Global
- 2. Generales
- 3. Europeas
- 4. Autonómicas
- 5. Locales
- 6. Seminarios
- 7. Consultas populares
- 8. Locales y autonómicas

Existe la posibilidad de convivencia de varios procesos electorales, en este caso, cada proceso tendrá su propio presupuesto que se gestionará de forma independiente y se diferenciarán los movimientos de tesorería para cada tipo de proceso electoral.

Por otro lado, si dos o más procesos electorales se convocan en la misma fecha, pueden ser tratados como un proceso único, por tanto, con un único presupuesto.

Estados del proceso electoral de una Caja (PEC):

- Borrador: El PEC de la Caja se mantendrá en estado "Borrador" al igual que el proceso electoral general, en adelante, PEG. En este estado los cambios sobre el PEC se harán mediante solicitudes de modificación.
- En ejecución: El PEC cambiará su estado cuando el OG arranque la ejecución del presupuesto que, generalmente, coincide con el libramiento de los fondos. El estado del proceso electoral también pasará a **"**En ejecución". A partir de ese momento, cualquier cambio que se quiera hacer sobre el presupuesto electoral de la Caja se hará mediante solicitudes de traspaso.
- Ampliado: Cuando se dé de alta una ampliación del PEG.

Datos generales que caracterizan el proceso electoral de Caja (ver imagen 2):

- Fecha elecciones, Tipo de proceso, Descripción: será la del proceso electoral general (PEG)
- Presupuesto inicial: grabado al dar de alta la primera apertura del plazo de solicitudes de modificación por las cajas.
- Presupuesto consolidado: para cada Caja, será la suma del presupuesto inicial y las modificaciones volcadas al PEG, tengan el origen que tengan, del OG o de la Caja.
- Presupuesto dispuesto: será cero hasta el momento de grabar una fecha de contabilización de la disposición, y deberá coincidir con el importe del libramiento y con el presupuesto actual en el momento de habilitarse los libramientos.
- Presupuesto ejecutado: será la suma de los importes de los movimientos de tipo gasto, exceptuando los reintegros. Se actualizará cada vez que un justificante de gastos electorales (GE) pase a estado "Ordenado".
- CIF y código dto. de IRPF: corresponderá con el CIF asignado a la Agencia Tributaria, que le identificará cuando realicemos alguna operación con retención de IRPF en el proceso actual.
- CIF y código dto. de Seguridad Social: corresponderá con el CIF asociado a la SS, que le identificará cuando realicemos alguna operación con retención para la SS en el proceso actual.
- Presupuesto: el presupuesto de una Caja estará replicado. Una versión será la que se visualiza como OG y otra como UT. Las Cajas pagadoras sólo podrán ver lo epígrafes que tienen asignados. Éstas no podrán modificar por si mismas el presupuesto solo hacer solicitudes de modificación/traspaso.

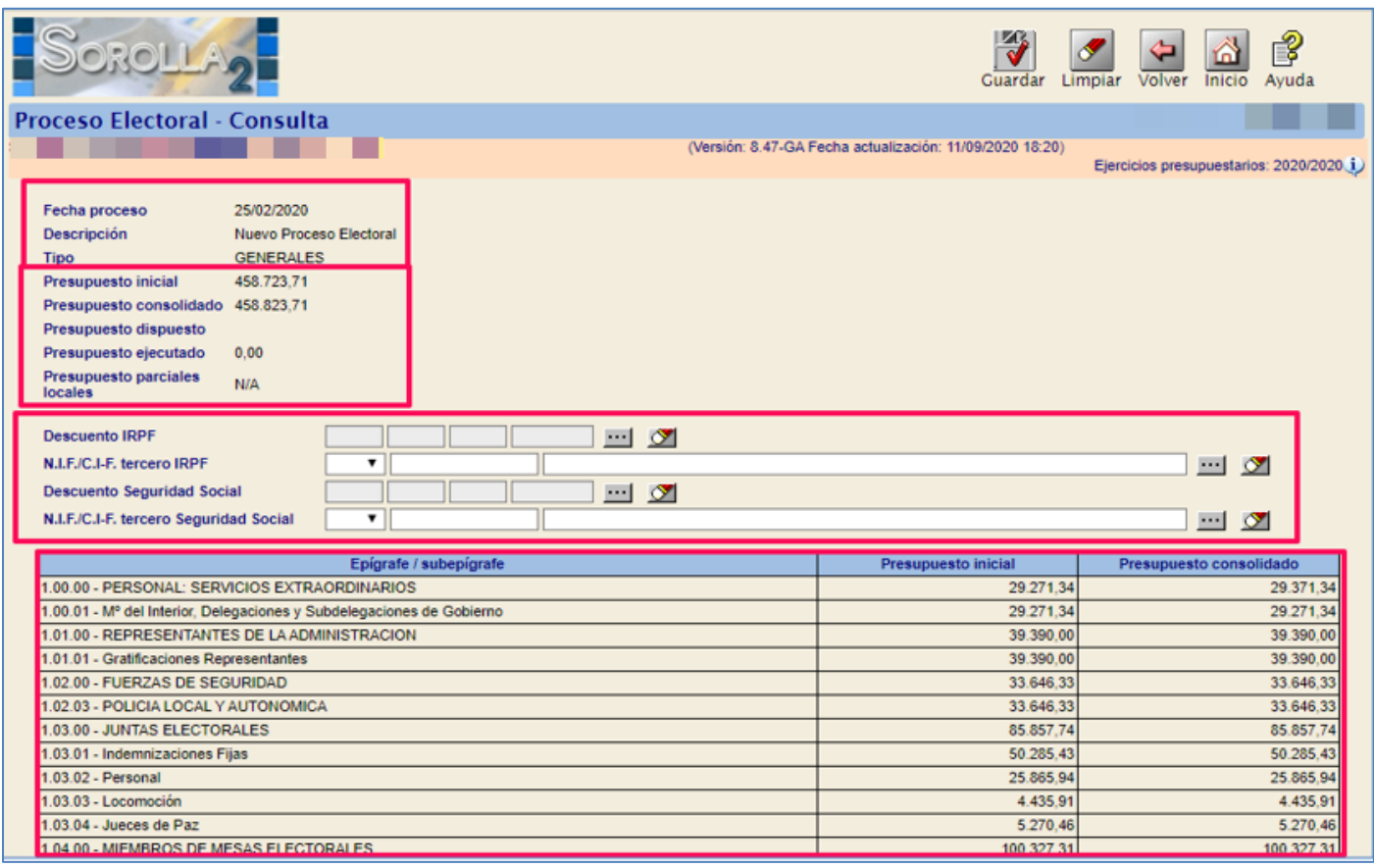

**Ilustración 2: Datos generales que caracterizan el proceso electoral de Caja**

El presupuesto de la Caja se podrá visualizar desde el punto de menú:

### Gastos Electorales > Procesos Electorales

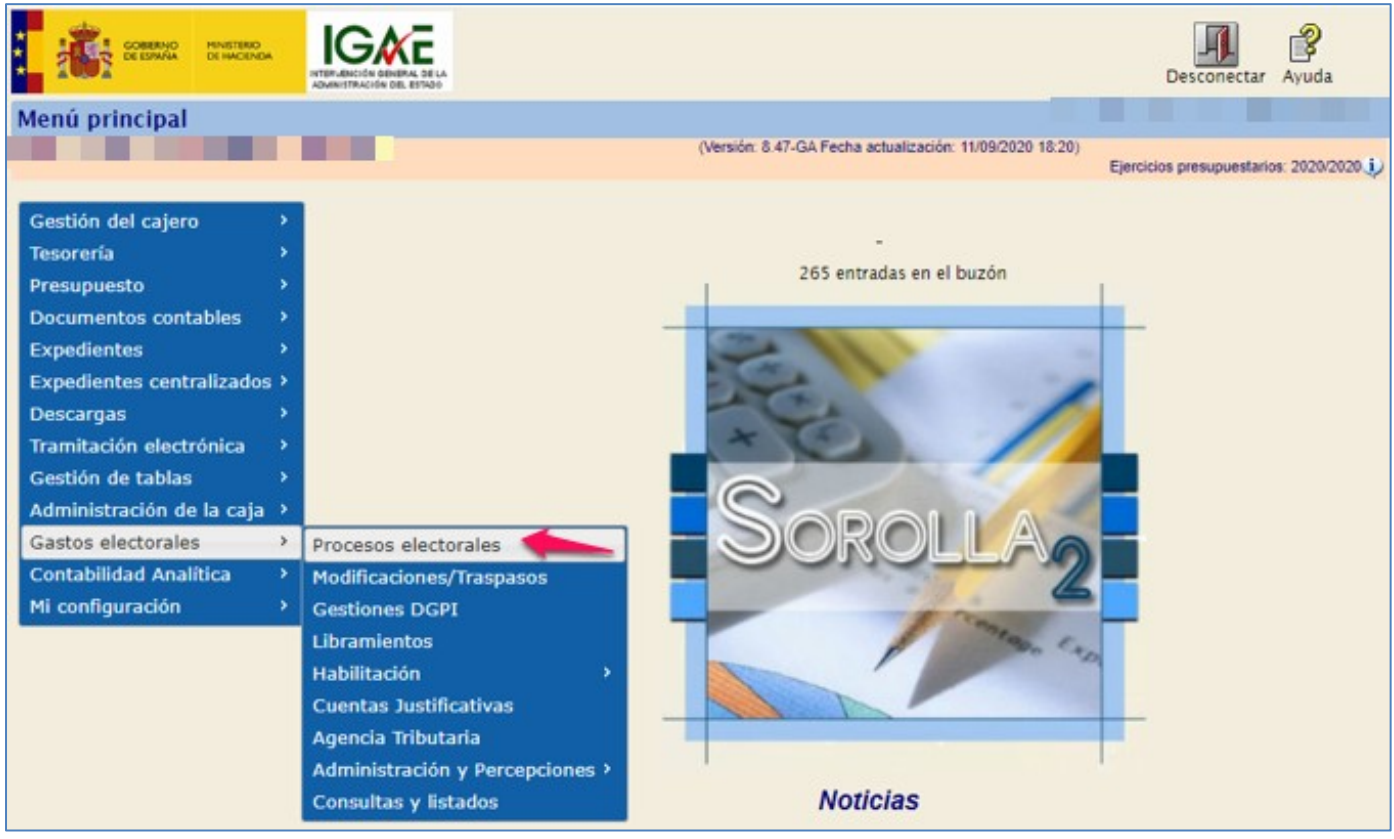

**Ilustración 3: Punto de menú, Gastos Electorales > Procesos electorales** 

## Pulsar "Buscar".

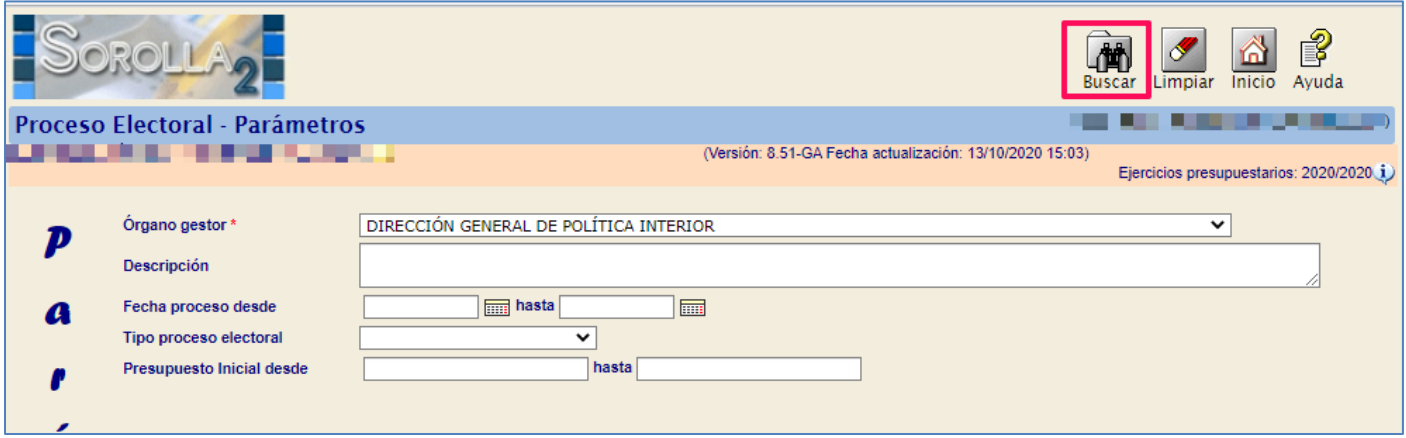

**Ilustración 4: Pulsar "Buscar"** 

## Seleccionar PEG a consultar.

|                                                                                         |                                             | <b>ROLLA</b>               |                                                                                                    | P<br>Ayuda<br>Inicio<br>Volver |                                  |  |  |  |  |  |
|-----------------------------------------------------------------------------------------|---------------------------------------------|----------------------------|----------------------------------------------------------------------------------------------------|--------------------------------|----------------------------------|--|--|--|--|--|
|                                                                                         |                                             | Proceso Electoral - Buscar | Alan Ala                                                                                            |                                |                                  |  |  |  |  |  |
|                                                                                         |                                             |                            | (Versión: 8.51-GA Fecha actualización: 13/10/2020 15:03)<br>Ejercicios presupuestarios: 2020/2020 1 |                                |                                  |  |  |  |  |  |
|                                                                                         | $Mostrar$ 10 $\vee$ Entradas<br>Filtrar: nu |                            |                                                                                                    |                                |                                  |  |  |  |  |  |
|                                                                                         | Fecha                                       | Descripción                | Presupuesto inicial                                                                                 | Estado                         | <b>Tipo proceso</b><br>electoral |  |  |  |  |  |
|                                                                                         | 13/10/2020                                  | Nuevo proceso electoral II | 458.823,71                                                                                          | En<br>ejecución                | <b>GENERALES</b>                 |  |  |  |  |  |
|                                                                                         | 25/02/2020                                  | Nuevo Proceso Electoral    | 458.723,71                                                                                          | En<br>ejecución                | <b>GENERALES</b>                 |  |  |  |  |  |
| Mostrando 1 a 2 de 2 Entradas (Filtrado de 192 total entradas)<br>Siguiente<br>Anterior |                                             |                            |                                                                                                    |                                |                                  |  |  |  |  |  |

**Ilustración 5: Seleccionar PE a consultar**

# Presupuesto electoral de una Caja para un PE.

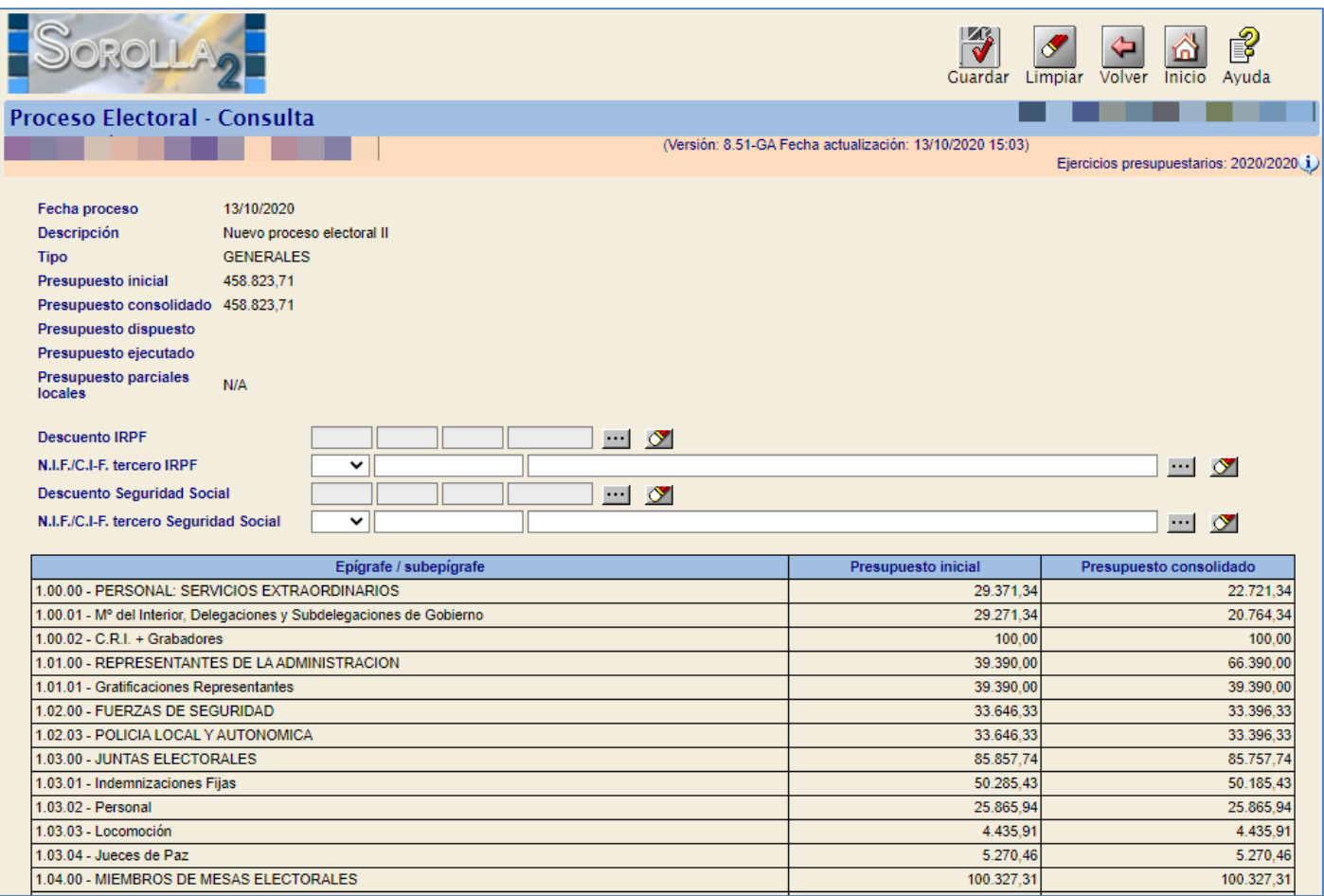

**Ilustración 6: Presupuesto electoral de una Caja para un PE**

# <span id="page-7-0"></span>**2.2 Apertura del plazo para solicitar modificaciones**

Tras la carga inicial del PEG, el OG abrirá el plazo para que las distinta Cajas participantes en el proceso electoral, soliciten las modificaciones que consideren oportunas. La apertura del primer plazo para la presentación de solicitudes de modificación (PEG todavía en estado borrador) permitirá que el PEC sea visible en las Cajas e impedirá que el OG continúe editando el PEG por epígrafes.

A partir de ese momento, unos y otros, solamente podrán modificar el presupuesto electoral de las Caja (PEC) a través de modificaciones de presupuesto correctamente registradas.

Las Cajas asociadas al proceso electoral, recibirán un aviso en el buzón de SOROLLA2.

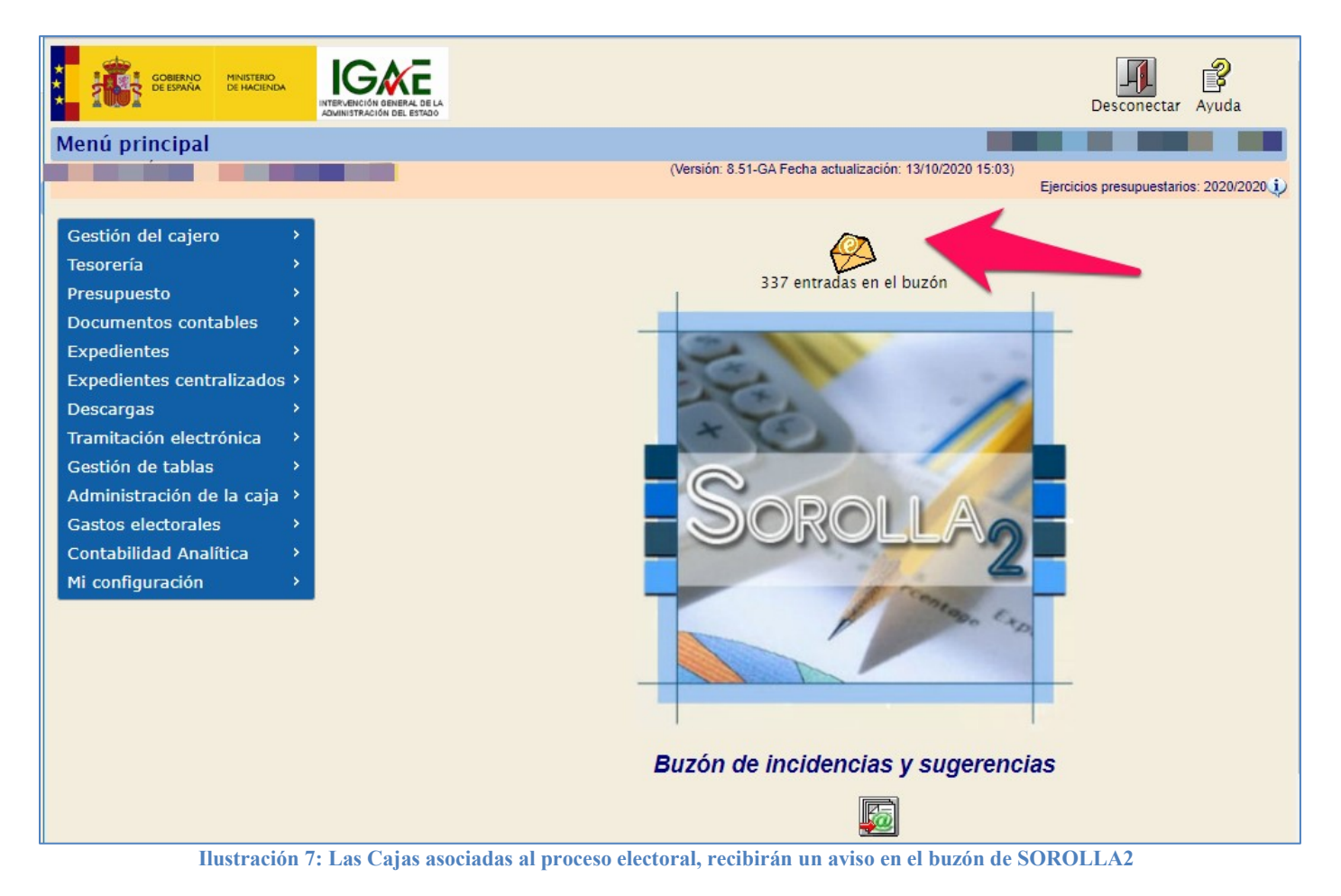

### SOROLLA2 Gestión de gastos electorales

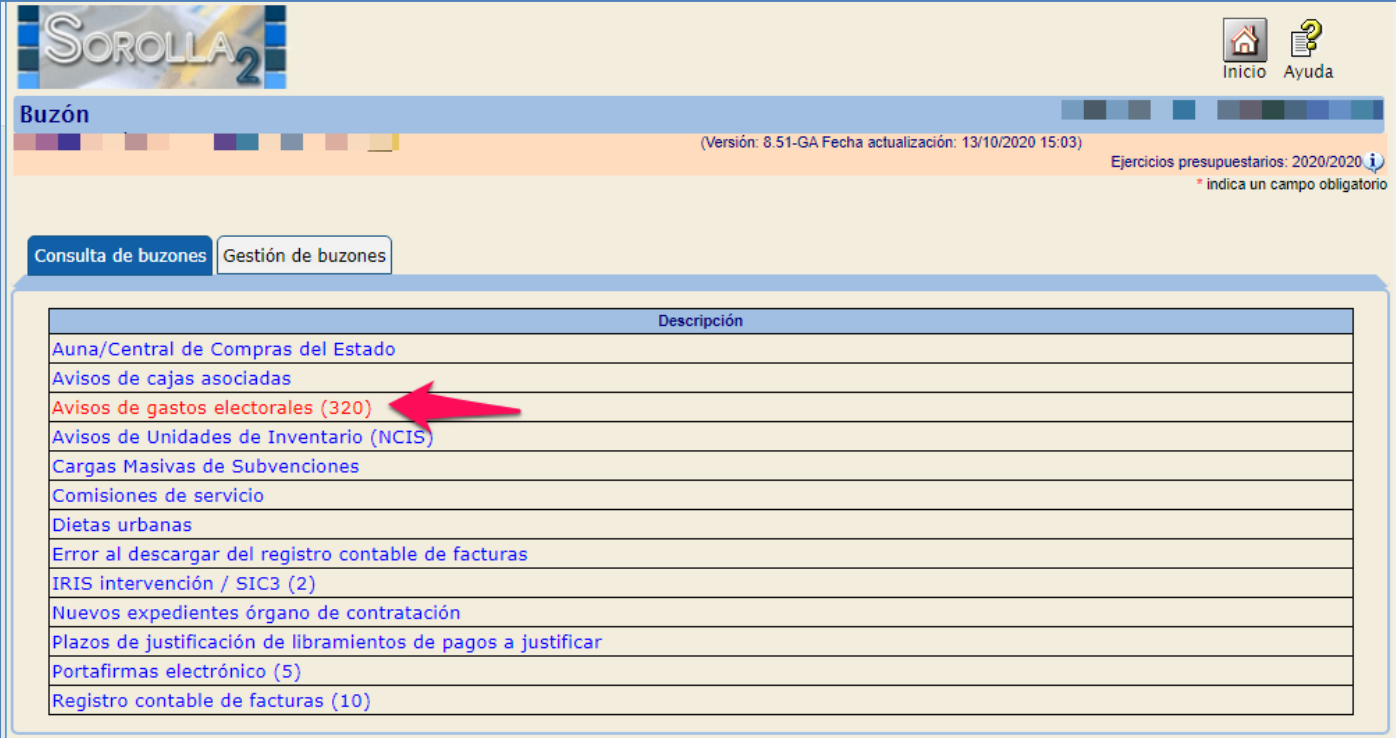

### **Ilustración 8: Avisos de gastos electorales**

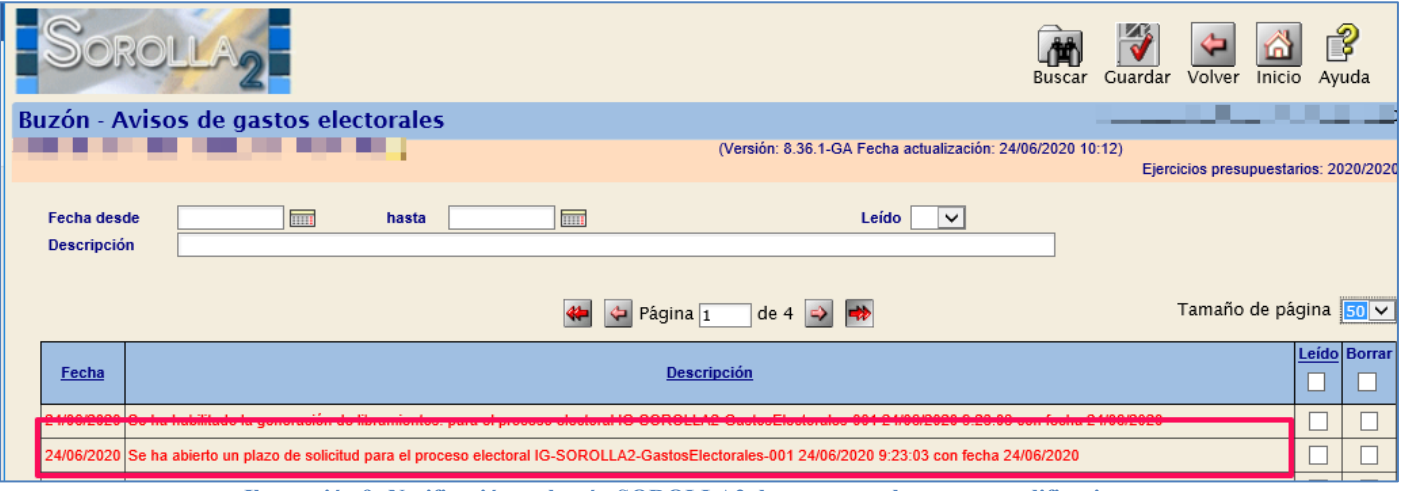

**Ilustración 9: Notificación en buzón SOROLLA2 de apertura plazo para modificaciones**

# <span id="page-9-0"></span>**3 Gestión de solicitudes modificaciones/traspasos del Presupuesto de un PEG**

Son modificaciones los cambios solicitados en el presupuesto electoral cuando este se encuentra en estado borrador.

Son traspasos las solicitudes de cambio en el presupuesto electoral cuando el proceso electoral se encuentra en ejecución o ampliado.

Las modificaciones pueden ser instadas por las Cajas o por el OG, siendo el competente para resolverlas en ambos casos el OG.

Los estados de las modificaciones y traspasos son:

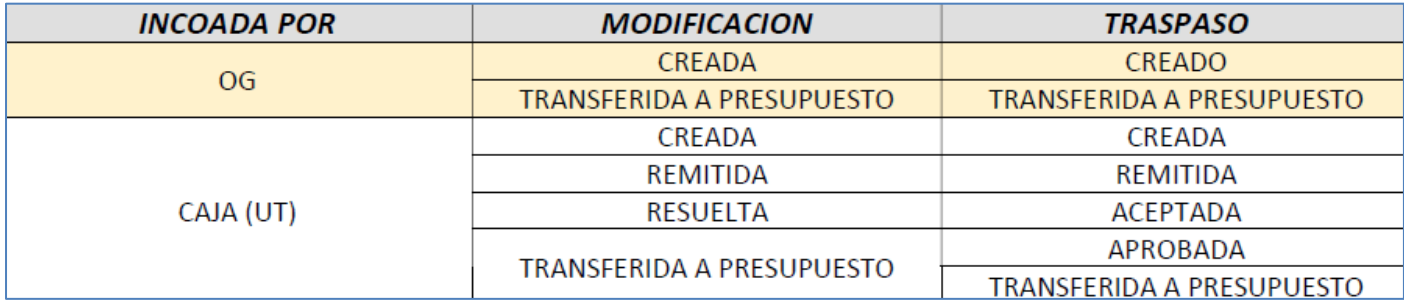

**Ilustración 10: Estados de las modificaciones y traspasos**

Existen 3 tipos de solicitudes de modificaciones/ traspaso:

- o Incremento
- o Decremento
- o Intercambio de crédito

El tipo de solicitud será "Intercambio de crédito" si el proceso electoral no se encuentra en estado "Ampliado", de forma que no se presentarán el resto de opciones en el combo para su selección, salvo que se haya tramitado una ampliación del presupuesto electoral por parte del OG.

En el momento de dar de alta una solicitud de modificación o traspaso, es requisito indispensable que exista crédito y saldo en el epígrafe que se vaya a minorar, tanto si se solicita por una caja como por el propio OG.

# <span id="page-10-0"></span>**3.1 Alta de modificaciones**

Punto de menú:

### Gastos Electorales > Modificaciones / Traspasos

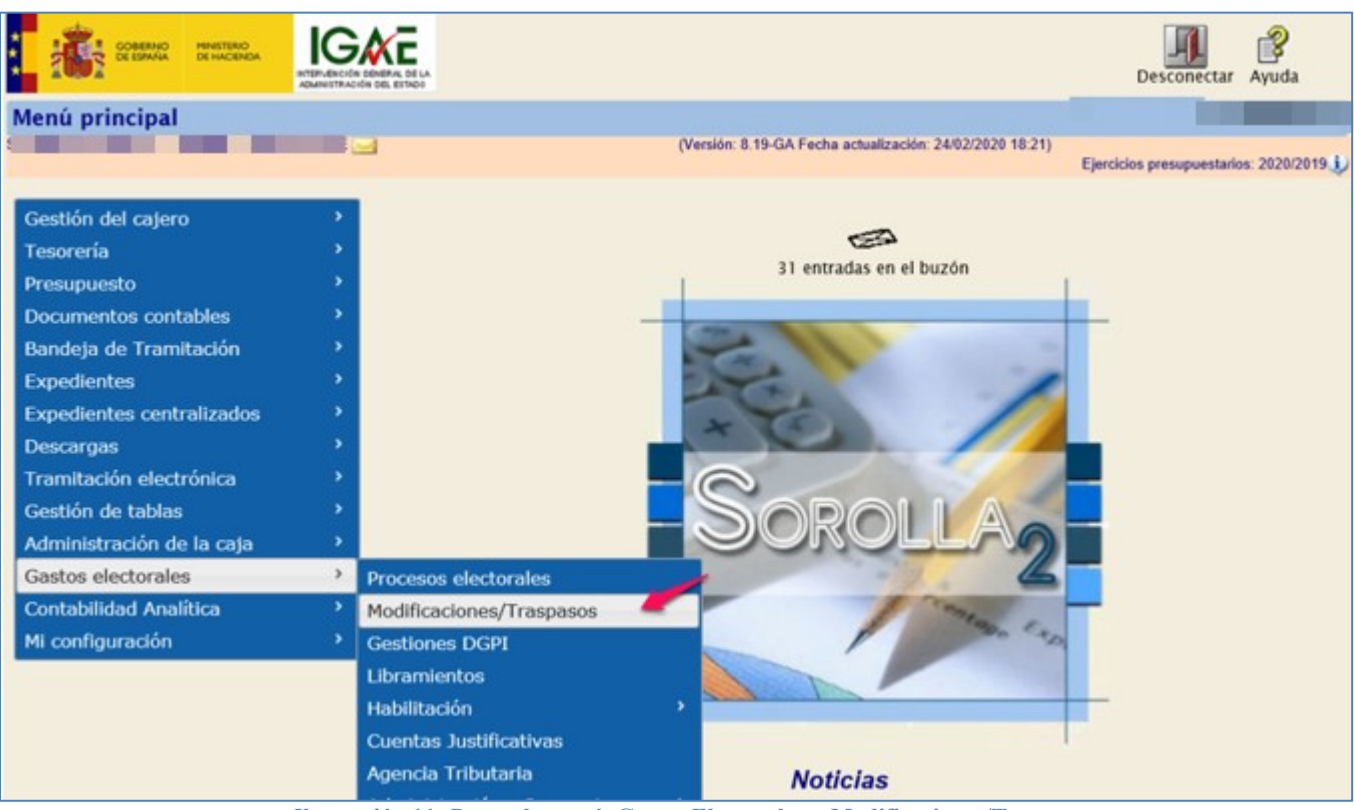

**Ilustración 11: Punto de menú, Gastos Electorales > Modificaciones/Traspasos**

### Pulsar "Alta" para modificación.

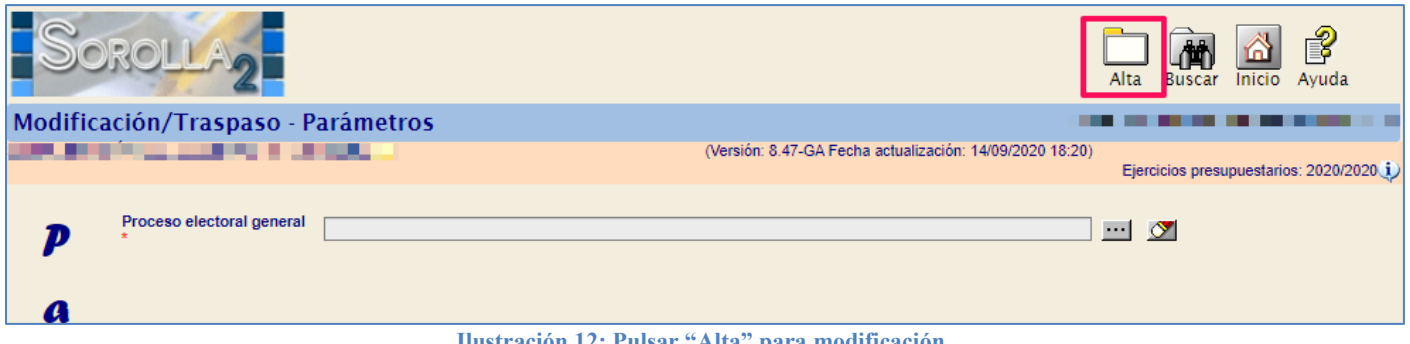

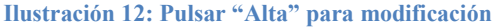

Seleccionar proceso electoral y fecha de la operación. Pulsar botón "Agregar cambio".

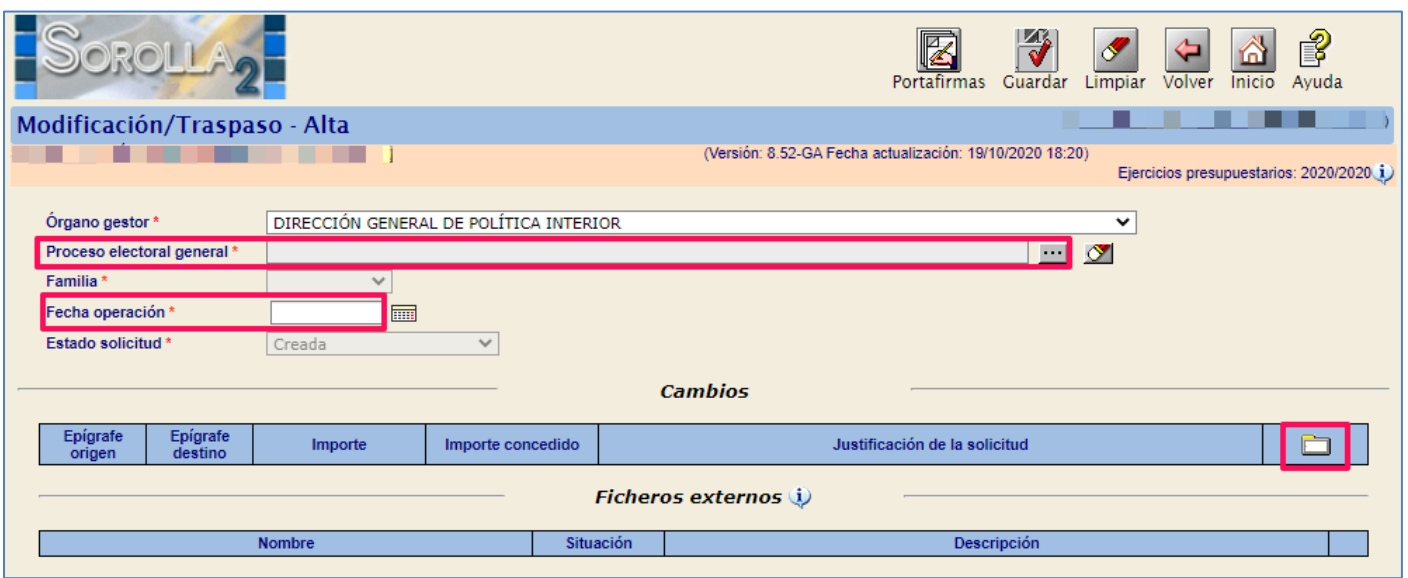

**Ilustración 13: Seleccionar proceso electoral y fecha operación. Botón de acción " Pulsar botón acción "Agregar cambio"** 

Como el proceso seleccionado está aún en borrador, la solicitud será por defecto de modificación. Seleccionar epígrafes afectados, importe y motivo que justifique la solicitud. La aplicación remarcará en color los epígrafes afectados. Hecha la selección, pulsar "Guardar".

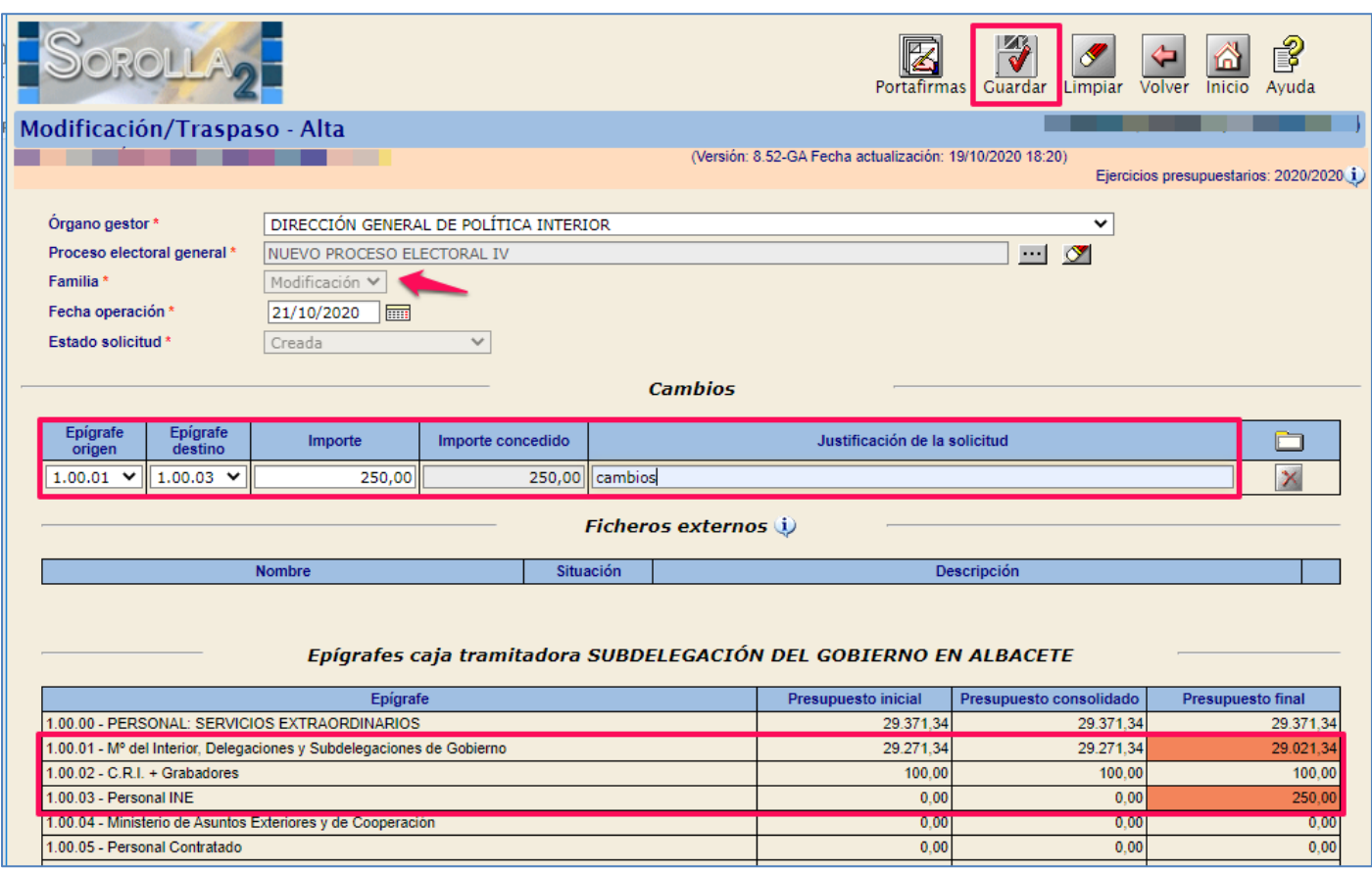

**Ilustración 14: Seleccionar epígrafe afectado, epígrafe destino, importe y tipo de justificación (opcional). Pulsar botón de acción "Guardar"**

Cuando la solicitud de modificación esté lista, se remitirá al OG para su revisión.

Punto de menú:

### Gastos Electorales > Modificaciones / Traspasos

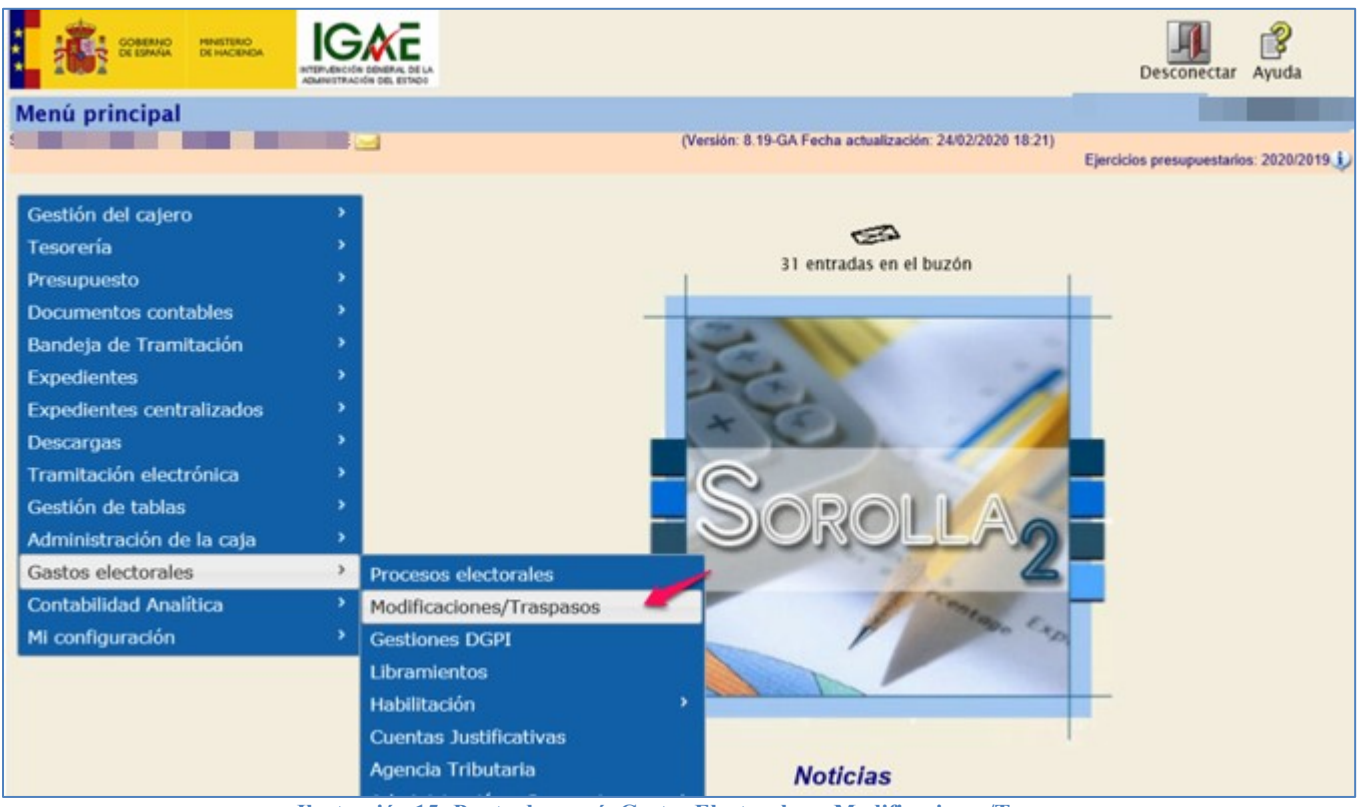

**Ilustración 15: Punto de menú, Gastos Electorales > Modificaciones/Traspasos**

### Seleccionar proceso electoral y pulsar "Buscar".

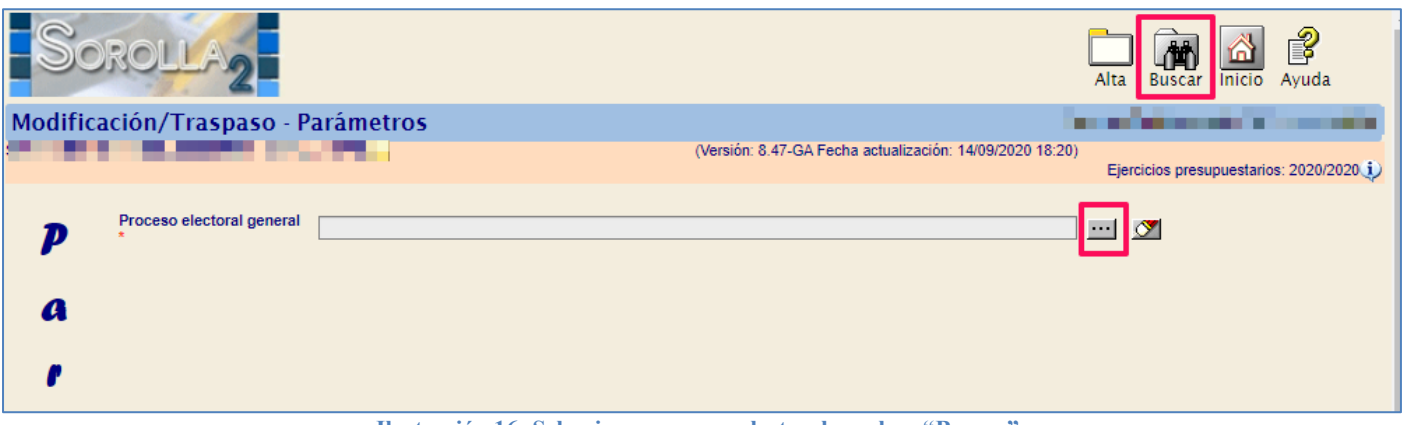

**Ilustración 16: Seleccionar proceso electoral y pulsar "Buscar"**

Se mostrarán todas las solicitudes de modificación realizadas por la Caja, pero se podrá acotar la búsqueda mediante los parámetros de selección. Para acceder a cada una de las solicitudes pinchar en el link, en este caso se accederá a la que su estado sea "Creada".

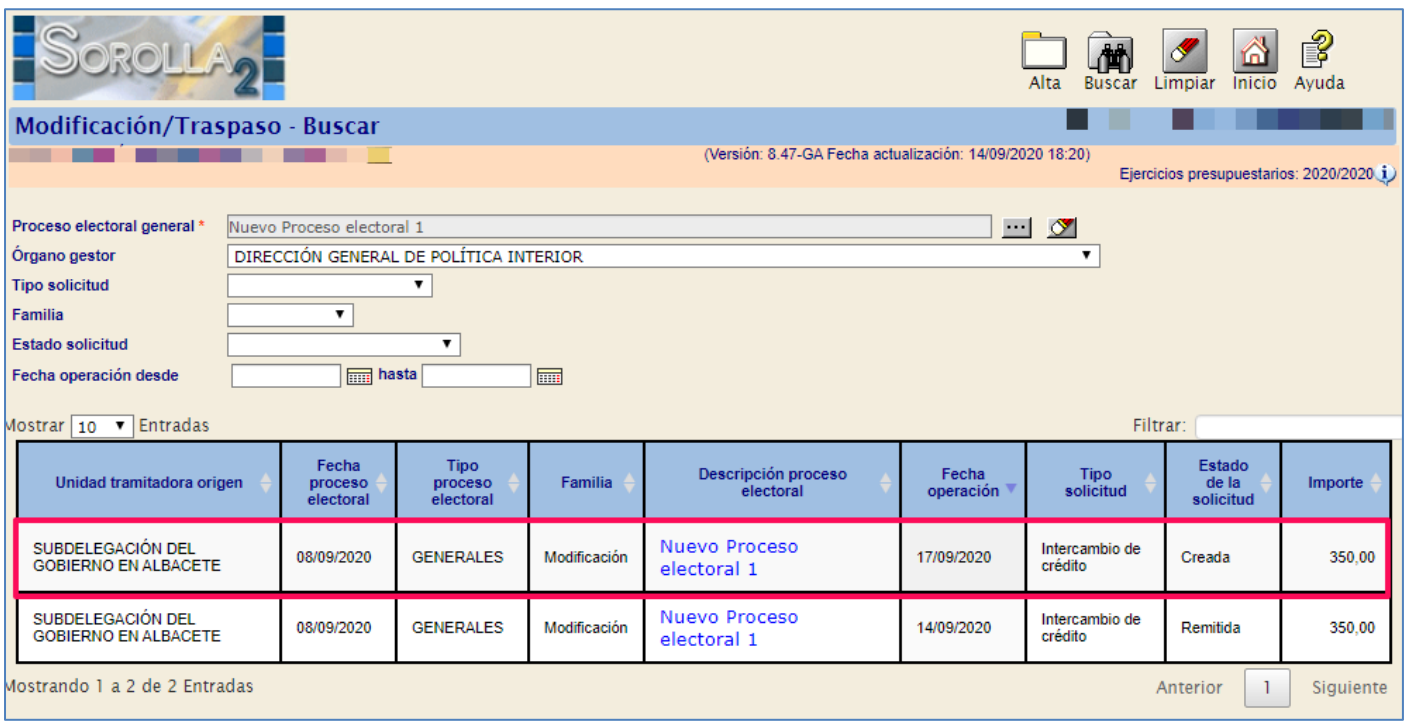

**Ilustración 17: Acceder a la solicitud cuyo estado sea "Creada", pinchar "link"**

# Pulsar "Remitir" para su traslado a revisión por el OG.

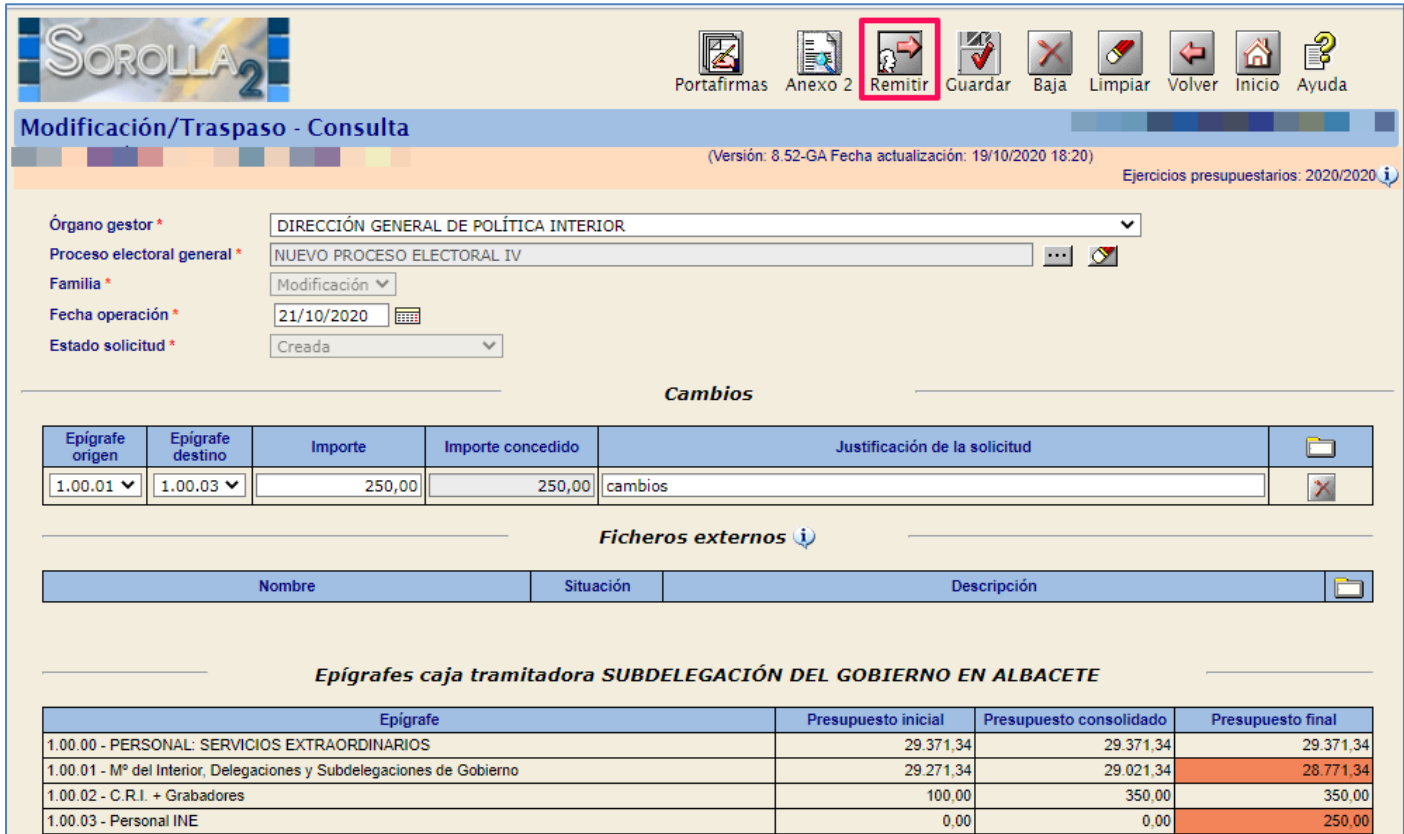

**Ilustración 18: Botón de acción "Remitir" para trasladar la modificación a revisión por el OG**

Aparecerá un mensaje de confirmación de la acción "Remitir" la modificación al OG.

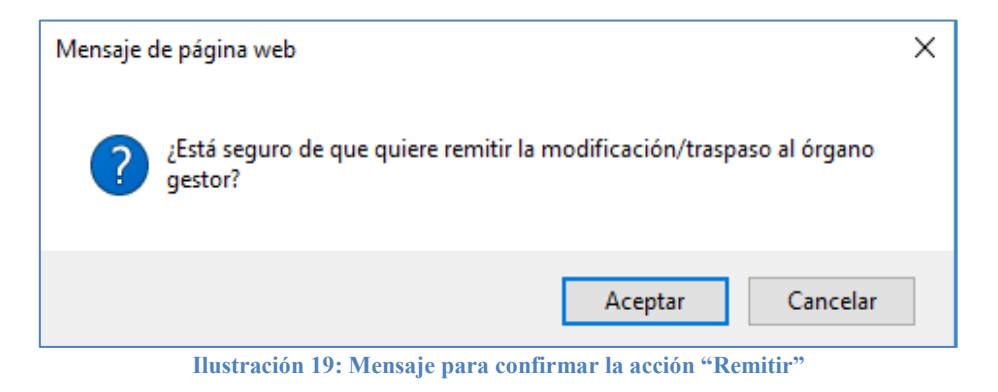

El estado de la solicitud pasará de "Creada "a "Remitida".

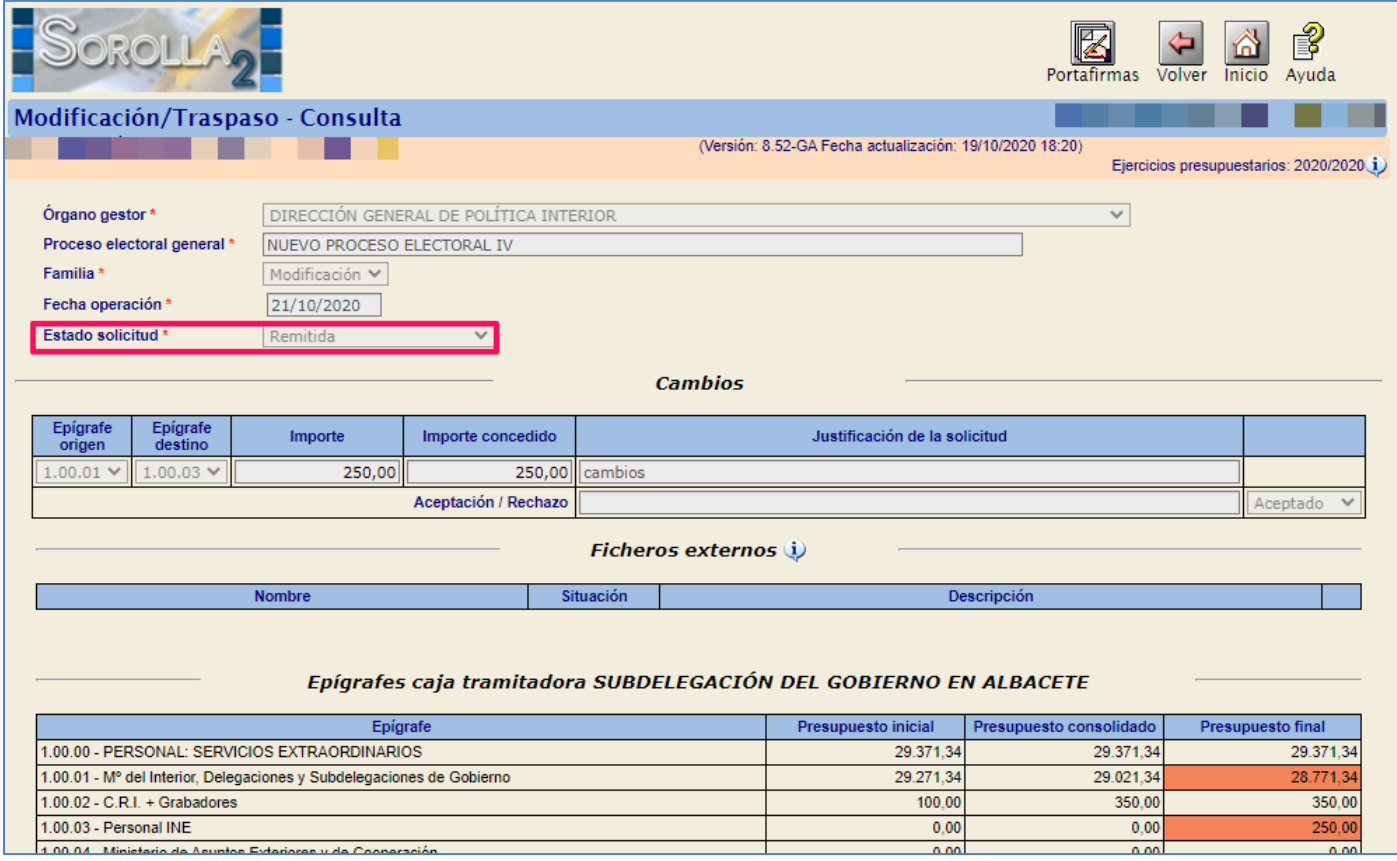

**Ilustración 20: El estado de la solicitud pasará de "Creada "a "Remitida".**

# <span id="page-15-0"></span>**3.2 Alta de Traspasos**

Cuando el OG considere oportuno arrancar la ejecución del presupuesto que, con carácter general, coincidirá con el libramiento de los fondos, el estado del proceso electoral pasará a **"En ejecución"**.

Los cambios a realizar en el presupuesto se tramitarán como traspasos.

En el caso de que quiera realizar un incremento de crédito, el OG deberá realizar una ampliación de crédito del Presupuesto Electoral General que pasara a estado Ampliado. Posteriormente el propio OG instará uno o varios traspasos tipo incremento para trasladar esa ampliación al presupuesto de la/s Caja/s.

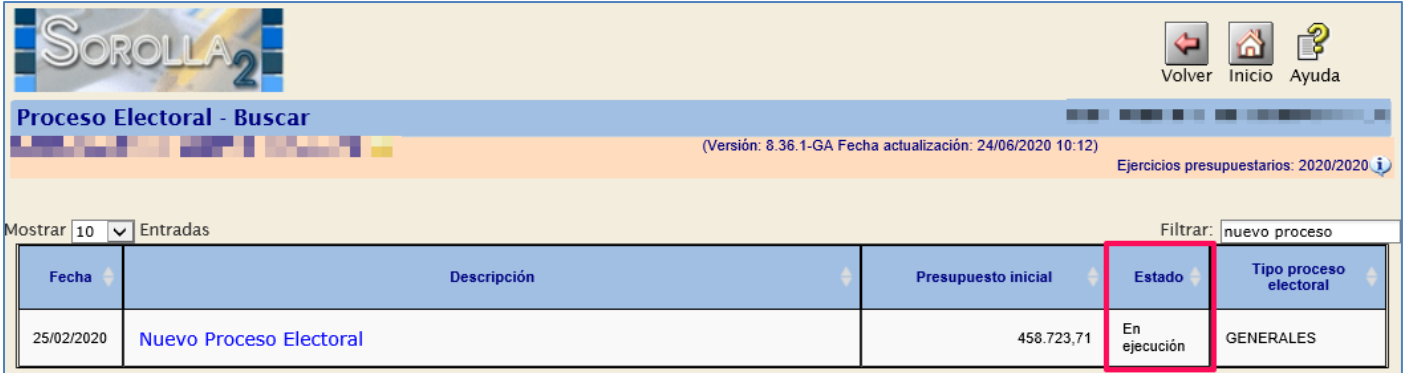

**Ilustración 21: Arrancado el presupuesto el estado del Proceso Electoral pasará a "En ejecución"**

### Punto de menú:

### Gastos Electorales > Modificaciones / Traspasos

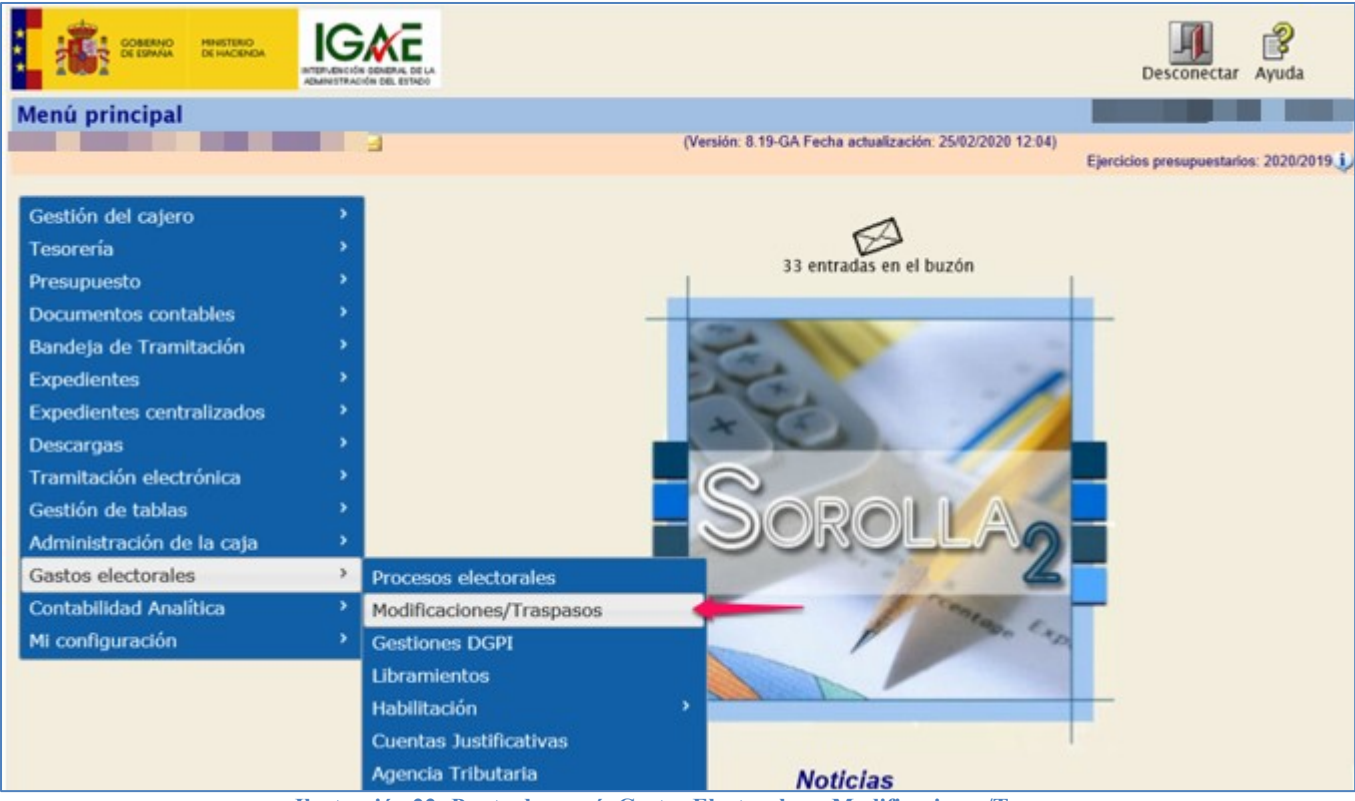

**Ilustración 22: Punto de menú, Gastos Electorales > Modificaciones/Traspasos**

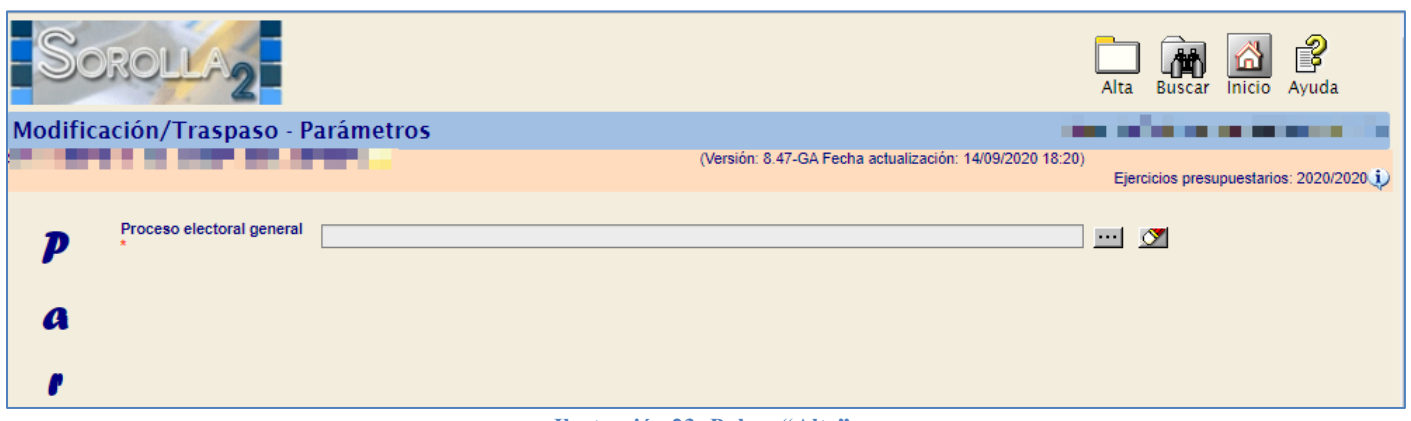

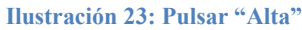

Seleccionar PEG y fecha de operación. Pulsar botón "Agregar cambio".

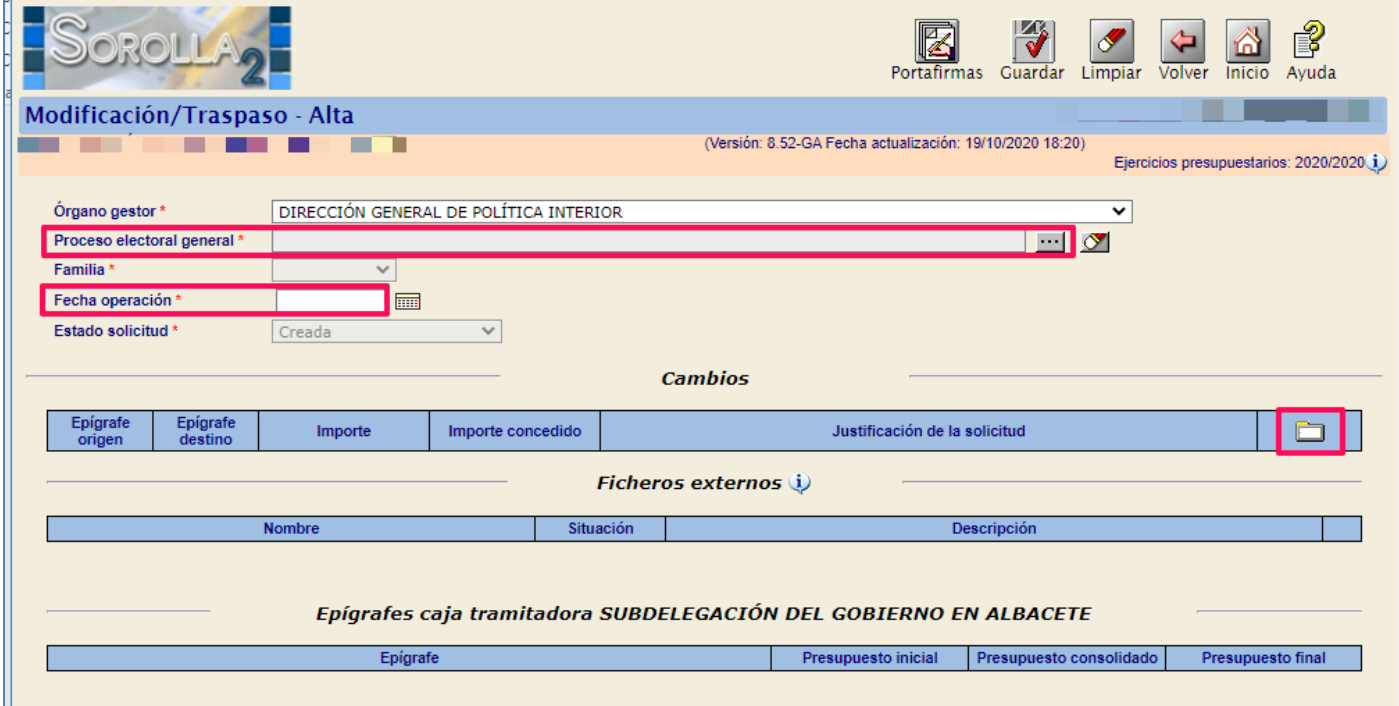

**Ilustración 24: Seleccionar PEG y fecha de operación. Pulsar botón "Agregar cambio"**

Es requisito indispensable para la tramitación de un traspaso que exista crédito en el epígrafe que se minora y deberán tenerse en cuenta las limitaciones reguladas en las instrucciones económico administrativas del proceso electoral.

En las solicitudes de traspaso, la aplicación mostrará siempre el aviso sobre los sub-epígrafes minorados. Indicar epígrafes afectados, importe y motivo que justifique la solicitud.

La aplicación remarcará en color los datos del presupuesto final de los epígrafes afectados.

A continuación, pulsar "Guardar".

Si se desea dar de baja alguno de los cambios en los epígrafes pulsar sobre el aspa roja y volver a pulsar "Guardar".

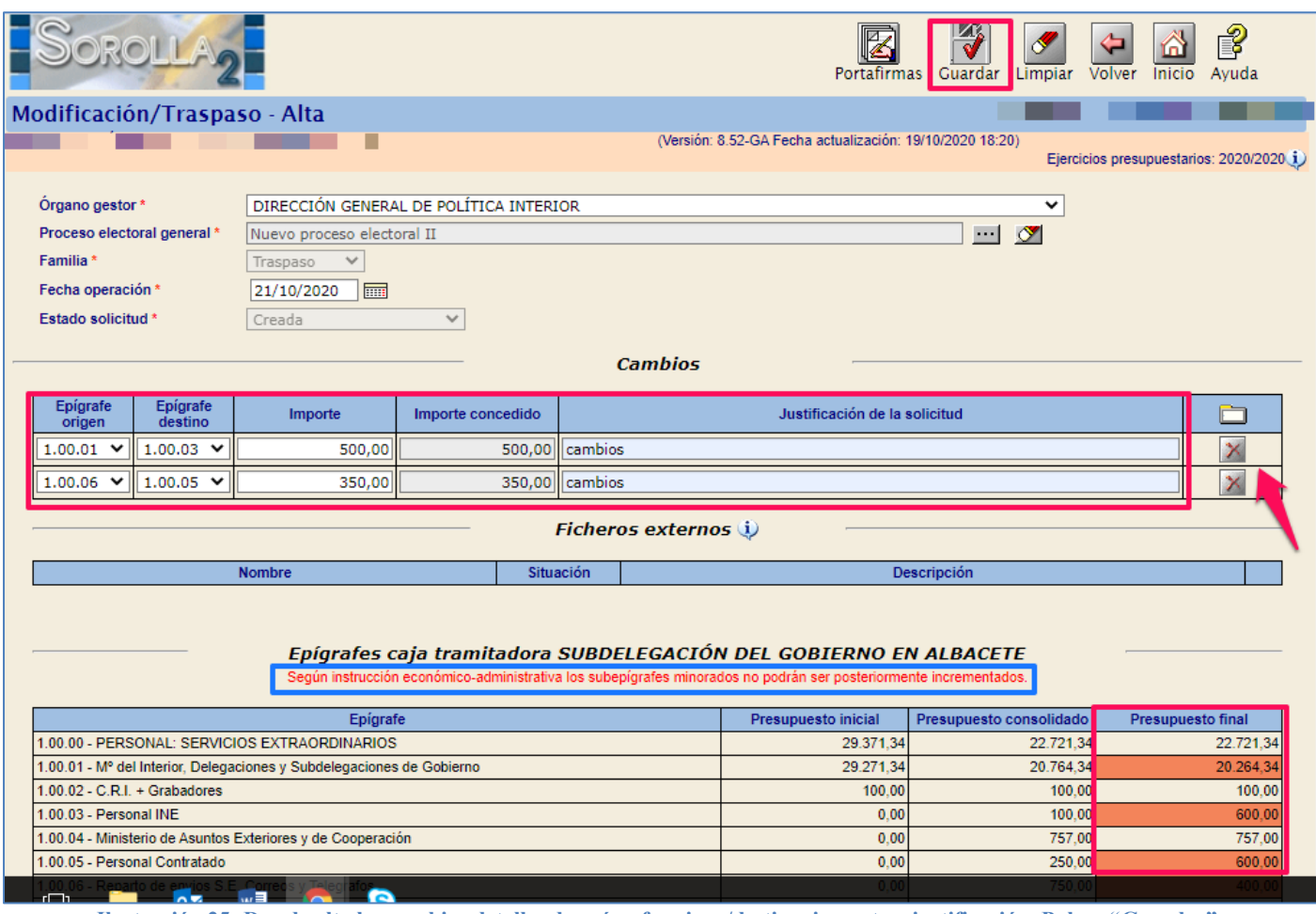

**Ilustración 25: Dar de alta los cambios detallando epígrafe origen/destino, importe y justificación. Pulsar "Guardar"**

Pulsar "Anexo 2" para generar la Solicitud de Traspaso. La aplicación no permitirá remitir solicitudes de traspaso al OG, si no van acompañadas del Anexo 2.

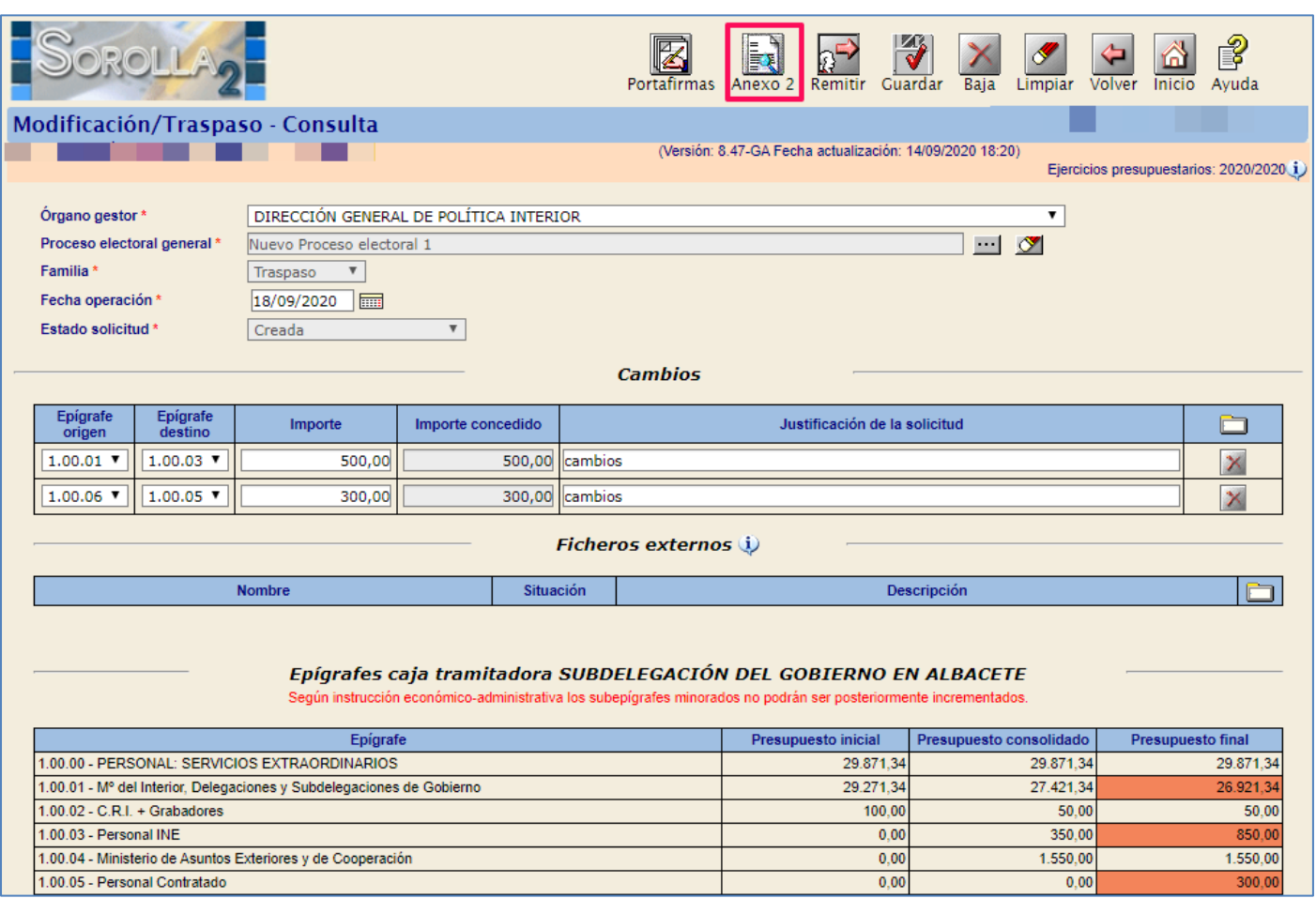

**Ilustración 26: Pulsar "Anexo 2" para generar la Solicitud de Traspaso**

Indicar Provincia, Municipio, firmante y motivos (campos obligatorios). Pulsar "Generar".

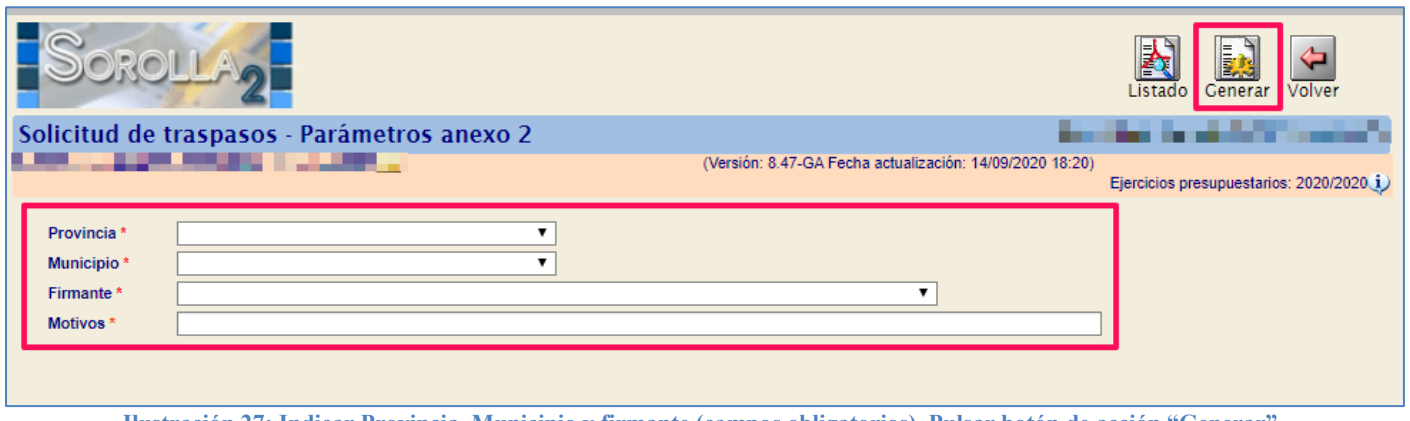

**Ilustración 27: Indicar Provincia, Municipio y firmante (campos obligatorios). Pulsar botón de acción "Generar"**

# El documento se almacenará como "Anexo2".

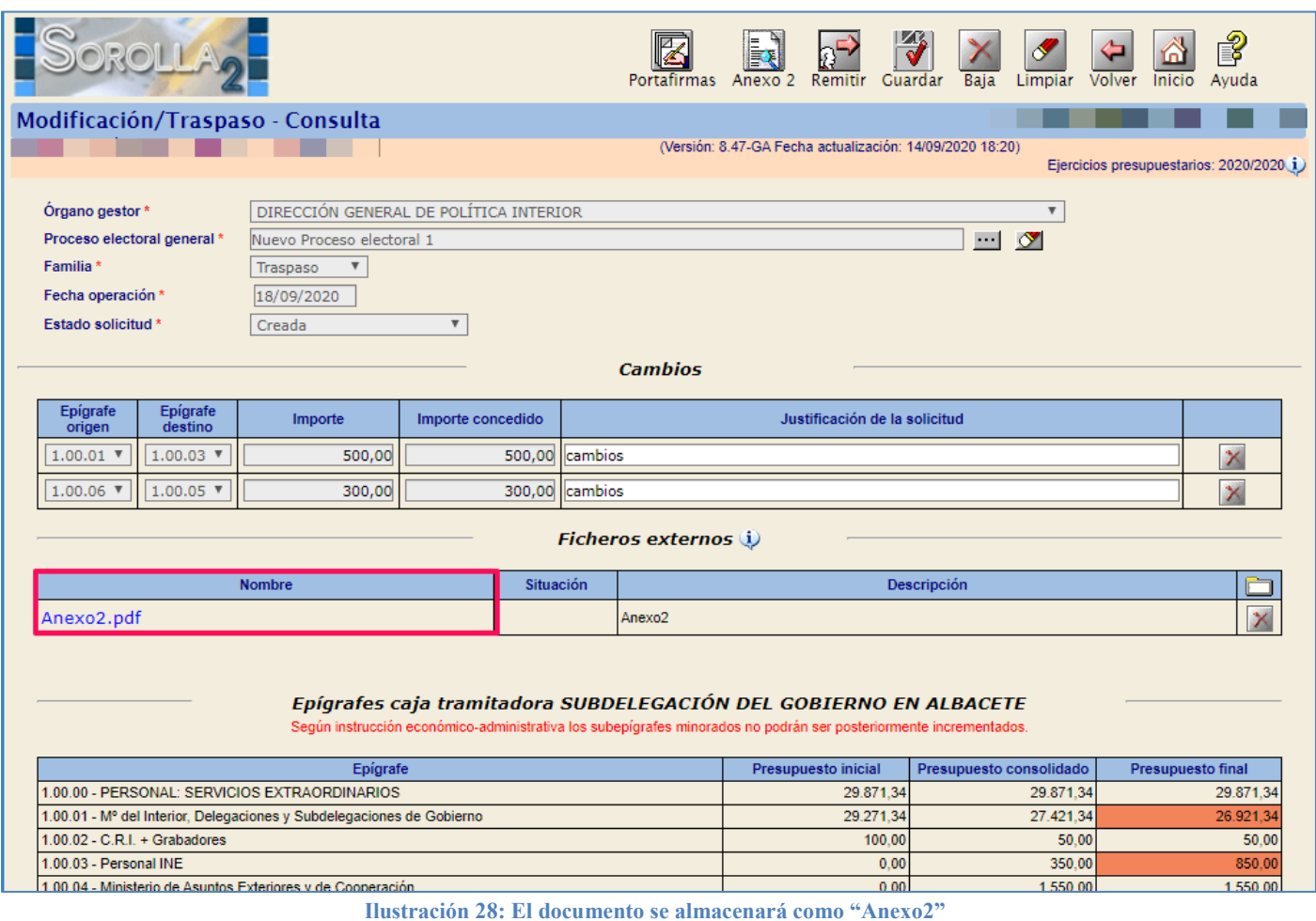

# Modelo Solicitud de Traspaso (Anexo 2).

| <b>SUBSECRETARÍA</b><br><b>MINISTERIO</b><br><b>DEL INTERIOR</b><br>DIRECCIÓN GENERAL DE<br>POLÍTICA INTERIOR<br><b>ANEXO 2</b> |                                      |                                                                               |              |              |                                    |  |  |  |  |  |  |
|----------------------------------------------------------------------------------------------------|--------------------------------------|-------------------------------------------------------------------------------|--------------|--------------|------------------------------------|--|--|--|--|--|--|
| Nuevo Proceso electoral 1<br><b>PROCESO:</b><br>SUBDELEGACIÓN DEL GOBIERNO EN ALBACETE<br><b>CENTRO:</b>                        |                                      |                                                                               |              |              |                                    |  |  |  |  |  |  |
|                                                                                                    |                                      | <b>SOLICITUD DE TRASPASO</b>                                                  |              |              |                                    |  |  |  |  |  |  |
| De acuerdo con el Presupuesto Electoral y con las Instrucciones Económico-                                                      |                                      |                                                                               |              |              |                                    |  |  |  |  |  |  |
|                                                                                                    |                                      | Administrativas dictadas por el Ministerio del Interior para la ejecución del |              |              |                                    |  |  |  |  |  |  |
|                                                                                                    |                                      | presupuesto especial de gastos asignado a los Centros intervinientes en las   |              |              |                                    |  |  |  |  |  |  |
| Nuevo Proceso electoral 1, se solicita de la Dirección General de Política                                                      |                                      |                                                                               |              |              |                                    |  |  |  |  |  |  |
| Interior, <b>AUTORIZACIÓN</b> para la realización de los siguientes traspasos de                                                |                                      |                                                                               |              |              |                                    |  |  |  |  |  |  |
| asignaciones presupuestarias:                                                                                                   |                                      |                                                                               |              |              |                                    |  |  |  |  |  |  |
|                                                                                                    |                                      |                                                                               |              |              |                                    |  |  |  |  |  |  |
| <b>EPIGRAFE</b>                                                                                                    | <b>PRESUPUESTO</b><br><b>INICIAL</b> | <b>PRESUPUESTO</b><br><b>PREVIO A</b>                                         | <b>ALTAS</b> | <b>BAJAS</b> | <b>PRESUPUESTO</b><br><b>FINAL</b> |  |  |  |  |  |  |
| 1.00.01                                                                                                    | 29.271.34                            | 29.271.34                                                                     | 0,00         | 500,00       | 28.771,34                          |  |  |  |  |  |  |
| 1.00.03                                                                                                    | 0.00                                 | 0.00                                                                          | 500.00       | 0.00         | 500.00                             |  |  |  |  |  |  |
| 1.00.06                                                                                                    | 500,00                               | 500.00                                                                        | 0,00         | 300,00       | 200,00                             |  |  |  |  |  |  |
| 1.00.05                                                                                                    | 0.00                                 | 0.00                                                                          | 300.00       | 0.00         | 300.00                             |  |  |  |  |  |  |

**Ilustración 29: Modelo Solicitud de Traspaso (Anexo 2)**

El documento Anexo2, se podrá firmar desde SOROLLA2, para ello, acceder al documento y pulsar firmar.

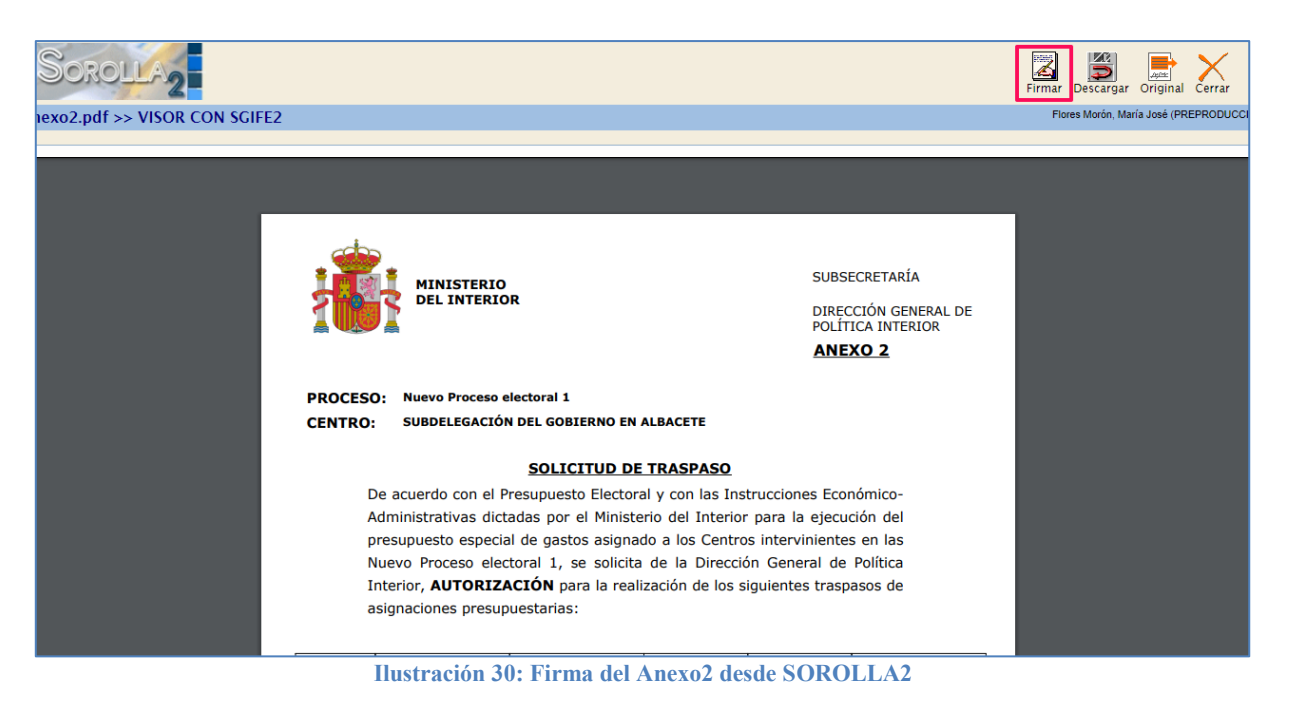

## O a través del Portafirmas.

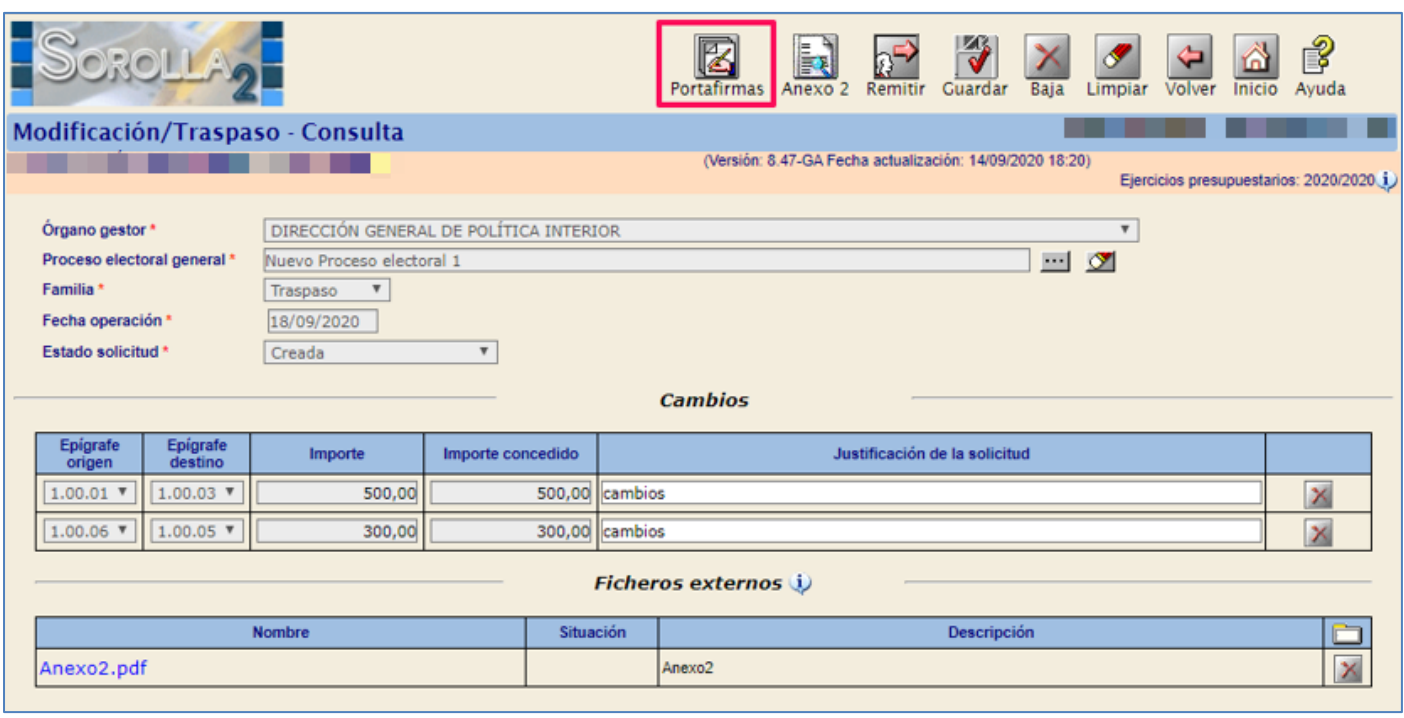

**Ilustración 31: Firma del Anexo2 a través del Portafirmas**

Introducir la descripción de la solicitud, seleccionar firmante y Anexo 2 (la aplicación suele mostrar los documentos marcados para su envío por defecto), a continuación, pulsar "Enviar a la firma".

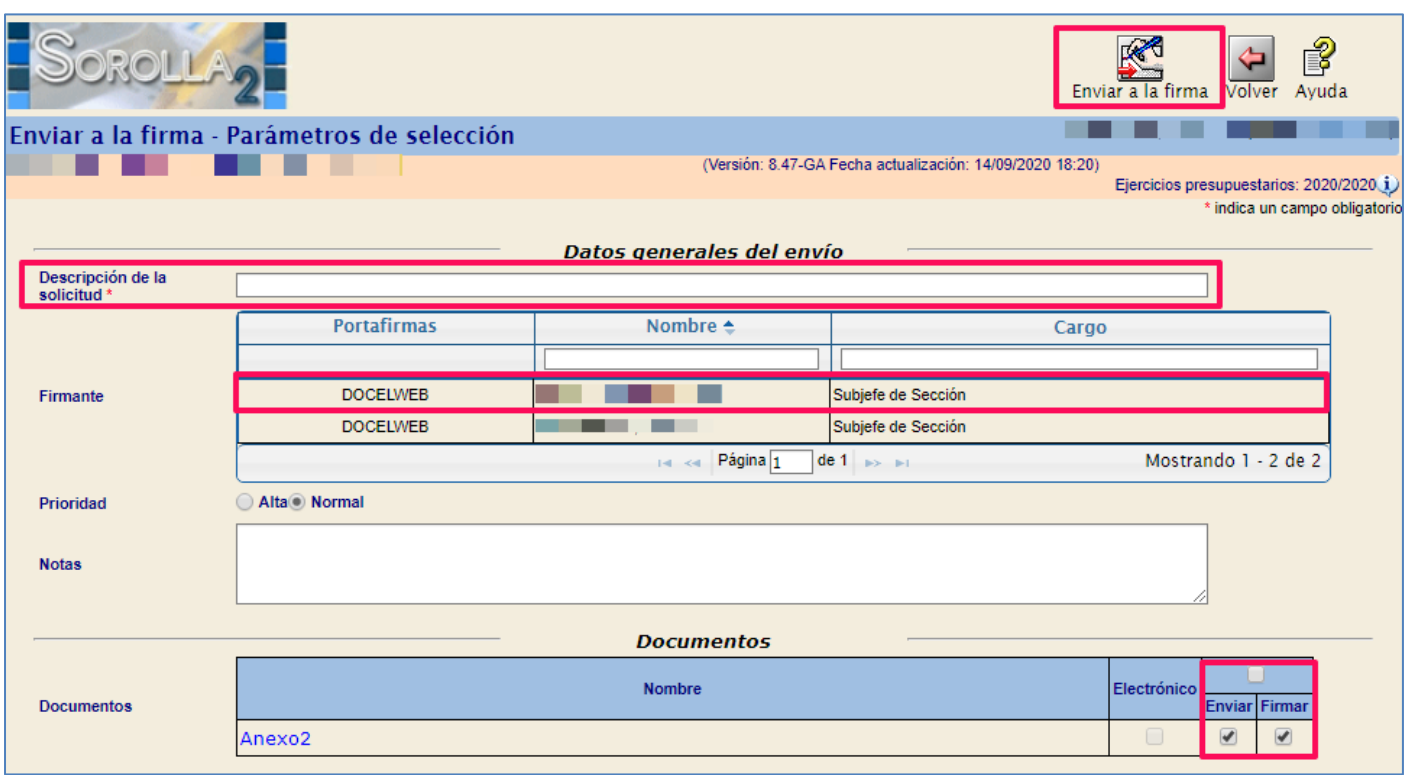

**Ilustración 32: Introducir la descripción del envío, seleccionar firmante y documento (Anexo 2). Pulsar "Enviar a la firma"**

Una vez firmado, pulsar "Remitir" para su evaluación por el OG "Dirección General de Política Interior" (DGPI).

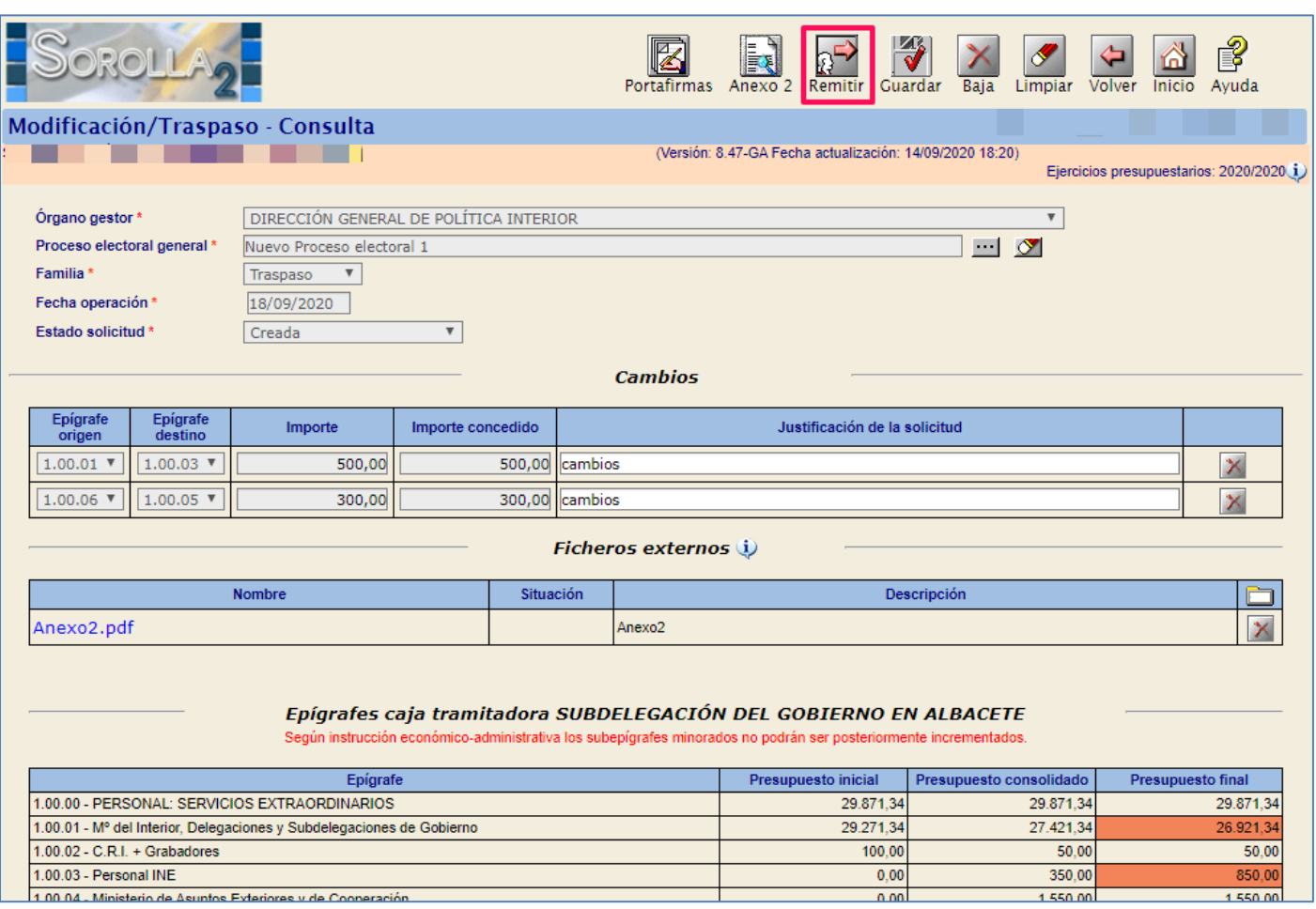

**Ilustración 33: Firmado el documento (Anexo2), pulsar "Remitir" para su evaluación por la DGPI**

La aplicación mostrará un mensaje de confirmación de la acción "Remitir" traspaso al OG.

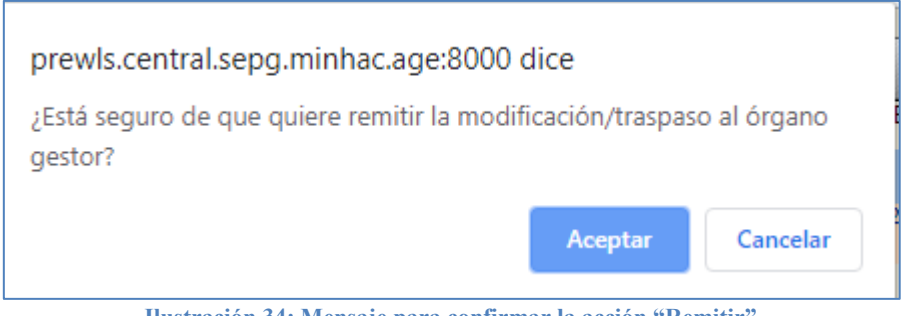

**Ilustración 34: Mensaje para confirmar la acción "Remitir"** 

El estado de la solicitud de traspaso pasará de "Creada" a "Remitida".

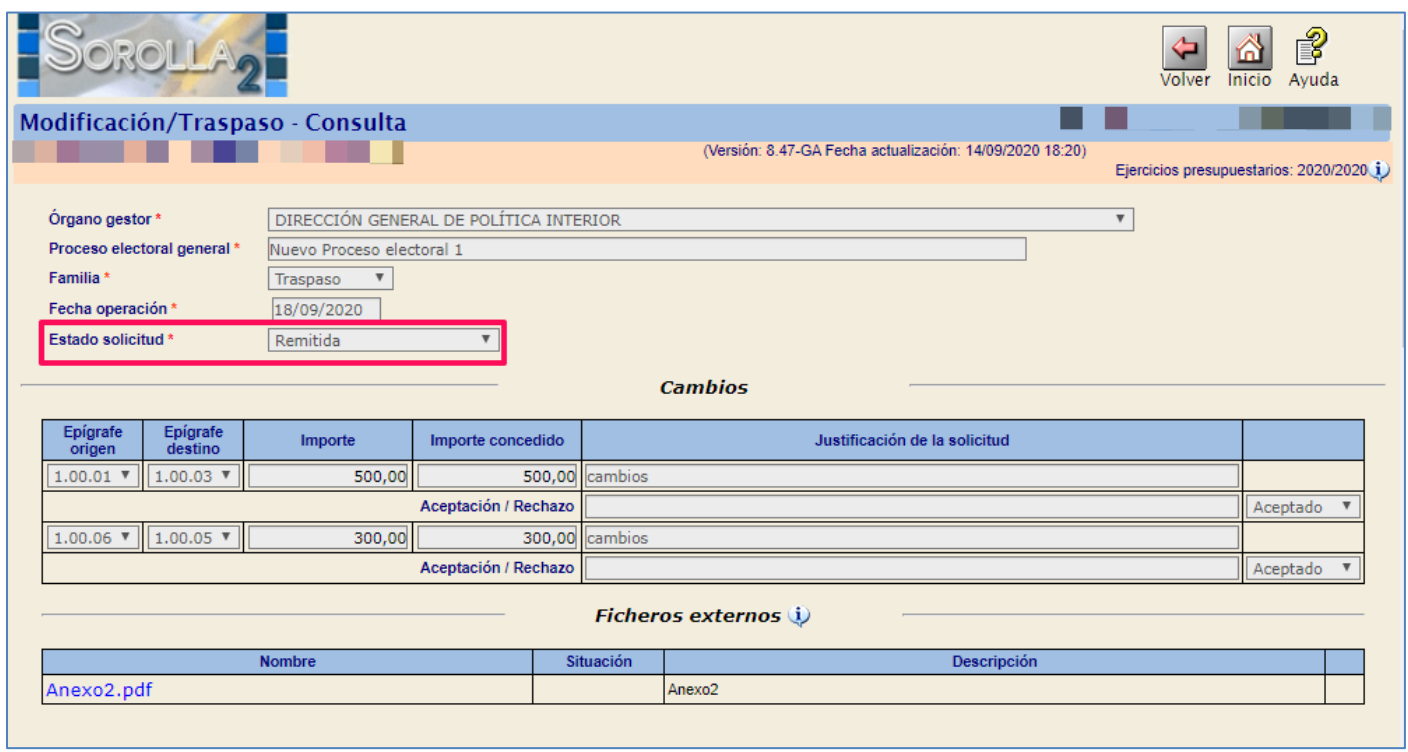

**Ilustración 35: El estado de la solicitud de traspaso pasará de "Creada" a "Remitida"**

# <span id="page-24-0"></span>**3.3 Seguimiento de solicitudes**

Cuando una solicitud haya sido resuelta, la Caja pagadora recibirá un aviso en el buzón de SOROLLA2.

Punto de menú:

### Gastos Electorales < Modificaciones / Traspasos

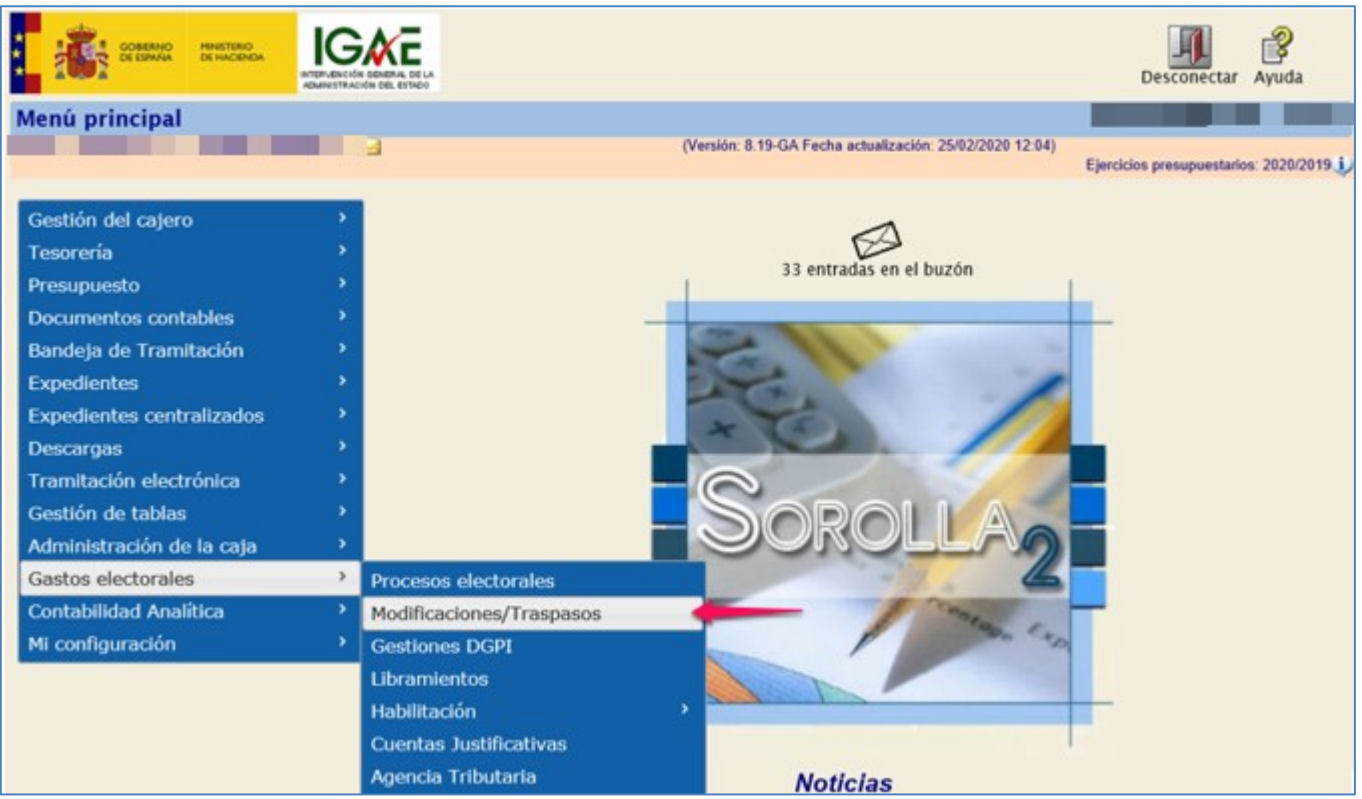

**Ilustración 36: Seguimiento de solicitudes. Punto de menú, Gastos Electorales > Modificaciones/Traspasos** 

### Seleccionar PEG y pulsar "Buscar".

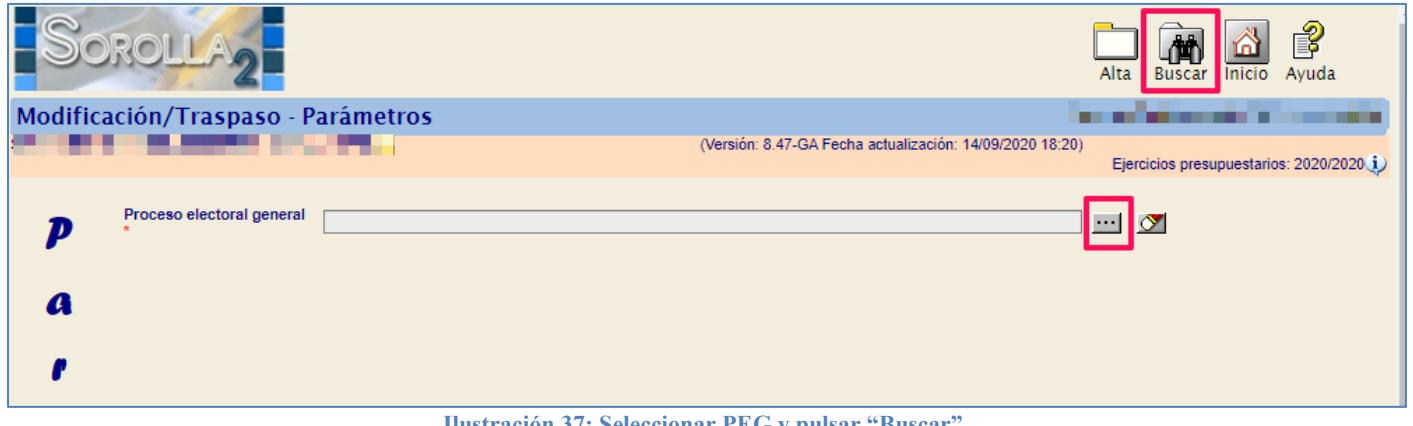

### **Ilustración 37: Seleccionar PEG y pulsar "Buscar"**

En la columna "Estado de solicitud" se verá si está creada, remitida, resuelta o volcada al presupuesto.

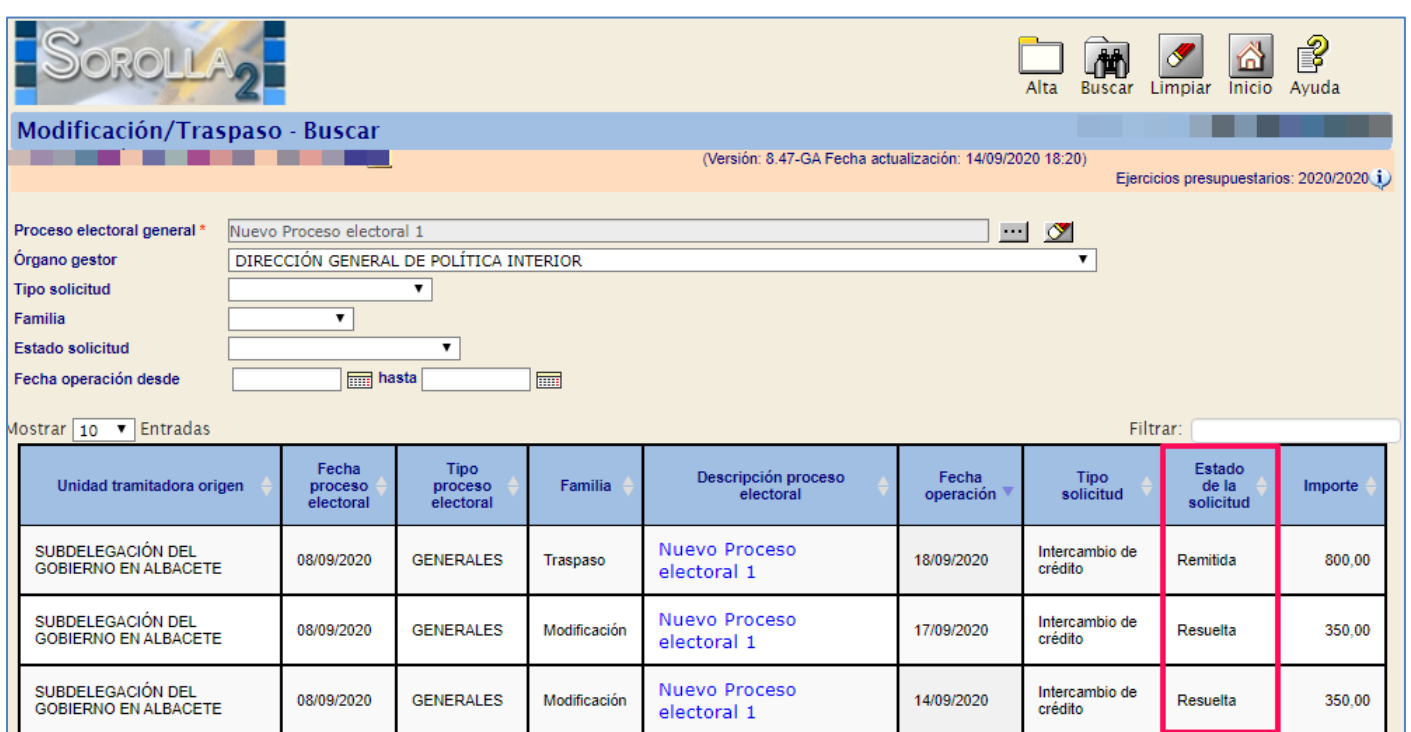

**Ilustración 38: Columna "Estado de solicitud" se verá si está creada, remitida, resuelta o volcada al presupuesto**

Se podrá consultar la resolución del OG (Anexo2Bis) pulsando en el link.

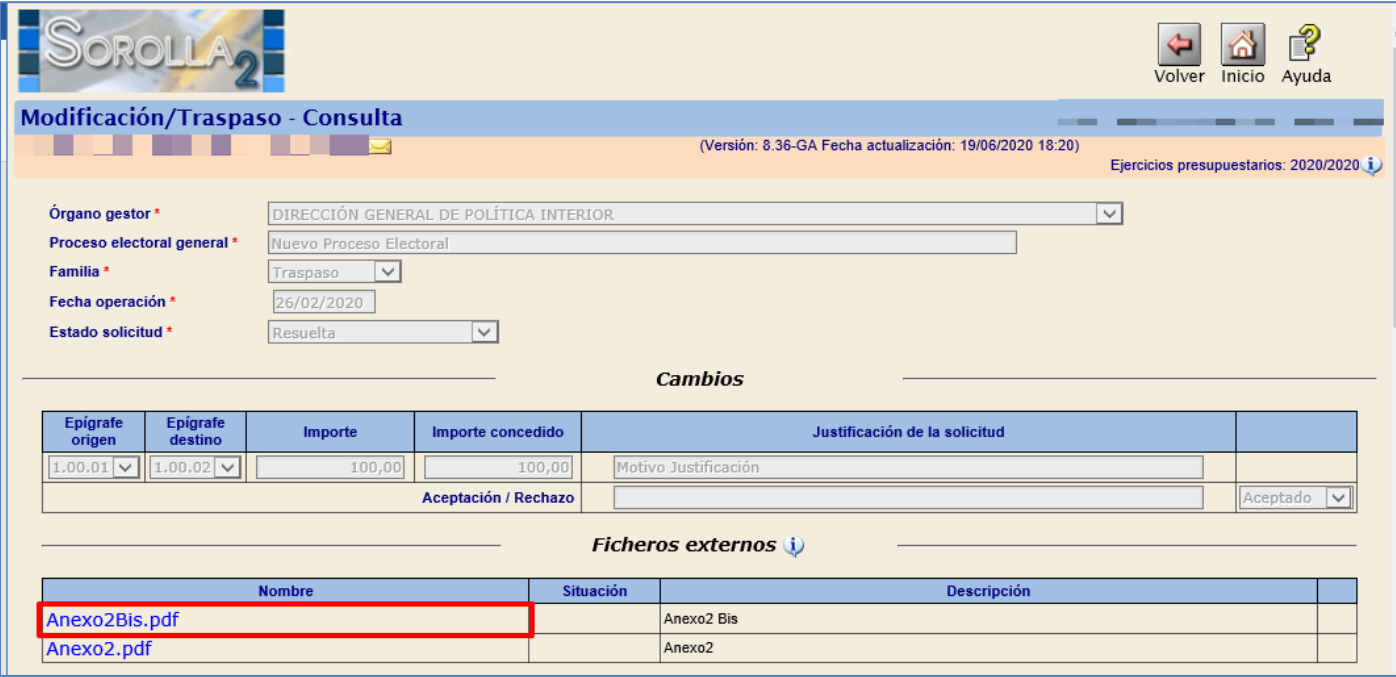

**Ilustración 39: Se podrá consultar la resolución del OG (Anexo2Bis) pulsando en el link**

# <span id="page-26-0"></span>**4 Gestión del Libramiento de PJ**

En primer lugar, en SOROLLA2, se da de alta un expediente de gasto por el importe total del presupuesto del Proceso Electoral General, generándose el RC correspondiente por dicho importe. Una vez contabilizado, se generan automáticamente en el expediente tantas asignaciones y ADOKs como Cajas estén implicadas en el proceso, reflejándose las cantidades que cada una de ellas tiene asignadas.

La DPGI envía a fiscalizar y contabilizar los ADOKs, tras lo cual habilita los libramientos del proceso, notificando el sistema a las Cajas este hecho. Las Cajas darán de alta los libramientos, detectándose automáticamente el número de operación del ADOK y cargándose el presupuesto electoral. El sistema permite la generación automática de la solicitud de disposición de fondos y el PMP, que debe ser enviado a fiscalizar y contabilizar previamente a la realización de gasto.

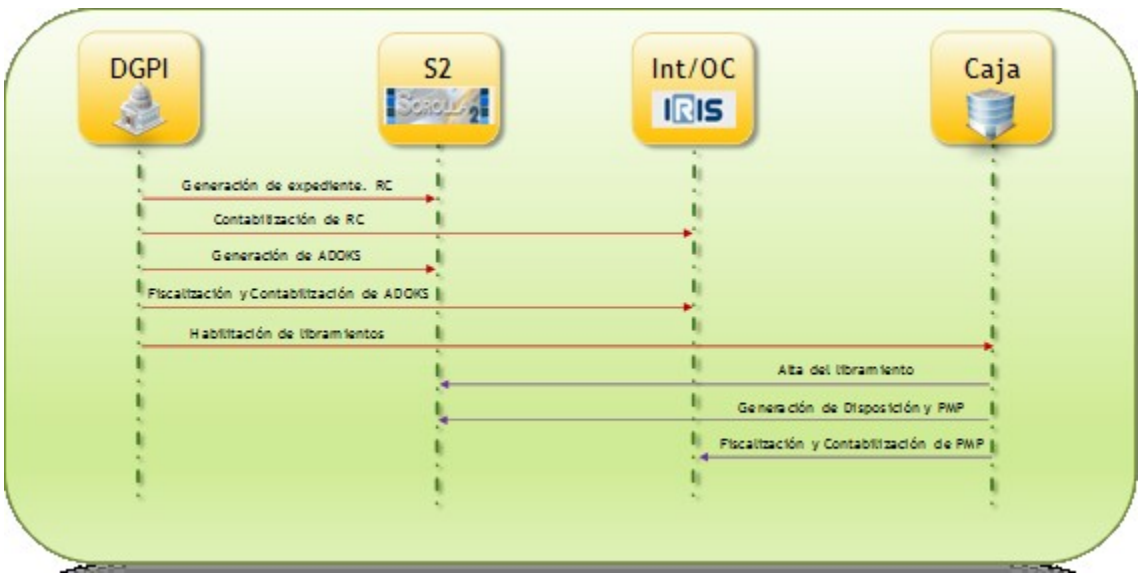

**Ilustración 40: Esquema de generación y tramitación del expediente PD**

Cuando las Cajas reciban notificación en el buzón: "se ha habilitado la generación de libramientos", procederán a dar de alta su libramiento del proceso electoral.

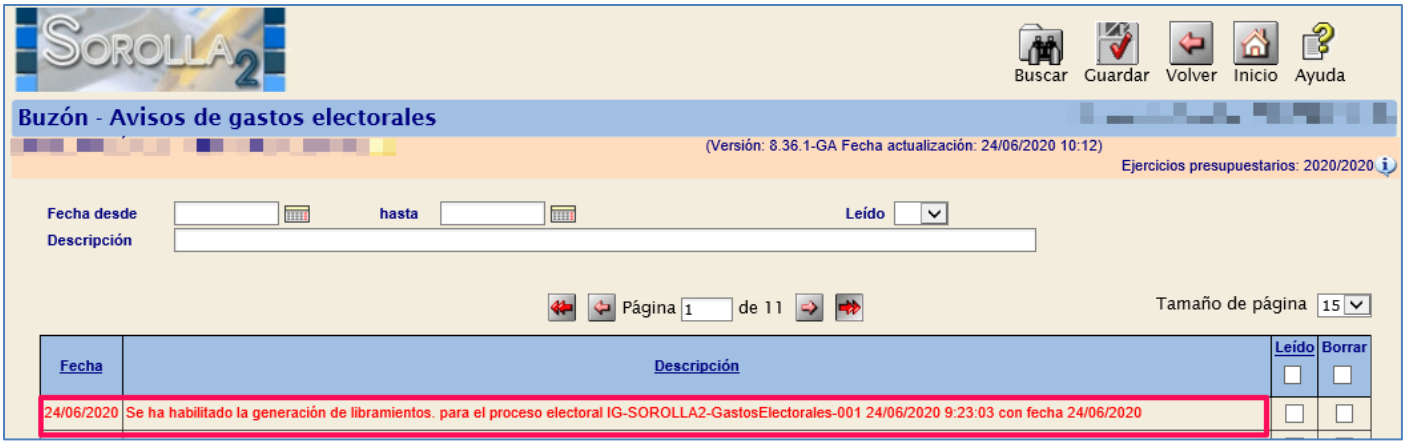

**Ilustración 41: Notificación previa, en el buzón, al alta del libramiento**

# <span id="page-27-0"></span>**4.1 Alta del libramiento**

Cada una de las Cajas dará de alta el libramiento correspondiente a su PEC, con cargo al ADOK generado y contabilizado por el OG. Para cada libramiento se hará una única disposición.

### Punto de menú:

### Gastos electorales > Libramientos

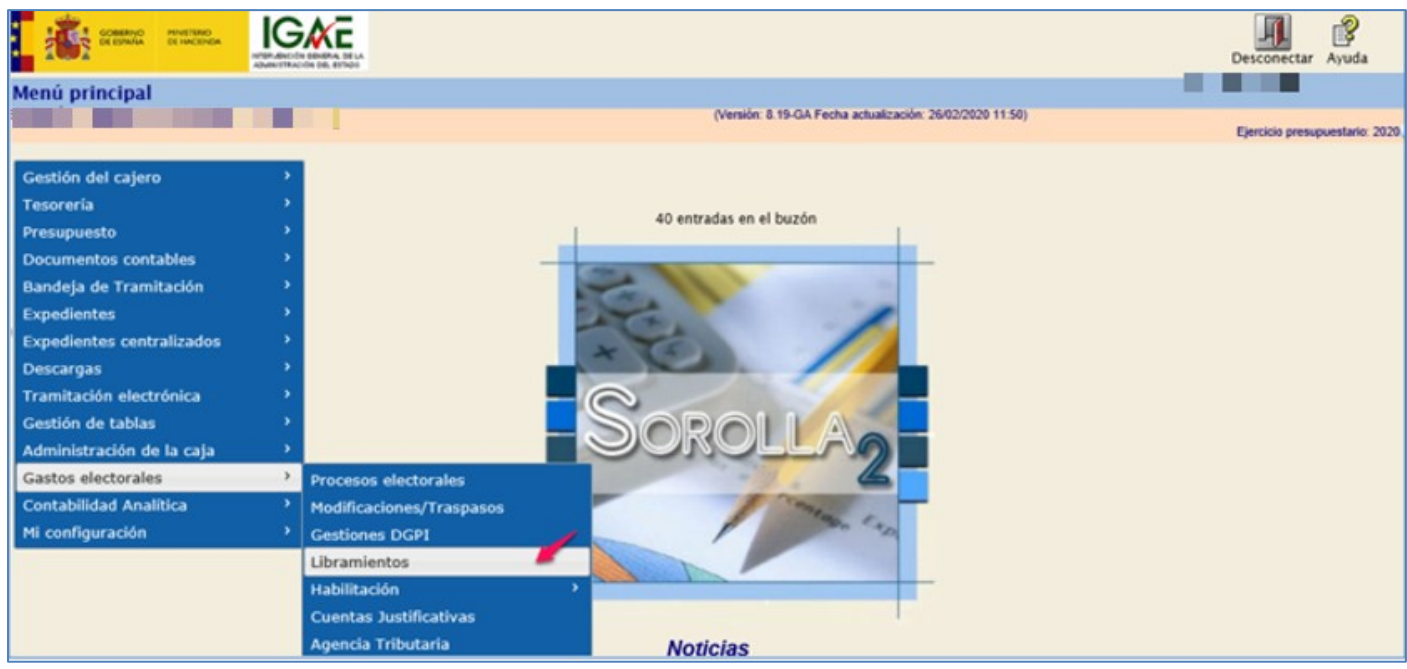

**Ilustración 42: Punto de menú, Gastos electorales > Libramientos** 

# Pulsar "Alta".

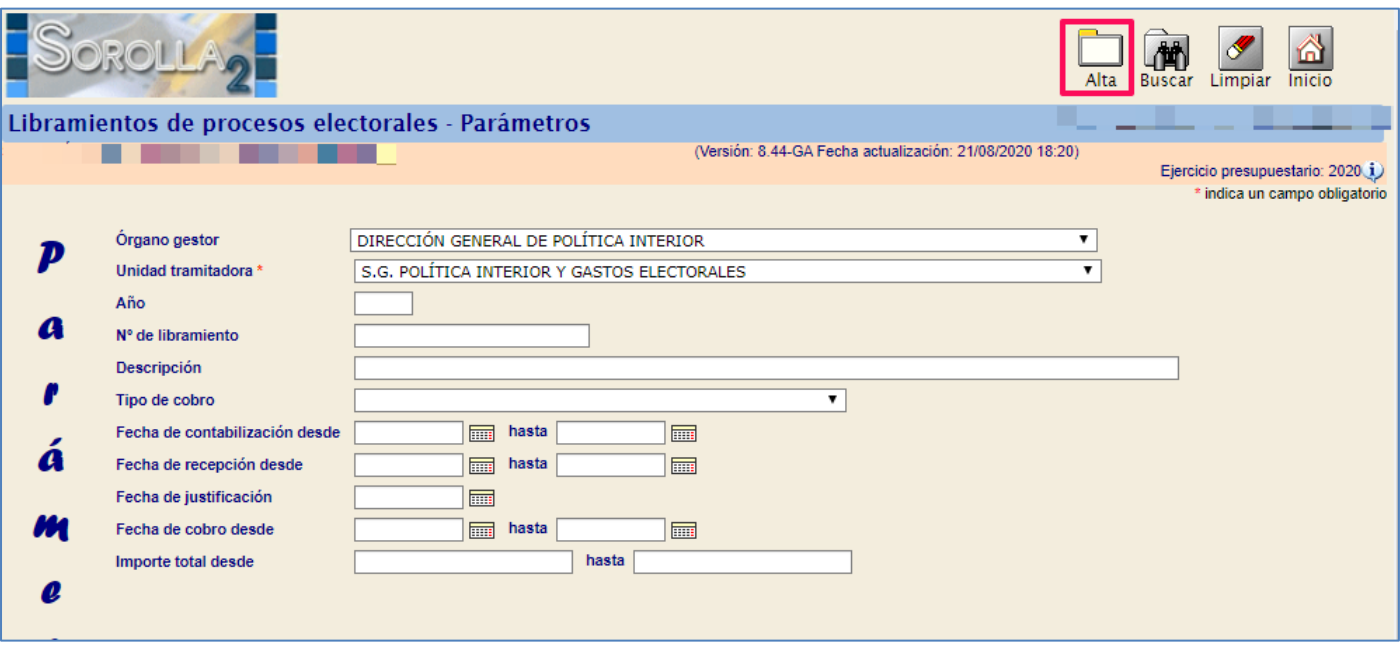

**Ilustración 43: Pulsar "Alta"**

Seleccionar proceso electoral y número de libramiento (nº de operación contable del ADOK asociado). Pulsar "Guardar", en ese momento se actualizarán las pestañas del libramiento.

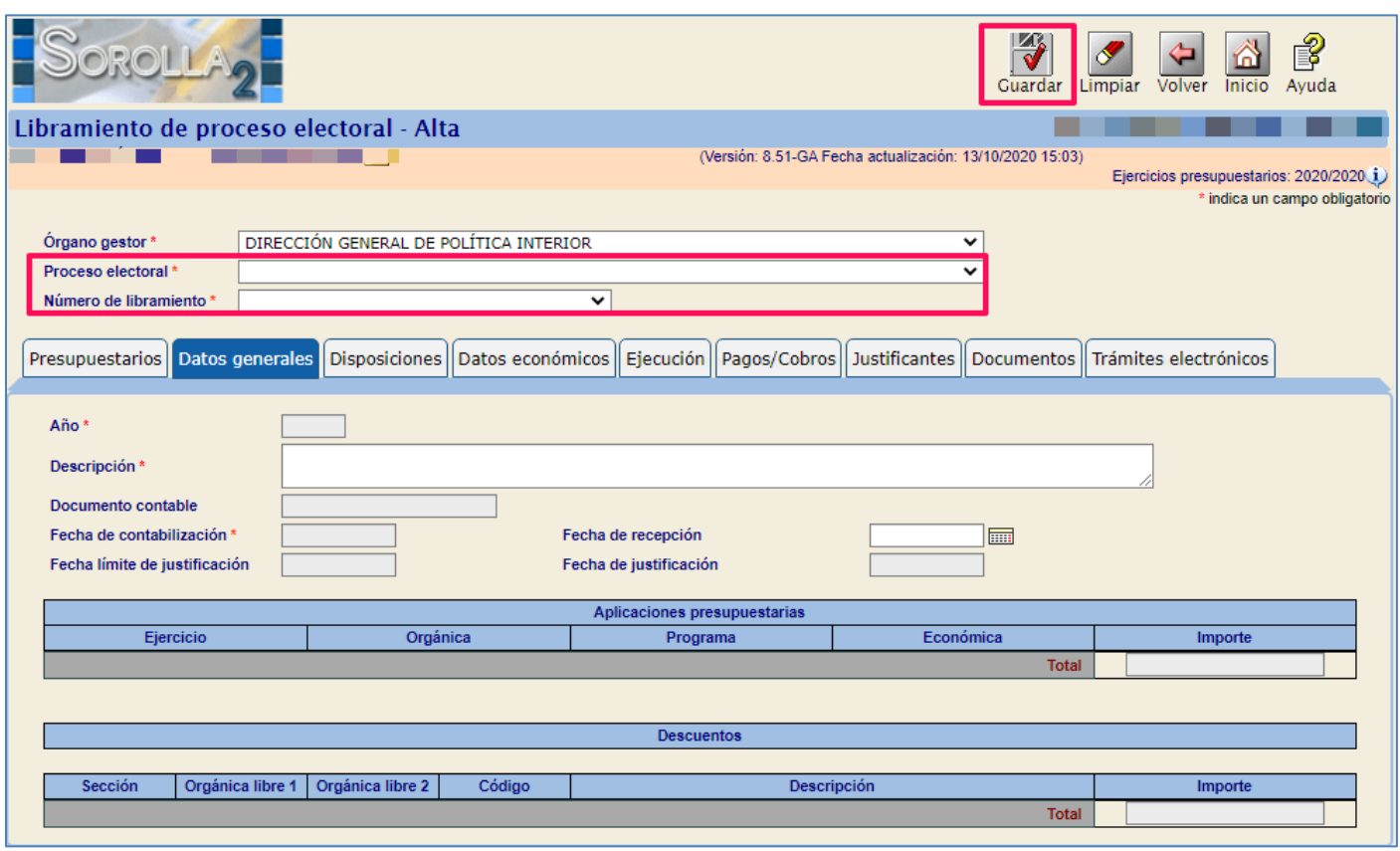

**Ilustración 44: Seleccionar proceso electoral y número de libramiento (nº de operación contable del ADOK asociado). Pulsar "Guardar".**

Al seleccionar el libramiento, junto al número se indica también la CAJA a cuyo favor se ha librado dicho libramiento.

En el libramiento de un Proceso Electoral para una Caja, en la pestaña "Presupuestarios" se muestran los epígrafes con sus correspondientes importes del PEC:

- Presupuesto aprobado: el PEC actual, o lo que es lo mismo, la suma del presupuesto inicial y las modificaciones volcadas a PEG, tengan el origen que tengan.
- Presupuesto librado: coincidirá con el presupuesto aprobado cuando se tramite el libramiento.
- Presupuesto dispuesto: será cero hasta el momento de grabar la fecha de cobro de la disposición, deberá coincidir con el importe del libramiento y con el presupuesto actual en el momento de habilitarse los libramientos.
- Presupuesto ejecutado: será la suma de los importes de los movimientos de tipo gasto, exceptuando los reintegros. Se actualizará cada vez que un justificante de gasto de GE pase a estado "Ordenado".
- Saldo: Diferencia entre el presupuesto dispuesto y el ejecutado.
- Sin disponer: Diferencia entre el presupuesto librado y el dispuesto.

|                                                                                                    |                                |                            |          |  |                       |  | <b>Portafirmas</b>    | Guardar   | Baja cobro | Anula cobro | Limpiar | Volver       | P<br><b>Inicio</b><br>Avuda |
|----------------------------------------------------------------------------------------------------|--------------------------------|----------------------------|----------|--|-----------------------|--|-----------------------|-----------|------------|-------------|---------|--------------|-----------------------------|
| Libramiento de proceso electoral - Consulta                                                                                                    |                                |                            |          |  |                       |  |                       |           |            |             |         |              |                             |
| (Versión: 8.XX-SNAPSHOT Fecha actualización: 05/01/2022 11:16)<br><b>THE REAL</b><br>▄<br>Ejercicio presupuestario: 2021 (i)<br>* indica un campo obligatorio |                                |                            |          |  |                       |  |                       |           |            |             |         |              |                             |
| DIRECCIÓN GENERAL DE POLÍTICA INTERIOR<br>Órgano gestor *                                                                                                    |                                |                            |          |  |                       |  |                       |           |            |             |         |              |                             |
| Proceso electoral *                                                                                                    | nuevo proceso para pruebas ppa |                            |          |  |                       |  |                       |           |            |             |         |              |                             |
| 00161.2.21.3.1.2222222 - SUBDELEGACIÓN DEL GOBIERNO EN CÁDIZ<br>Número de libramiento '                                                                       |                                |                            |          |  |                       |  |                       |           |            |             |         |              |                             |
| Disposiciones    Datos económicos    Ejecución    Pagos/Cobros    Justificantes   <br>Datos generales<br>Documentos Trámites electrónicos<br>Presupuestarios  |                                |                            |          |  |                       |  |                       |           |            |             |         |              |                             |
| Presupuesto                                                                                                    |                                |                            |          |  |                       |  |                       |           |            |             |         |              |                             |
|                                                                                                    |                                |                            |          |  |                       |  | Presupuesto ejecutado |           | Saldo      |             |         | Sin disponer |                             |
| Epigrafe / subepigrafe                                                                                                    | Presupuesto aprobado           | <b>Presupuesto librado</b> |          |  | Presupuesto dispuesto |  |                       |           |            |             |         |              |                             |
| 1.00.00                                                                                                    | 4.275,00                       |                            | 4.275,00 |  | 4.275,00              |  |                       | $-325,00$ |            | 4.600,00    |         |              | 0,00                        |
| 1.00.01                                                                                                    | 2.000,00                       |                            | 2.000,00 |  | 2.000,00              |  |                       | $-325,00$ |            | 2.325.00    |         |              | 0,00                        |
| 1.00.02                                                                                                    | 1.500,00                       |                            | 1.500,00 |  | 1.500.00              |  |                       | 0.00      |            | 1.500,00    |         |              | 0,00                        |
| 1.00.03                                                                                                    | 775,00                         |                            | 775,00   |  | 775,00                |  |                       | 0.00      |            | 775.00      |         |              | 0,00                        |

**Ilustración 45: Libramiento de una de las Cajas del PEG**

# <span id="page-30-0"></span>**4.2 Solicitud de Disposición de Fondos (Anexo 4)**

Los titulares de cada Centro de Gasto solicitarán a la Secretaría General del Tesoro y Política Financiera o a las Delegaciones Provinciales de Economía y Hacienda, según proceda, mediante el modelo de solicitud existente en SOROLLA2 (Anexo 4) la transferencia de los fondos librados a la cuenta que tengan abierta en el Banco de España bajo el título "Tesoro Público. Gastos Electorales. - (Centro de Gasto)" o a cualquier otra cuenta abierta, con la debida autorización, en otra entidad bancaria.

Punto de menú:

### Gastos electorales > Libramientos

Para obtener el anexo de Disposición de fondos (Anexo 4), hay que situarse en la pestaña "Documentos", pulsar sobre el botón "Generar Anexo 4" para dar de alta el documento "Solicitud de Disposición de Fondos", el campo Cuenta de ingreso en la pestaña "Disposiciones" debe estar informado, previamente.

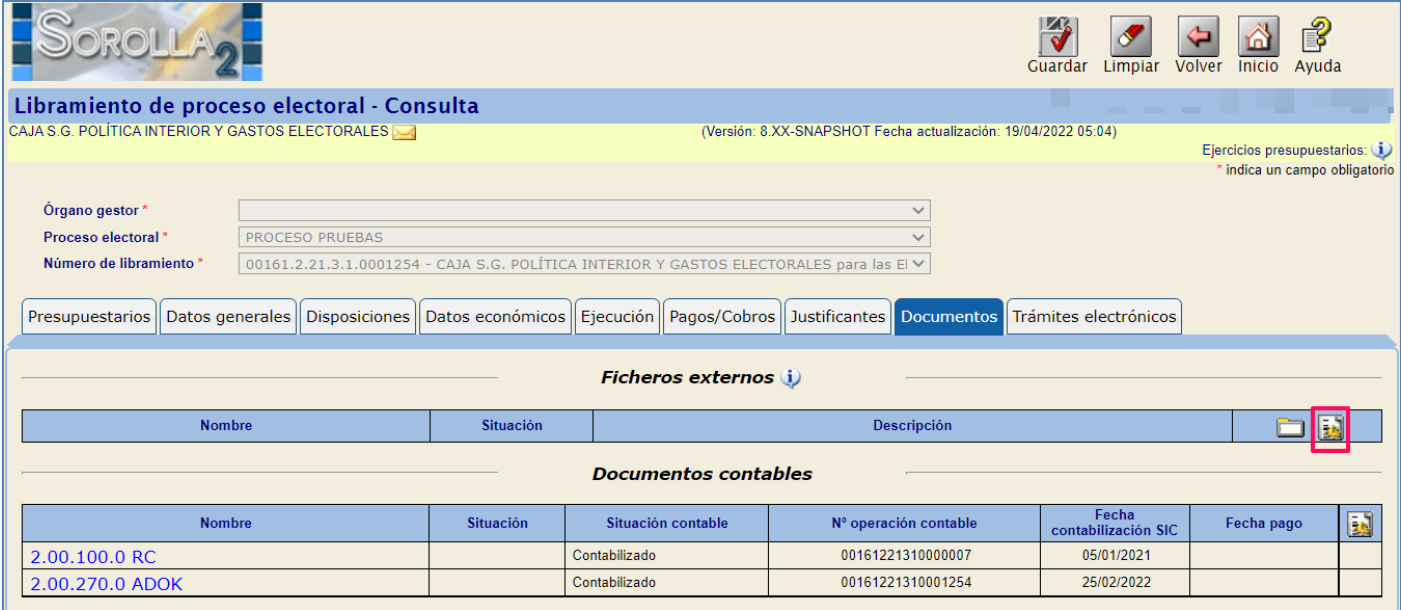

**Ilustración 46: Pestaña Documentos, pulsar sobre el botón "Generar Anexo**

Seleccionar tipo de solicitud "Solicitud de disposición" y firmante. Pulsar sobre el botón "Generar".

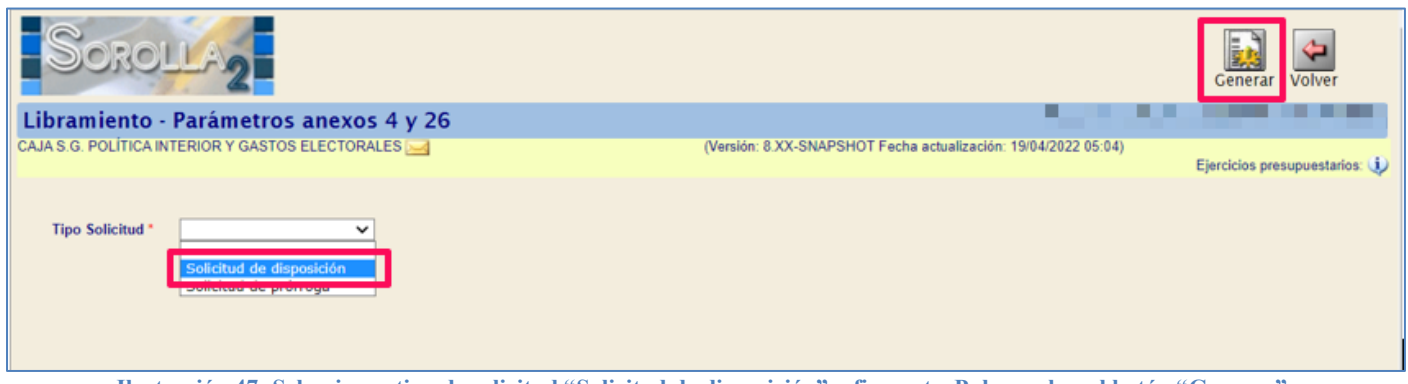

**Ilustración 47: Seleccionar tipo de solicitud "Solicitud de disposición" y firmante. Pulsar sobre el botón "Generar"**

Se generará el documento "Solicitud de Disposición de Fondos" Anexo 4.

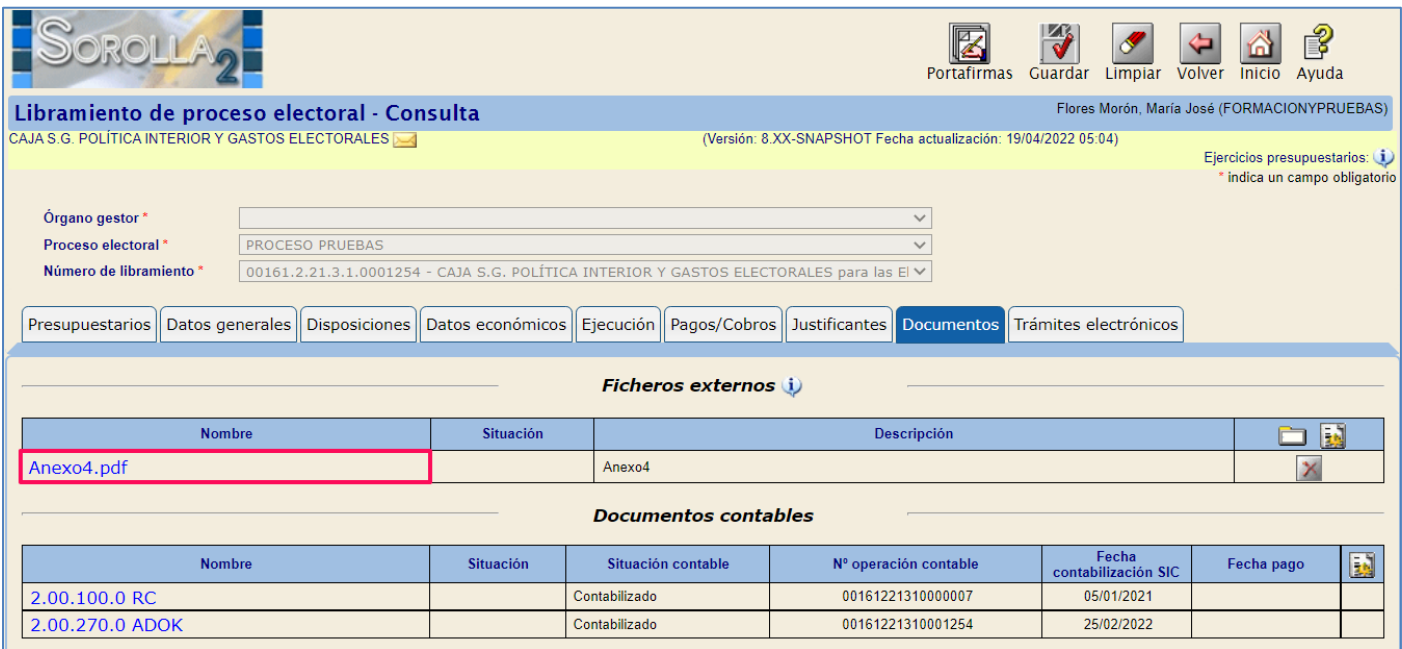

**Ilustración 48: La "Solicitud de Disposición de Fondos" se almacenará como "Anexo4.pdf"** 

# Modelo Solicitud de Disposición de Fondos (Anexo 4)

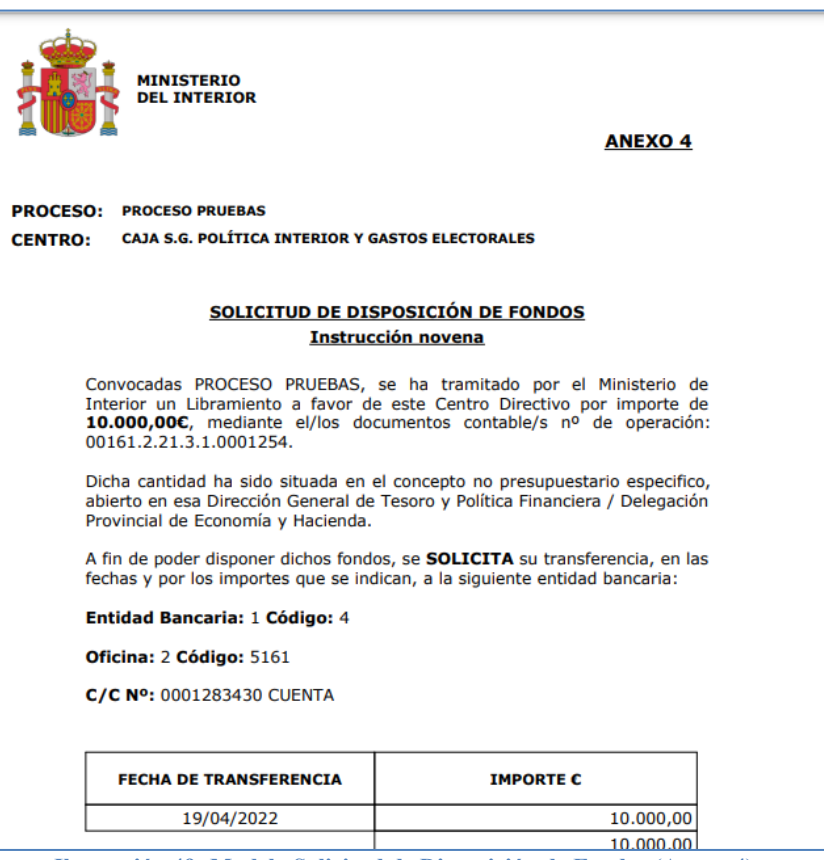

**Ilustración 49: Modelo Solicitud de Disposición de Fondos (Anexo 4)**

# <span id="page-33-0"></span>**4.3 Generación Propuesta de Mandamiento de Pago**

Cada centro de gasto deberá expedir el correspondiente documento contable PMP, el cual, una vez fiscalizado favorablemente, será aprobado por el responsable de dicho centro de gasto.

La solicitud de disposición se articulará contablemente mediante la expedición de un documento PMP (3.00.410.0 Propuesta de Mandamiento de Pago) con cargo a los conceptos no presupuestarios que figuran en el ADOK generado por la S.G. POLÍTICA INTERIOR Y GASTOS ELECTORALES (SGPIGE).

Pestaña Documentos, pulsar botón "Generar documento contable PMP".

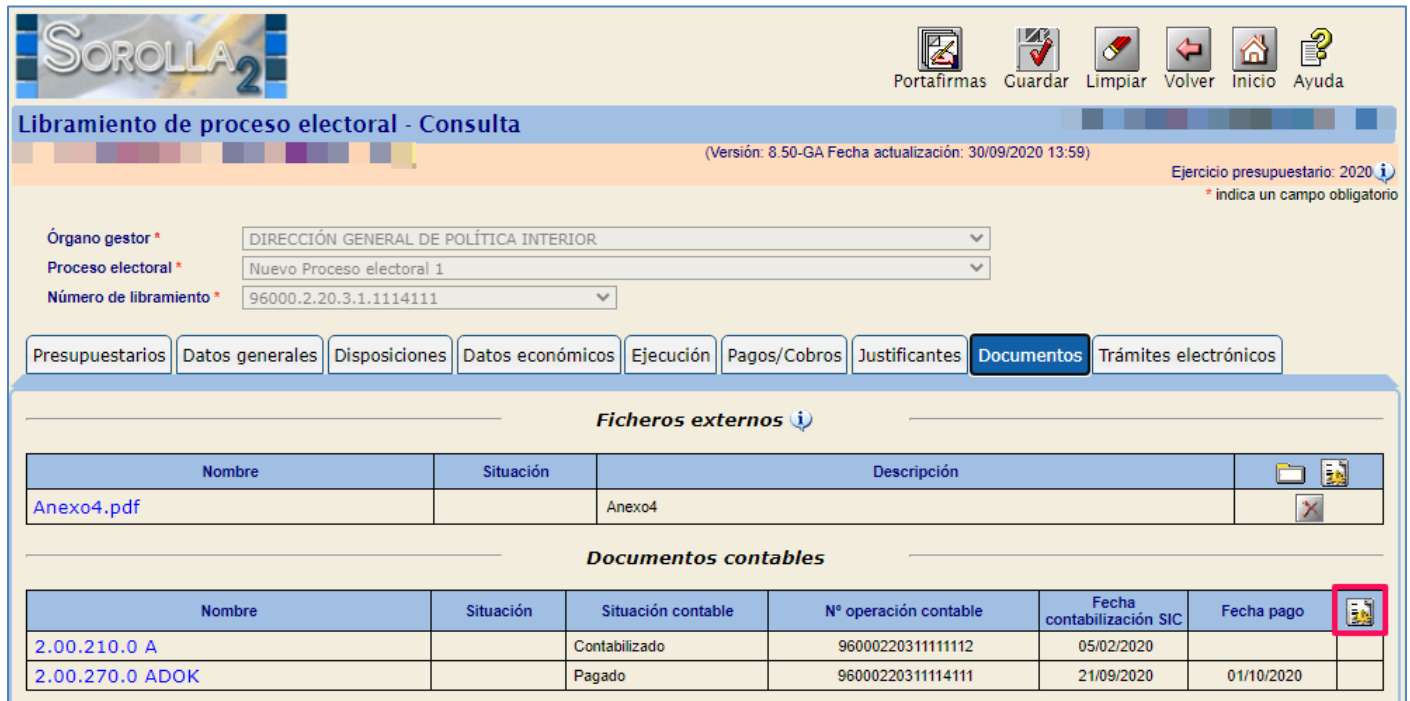

**Ilustración 50: Pestaña Documentos, pulsar botón "Generar documento contable PMP"**

Seleccionar Oficina contable y firmantes, pulsar botón de acción "Generar PMP".

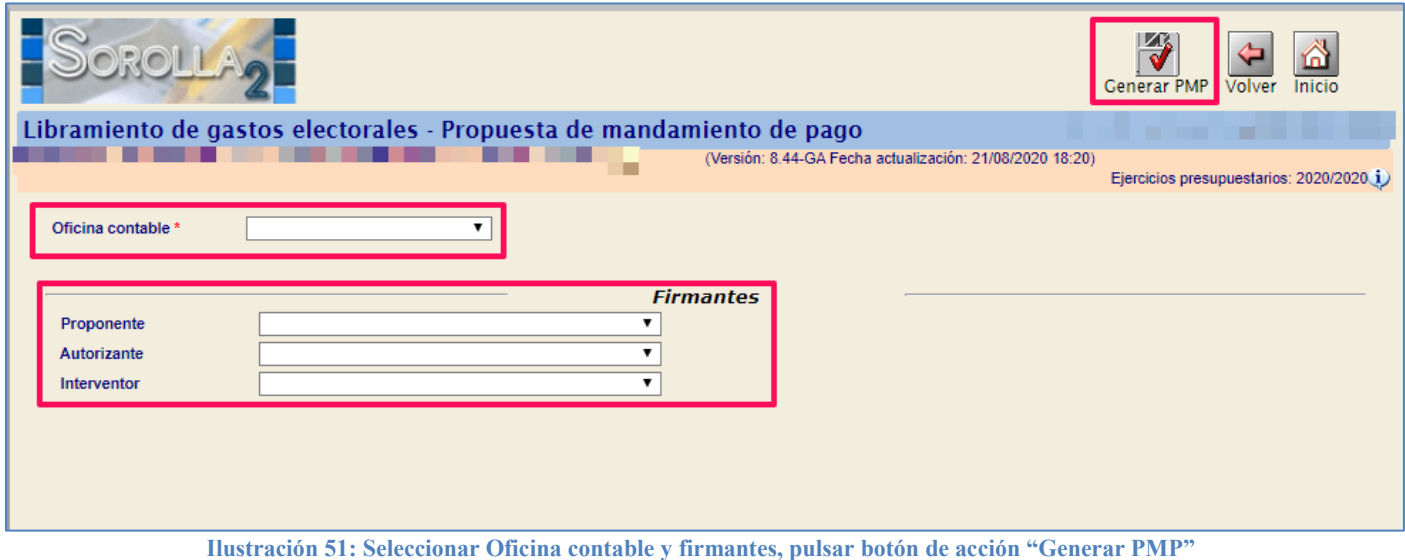

### El sistema informará que para contabilizar el PMP el ADOK correspondiente debe estar pagado.

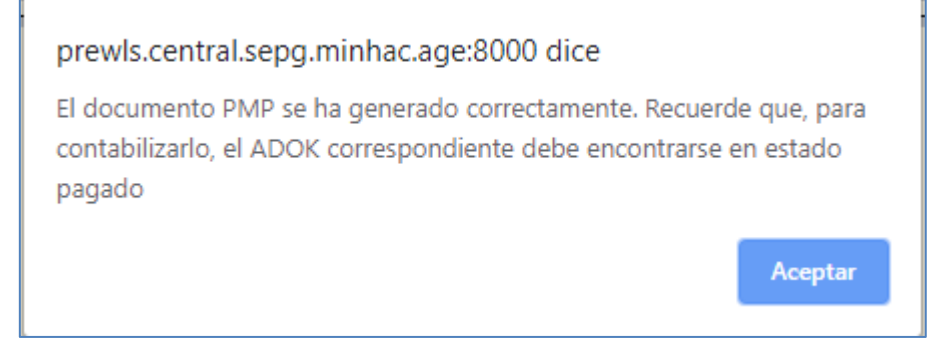

**Ilustración 52: El sistema informará que para contabilizar el PMP el ADOK correspondiente debe estar pagado**

Acceder al documento PMP a través del link, en su caso, hacer las modificaciones necesarias y "Validar". El documento PMP pasará a situación contable Pre-contabilizado, para poder contabilizarlo, el ADOK debe estar "pagado".

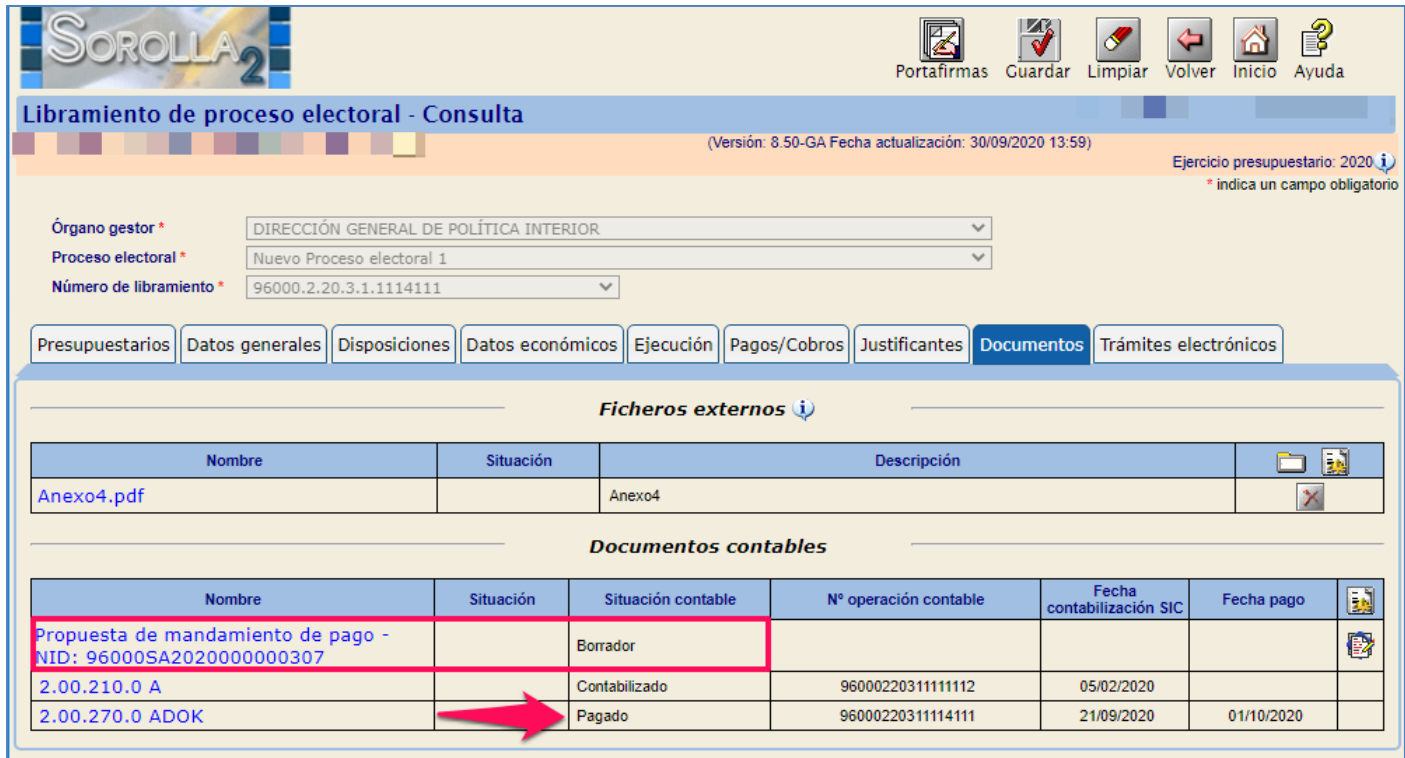

**Ilustración 53: Acceder al documento PMP a través del link, hacer las modificaciones necesarias, si se precisan, pulsar botón "Validar"**

### Documento PMP validado.

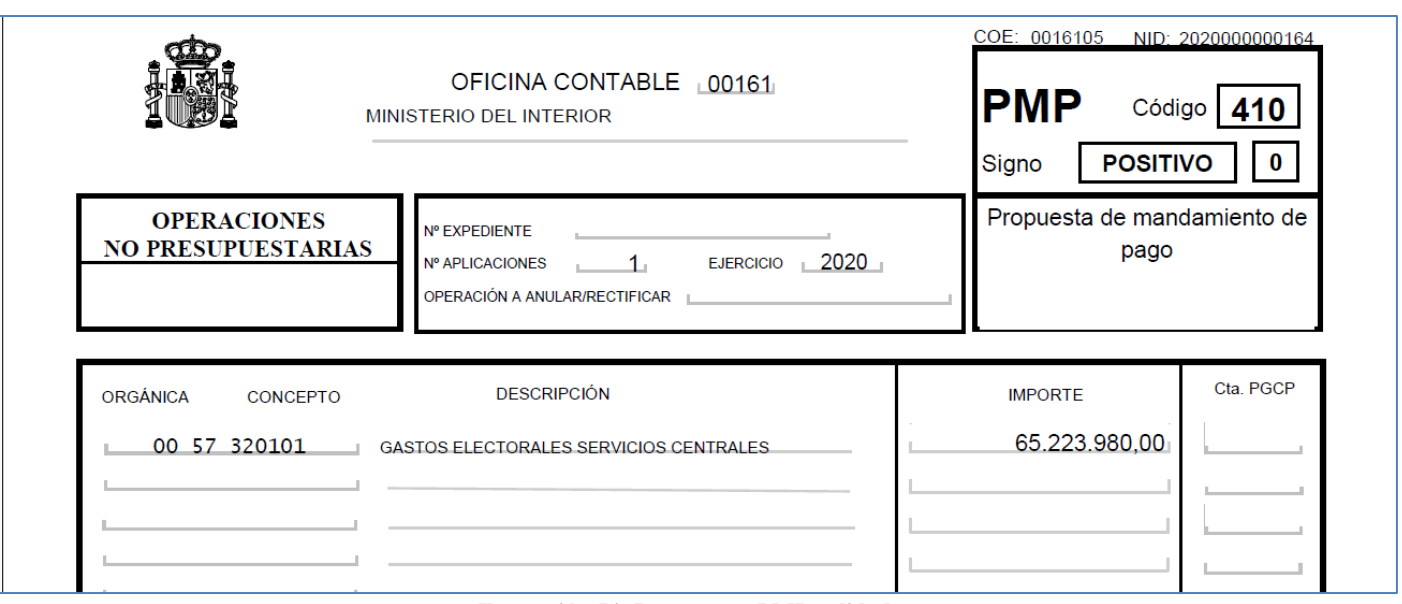

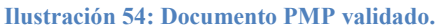

Se podrá firmar el PMP desde SOROLLA2 o a través del Portafirmas tal y como se indicaba en pasos anteriores.

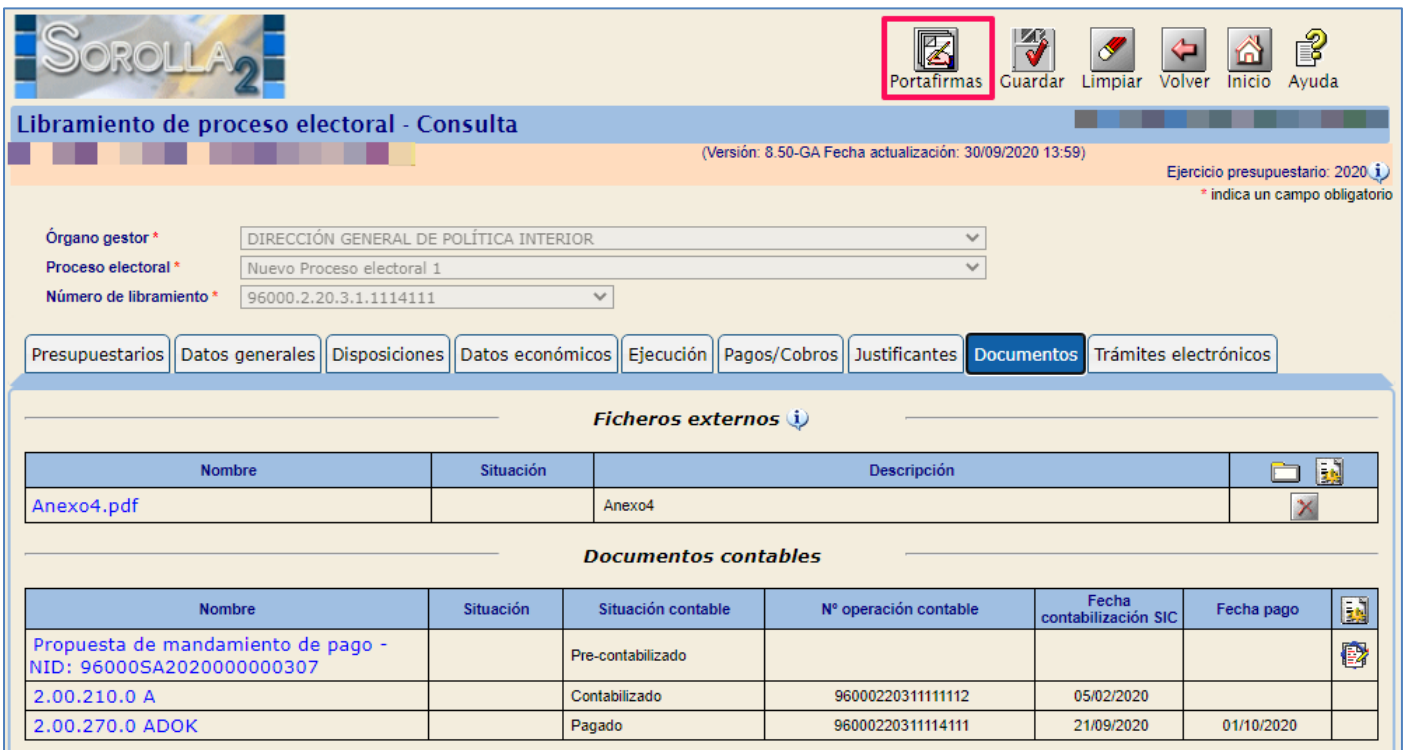

**Ilustración 55: Firmar PMP desde SOROLLA2 o a través del Portafirmas**

Desde pestaña "Trámites electrónicos" pulsar "Alta" para enviar el PMP a IRIS (Intervención).

### SOROLLA2 Gestión de gastos electorales

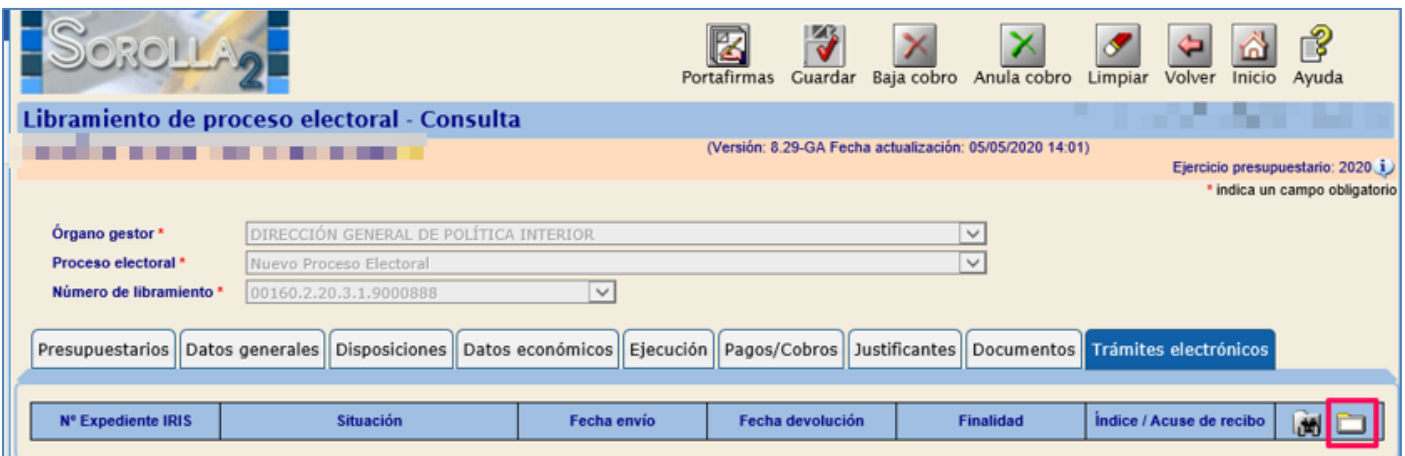

**Ilustración 56: Pestaña Trámites electrónicos pulsar "Alta" para enviar PMP a IRIS (Intervención)**

Se hará un primer envío "finalidad fiscalizar", posteriormente se hará un **reenvío,** "finalidad contabilizar".

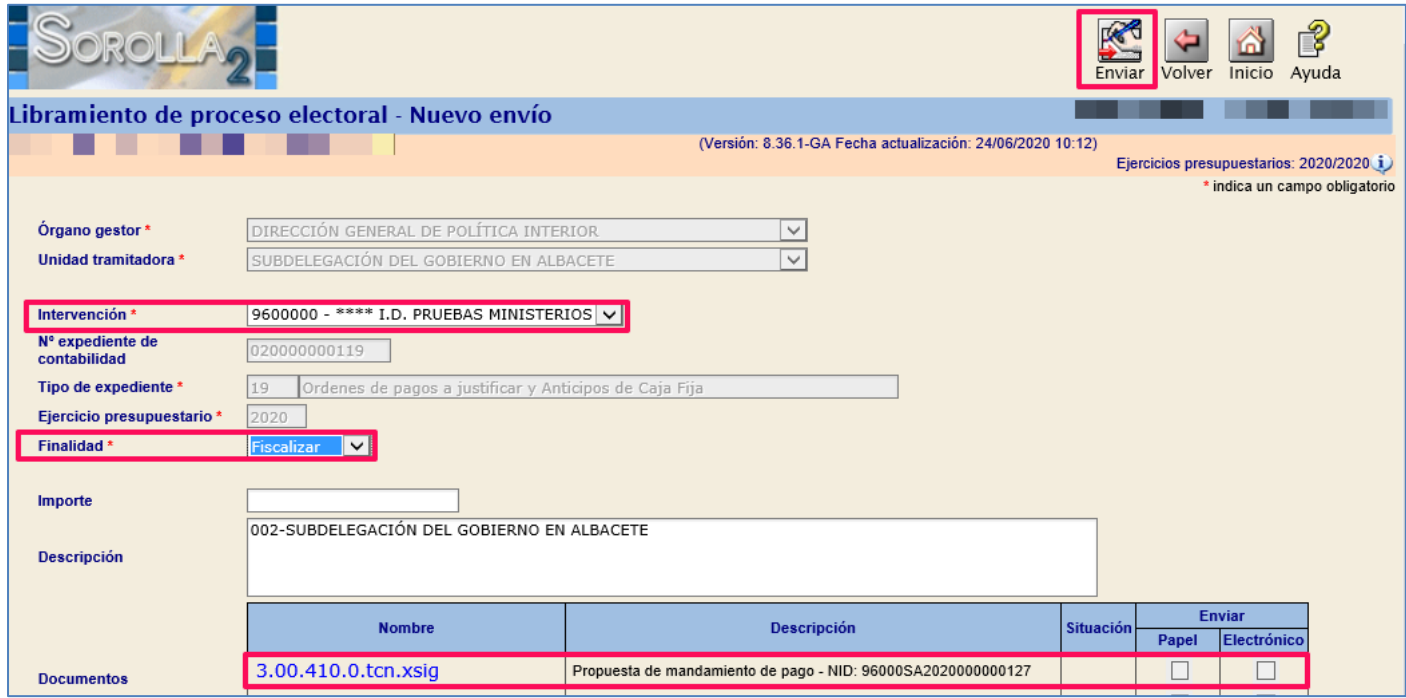

**Ilustración 57: Se hará un primer envío "finalidad fiscalizar", posteriormente se hará un reenvío, "finalidad contabilizar".**

# <span id="page-37-0"></span>**4.4 Cobro del Libramiento**

Fiscalizado de conformidad y contabilizado el PMP, los datos NID del documento y fecha de contabilización del mismo, se actualizarán automáticamente en la pestaña "Disposiciones". Recibido el ingreso, completar fecha de cobro. Pulsar "Guardar". A partir de este momento el saldo correspondiente al PEC se habilitará en la pestaña "Presupuestarios".

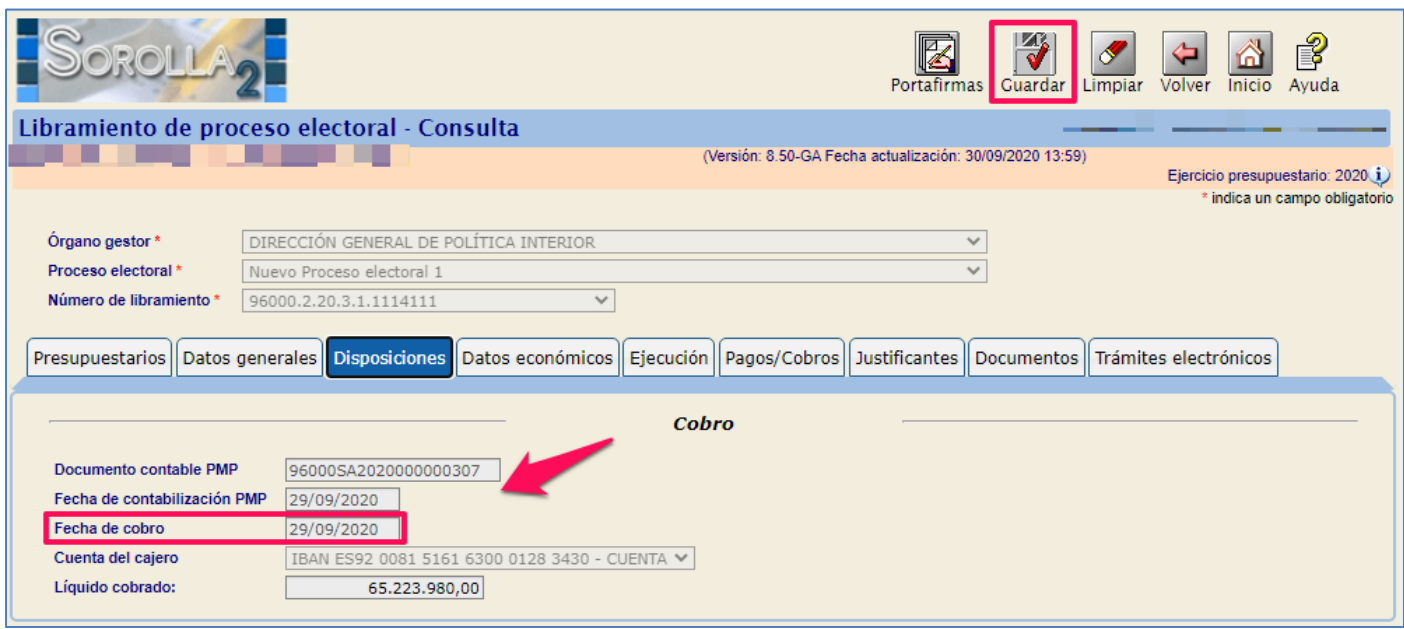

**Ilustración 58: Completar fecha de cobro. Pulsar "Guardar"**

Como se ha descrito anteriormente, el Presupuesto dispuesto será cero hasta el momento de grabar la fecha de cobro de la disposición, este deberá coincidir con el importe del libramiento y con el presupuesto actual en el momento de habilitarse los libramientos.

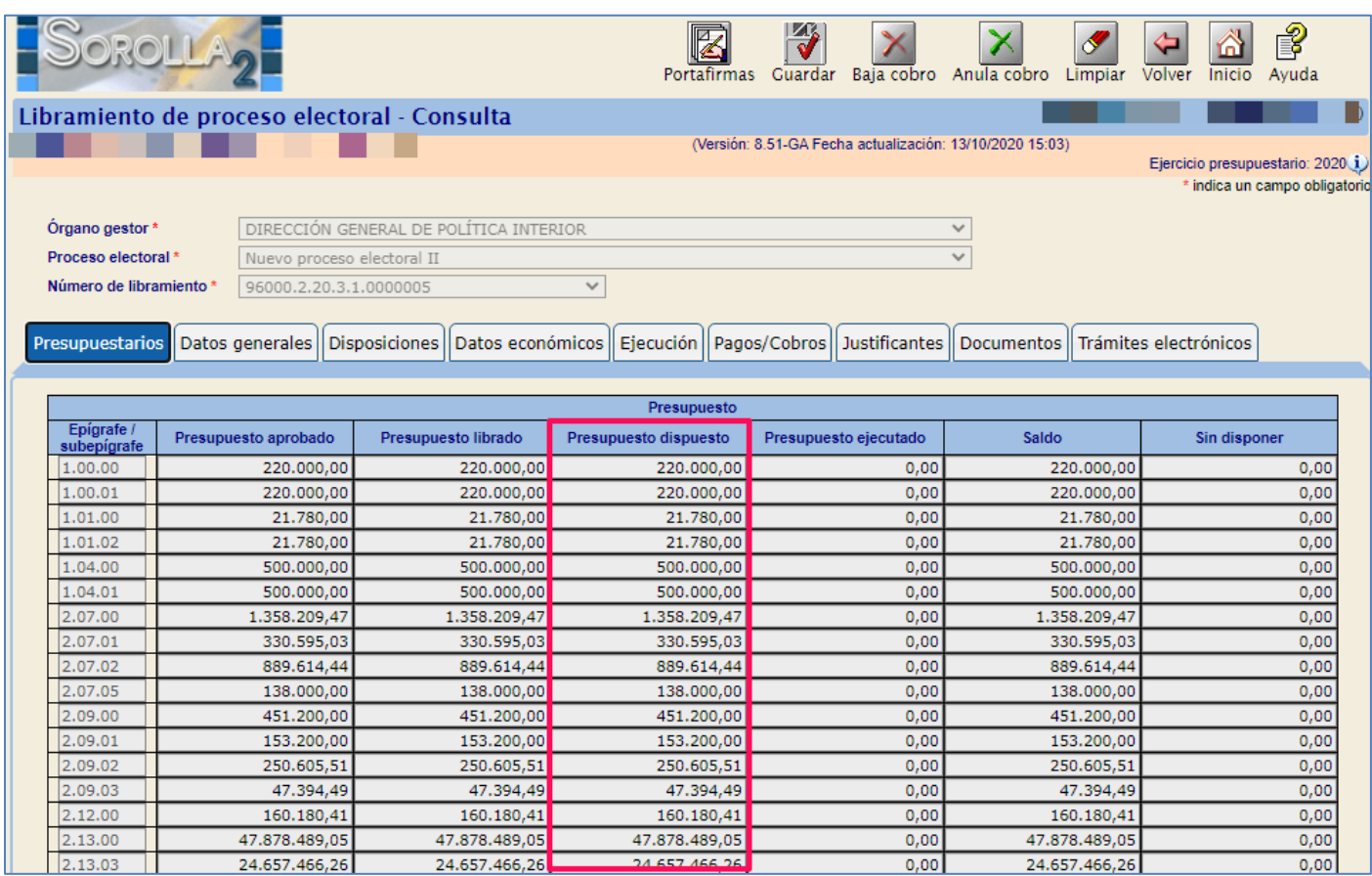

**Ilustración 59: El saldo correspondiente al PEC de la Caja pagadora se habilitará en la pestaña "Presupuestarios"**

# <span id="page-39-0"></span>**4.5 Solicitud de ampliación plazo de justificación de la Cuenta (Anexo 26)**

La fecha límite para la aprobación se calcula de la siguiente manera:

- 100 días naturales desde la fecha de celebración del proceso electoral, momento en que finaliza el mandato de la Junta Electoral.
- 3 meses adicionales desde el fin de ese mandato.

Por tanto, la fecha límite de aprobación de la cuenta es aproximadamente 190 días después de las elecciones, pero se debe hacer el cálculo 100 días naturales + los 3 meses siguientes, porque pueden ser de 30 o 31 días. La de justificación vence un mes antes de la de aprobación (100 días + 2 meses).

Si pese a lo establecido en cuanto al plazo de justificación de la Cuenta resultase necesario, por causas debidamente justificadas, la ampliación del mismo, esta se podrá solicitar a la Subsecretaría del Ministerio del Interior mediante el modelo que se establece en la Instrucciones económico administrativas (Anexo 26).

En la solicitud debe figurar expresamente la ampliación del plazo que se interesa, que no podrá ser, en ningún caso, superior a tres meses. En el supuesto que la ampliación del plazo de justificación resultase aprobada, la puesta a disposición de la Cuenta a favor de la respectiva Intervención, deberá efectuarse, al menos, con un mes de antelación a la terminación del citado plazo.

El plazo de rendición de las Cuentas de los Servicios Centrales del Ministerio del Interior y de los demás Centros gestores de gasto, distintos de las Delegaciones y Subdelegaciones del Gobierno, se ampliará, automáticamente, hasta el plazo prorrogado de rendición autorizado a cualquiera de los Centros gestores.

En todo caso, la rendición de la Cuenta Justificativa por parte de la Dirección General de Política Interior, no podrá ser anterior al envío, por parte de los restantes Centros de gasto, de la Cuenta Justificativa a sus respectivas Intervenciones Delegadas. A estos efectos, los Centros de gasto que soliciten la ampliación del plazo para rendir la Cuenta deberán informar a la Dirección General de Política Interior, del momento en el que, efectivamente, se ha rendido la Cuenta Justificativa.

Solicitud de prórroga (Anexo 26), desde la pestaña "Documentos" del libramiento > Sección Ficheros externos, pulsar botón "Generar".

*\*En la gestión de Gastos Electorales no es necesario generar CPJ de prórroga*

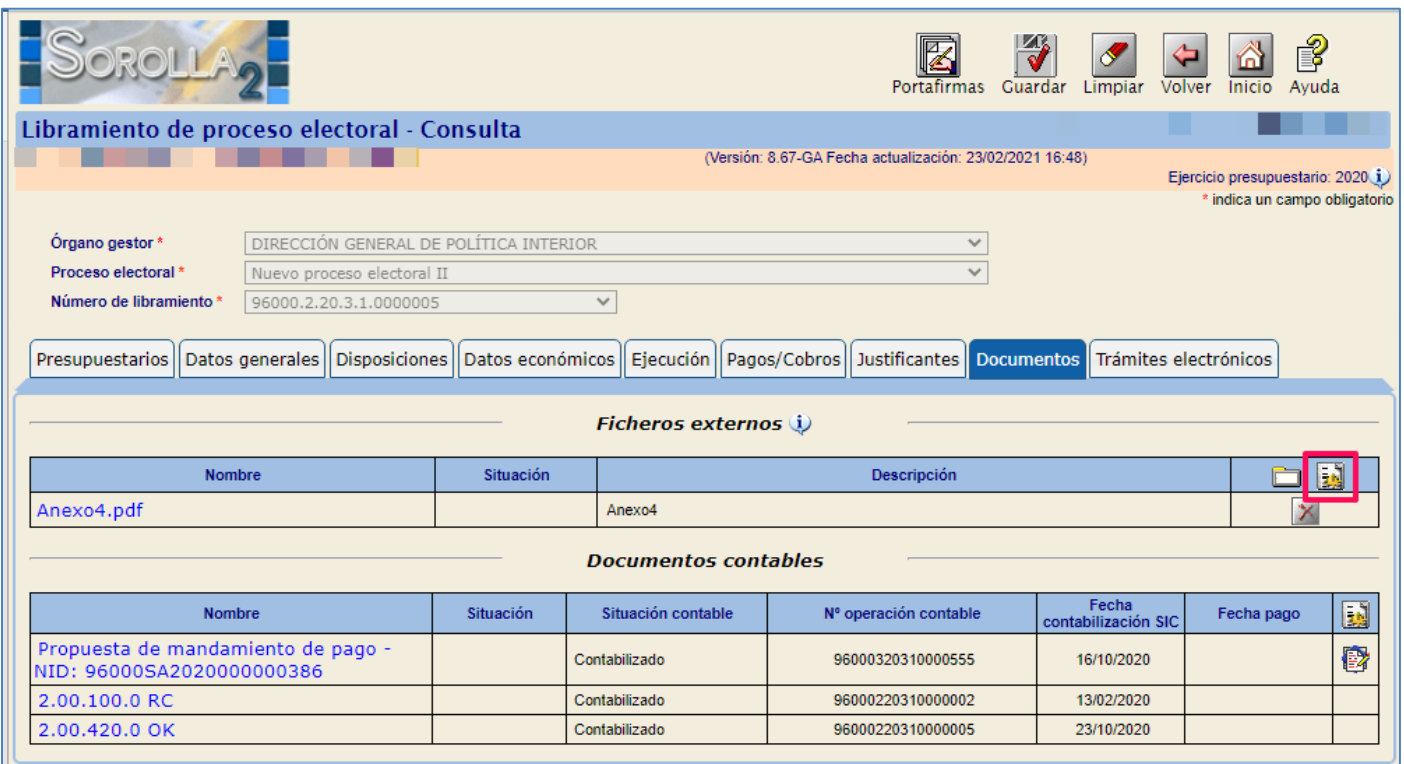

**Ilustración 60: Pestaña "Documentos" del libramiento > Sección Ficheros externos, pulsar botón "Generar"**

Se mostrará un combo con las opciones "Solicitud de disposición" (Anexo 4) y "Solicitud de prórroga" (Anexo 26), en este caso hay que seleccionar "Solicitud de prórroga".

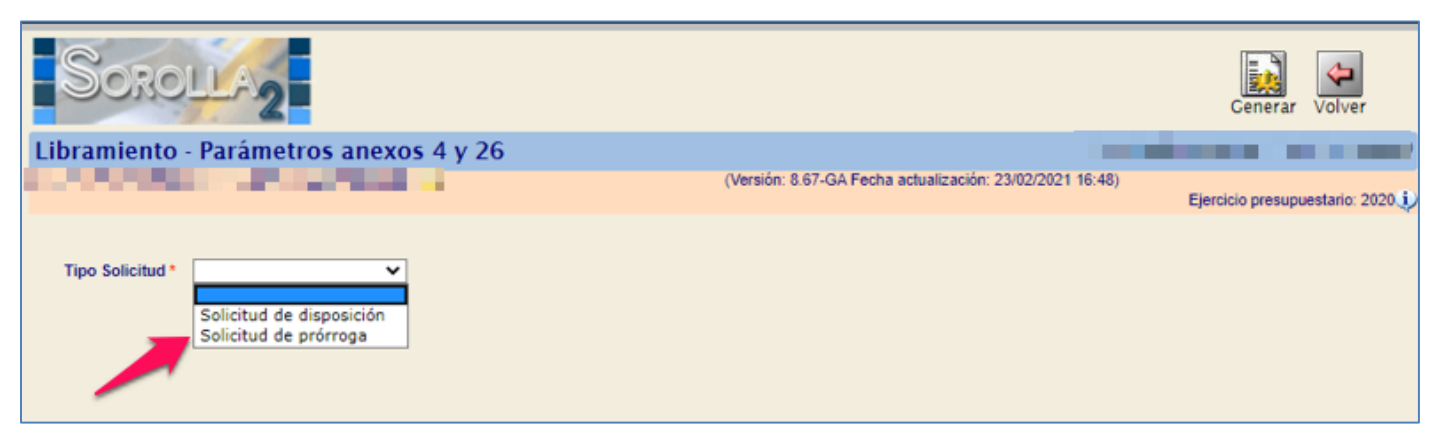

**Ilustración 61: Seleccionar "Solicitud de prórroga"**

Introducir texto con el motivo, plazo solicitado, uno dos o tres meses, y firmantes, Proponente, Interventor y Autorizante. Pulsar botón "Generar".

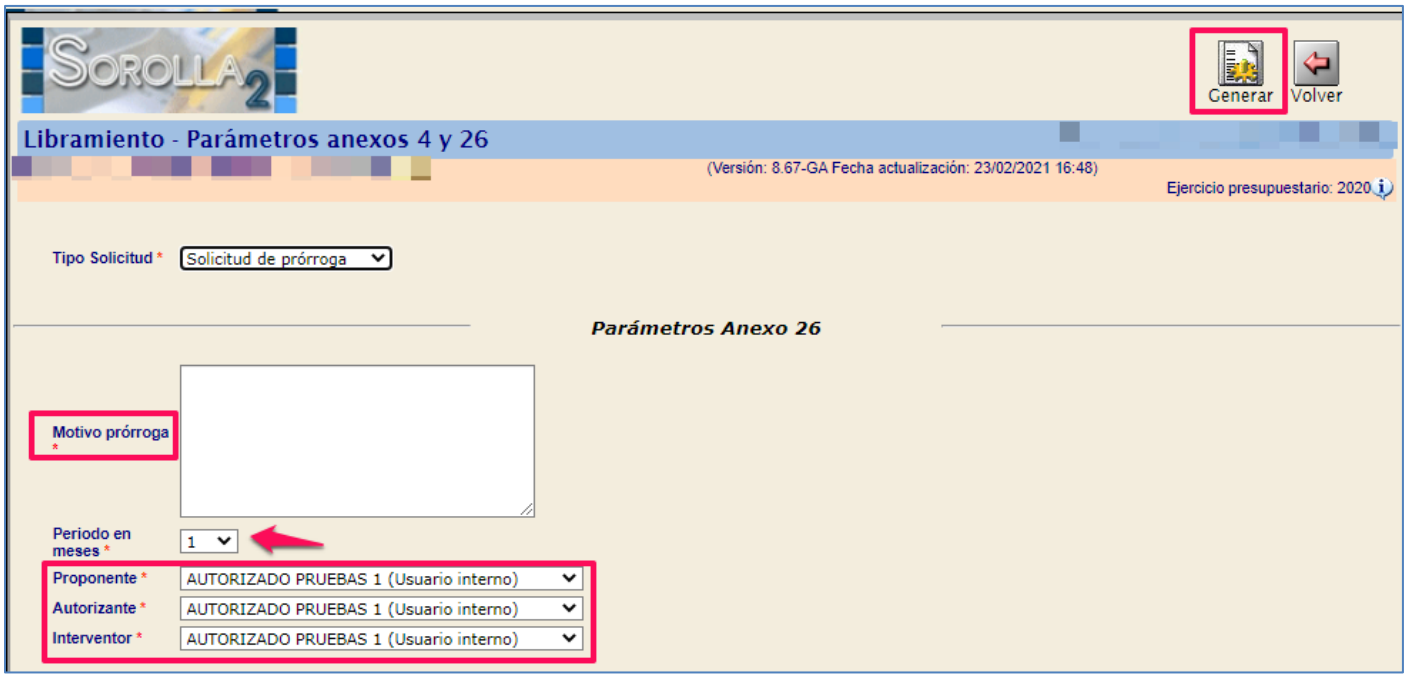

**Ilustración 62: Introducir texto con los motivos, periodo en meses y firmantes. Pulsar botón "Generar**

SOROLLA 2 guardará una copia del Anexo 26 en pestaña Documentos del libramiento, como cualquier otro documento, podrá borrarse (pulsar aspa roja) y volver a generarse.

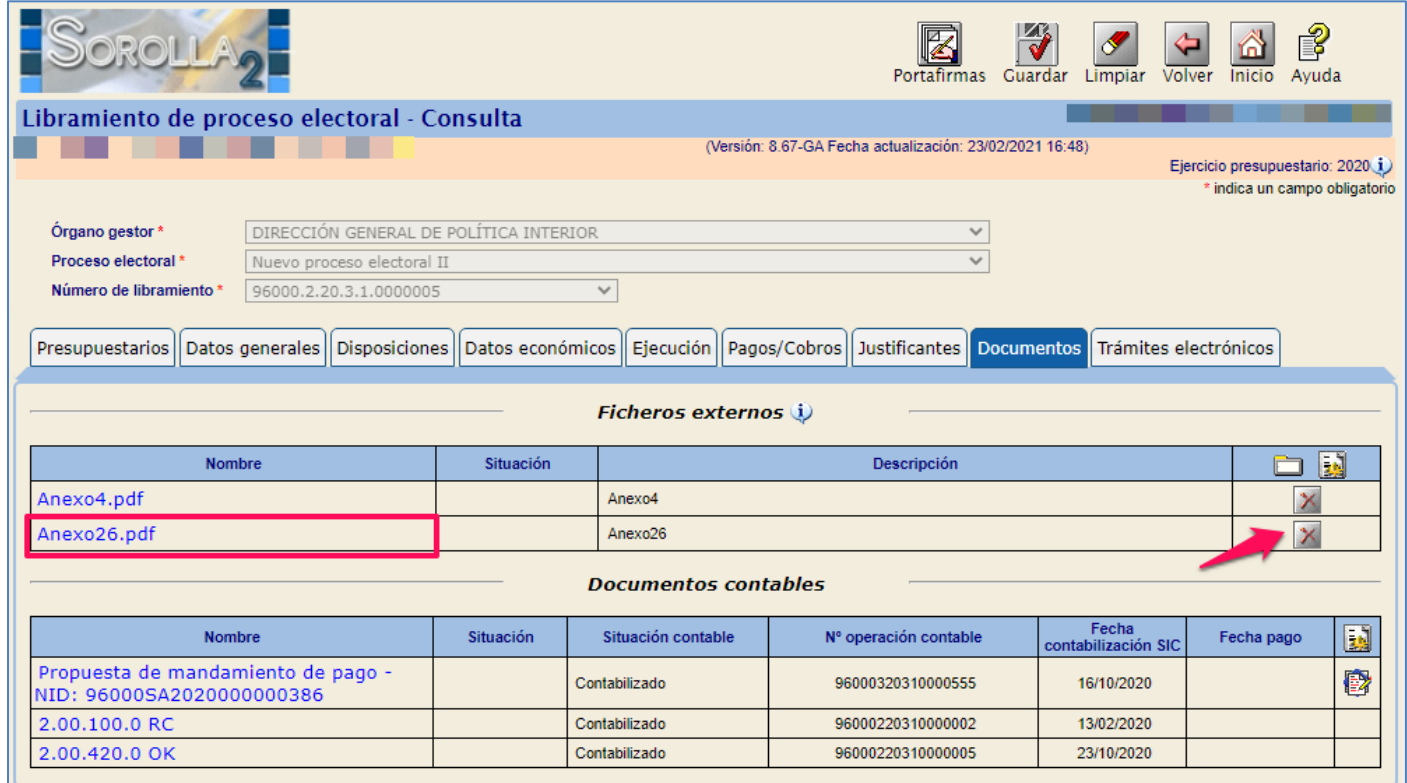

**Ilustración 63: Copia del Anexo 26, podrá borrarse (pulsar aspa roja) y volver a generarse**

### Modelo Solicitud de prórroga (Anexo 26).

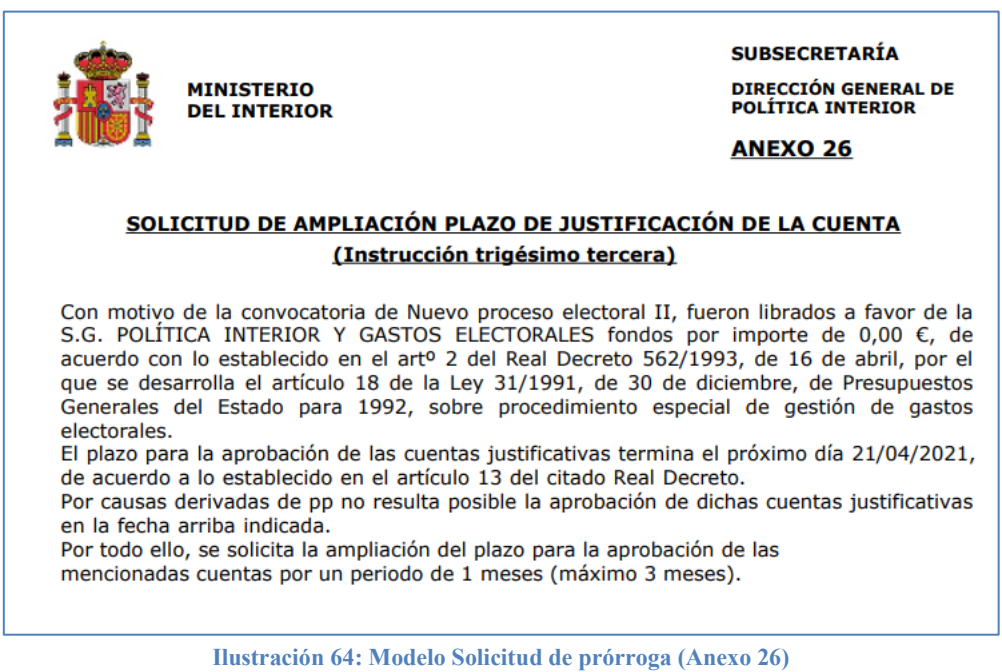

La solicitud de prórroga se deberá remitir al firmante de la DGPI vía Portafirmas y enviarlo a la Intervención vía Trámites electrónicos, siguiendo las indicaciones dadas en otros puntos de esta guía.

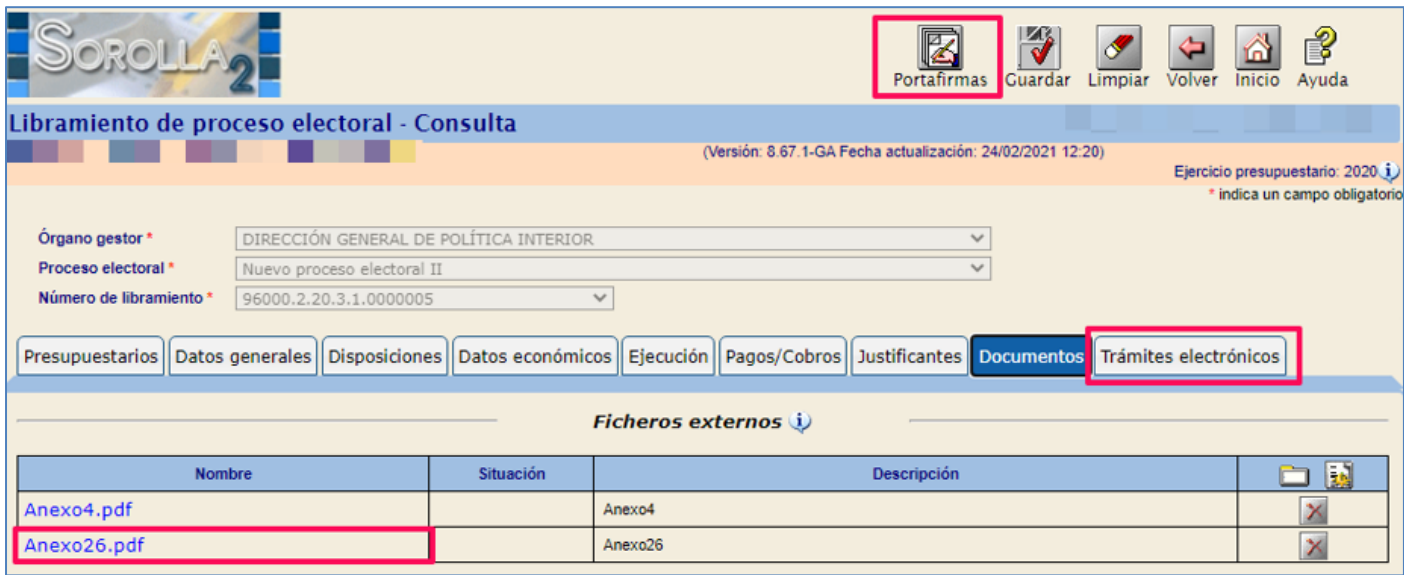

**Ilustración 65: Remitir documento al firmante de la DGPI vía Portafirmas y enviarlo a la Intervención vía Trámites electrónicos**

En caso de que la ampliación del plazo de justificación resultase aprobada el gestor actualizará en el libramiento la fecha límite de justificación en función del aplazamiento que se le haya concedido.

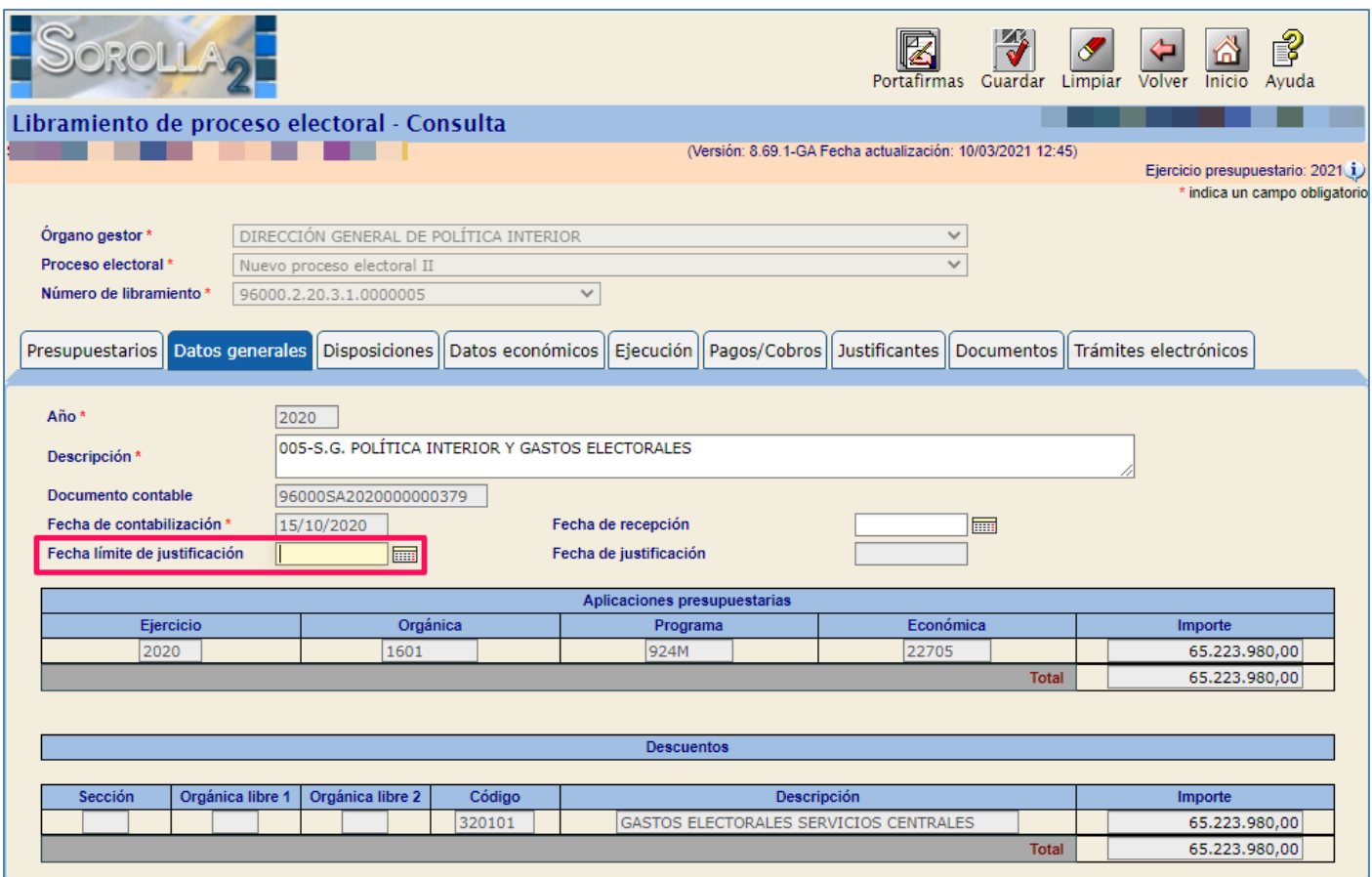

**Ilustración 66: El gestor actualizará en el libramiento la fecha límite de justificación por el plazo concedido.**

La fecha límite de justificación también se actualizará en la Cuenta Justificativa si esta se hubiera generado con antelación.

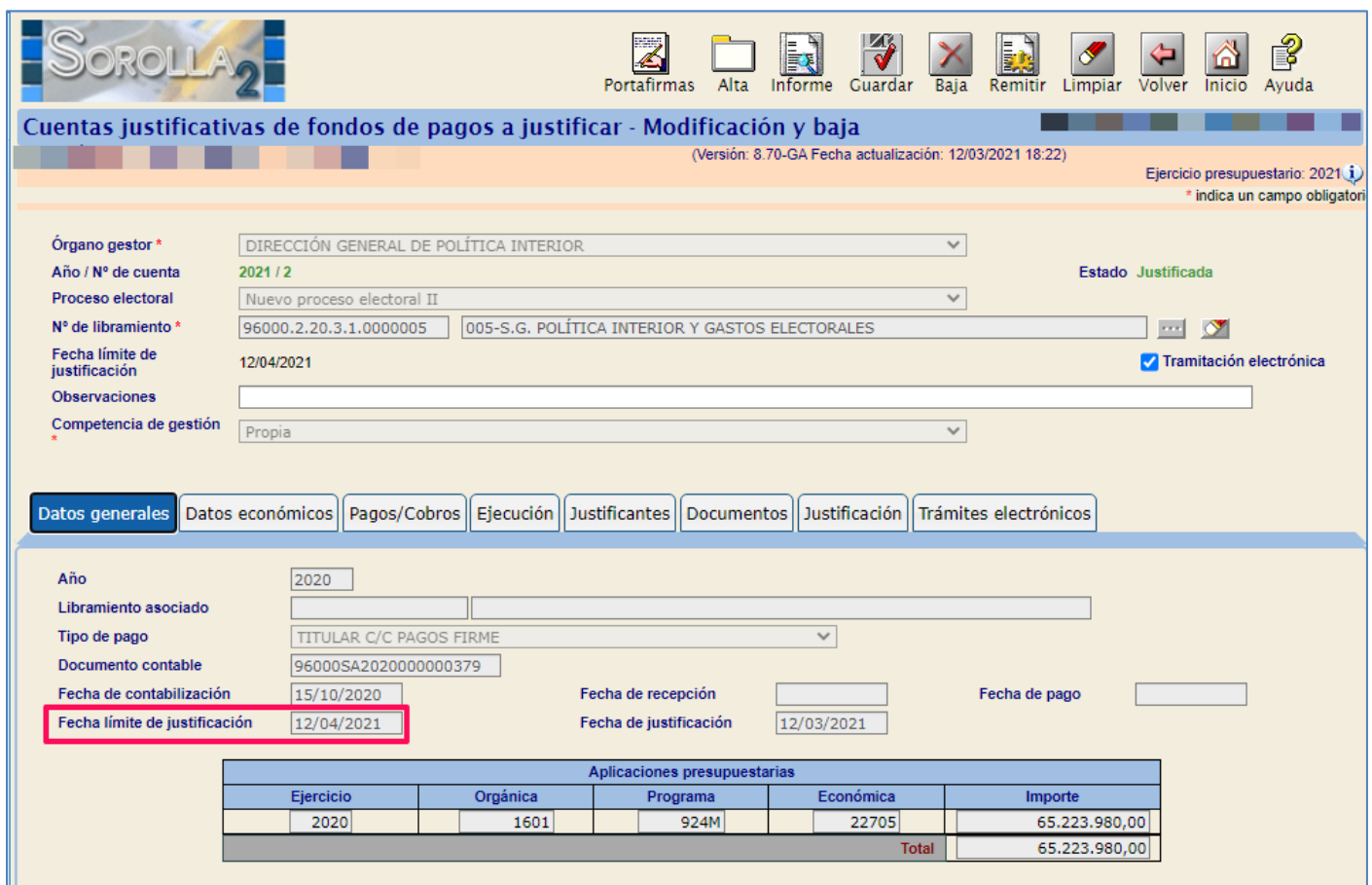

**Ilustración 67: La fecha límite de justificación se actualizará en la Cuenta Justificativa si esta se hubiera generado con antelación**